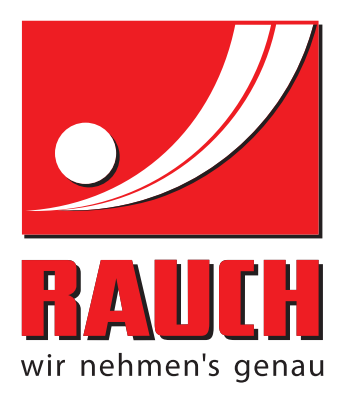

# UPUTSTVO ZA KORIŠCENJE

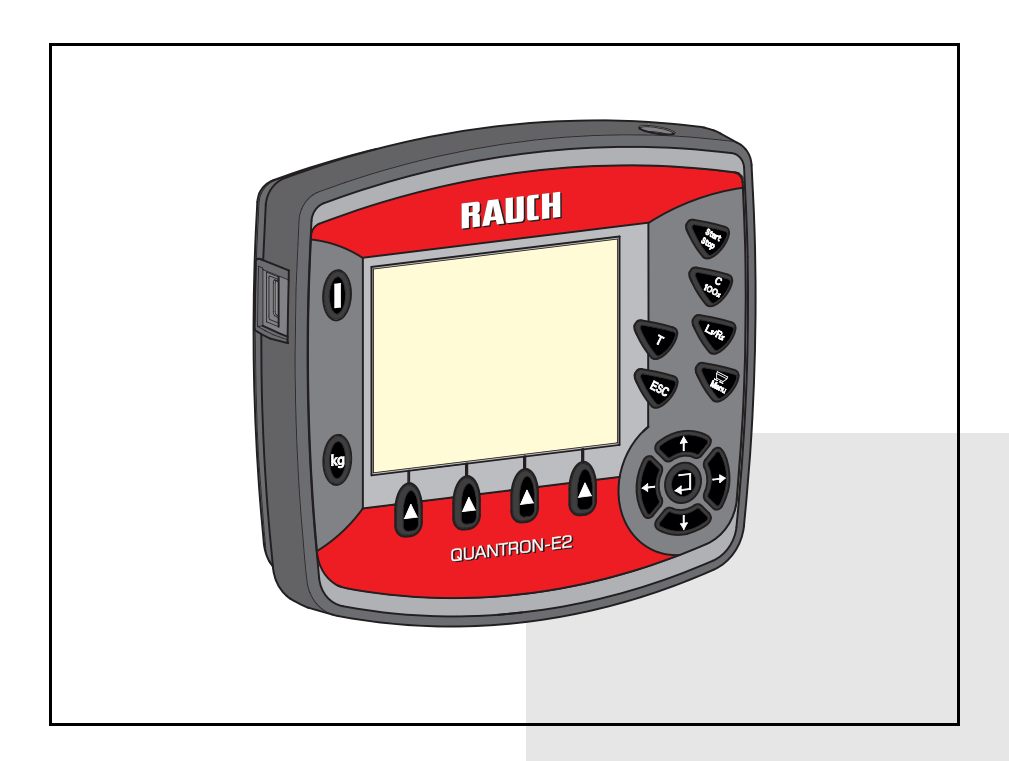

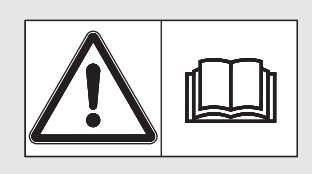

# **Pre puštanja u rad pažljivo pročitati!**

Sačuvajte za buduće po-

# trebe

Ovo uputstvo za uoptrebu i montažu je sastavni deo mašine. Dobavljači novih i polovnih mašina moraju napismeno potvrditi da su isporučili uputstvo za upotrebu i montažu i predali ih kupcu.<br>
Originalno uputstvo

*QUANTRON-E2* HON-H **ANAME** 

5901959-**d**-sr-1214

# <span id="page-1-0"></span>**Predgovor**

Poštovani klijenti,

kupovinom **komandne jedinice** QUANTRON-E2 za bacajući rasipač mineralnog đubriva AXIS ukazali ste poverenje našim proizvodima. Hvala! Mi želimo da opravdamo ovo poverenje. Kupili ste učinkovitu i pouzdanu **komandnu jedinicu**. Ako se ponovo pojave problemi: Naš servis je uvek tu da Vam pomogne.

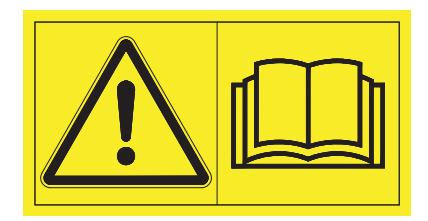

#### **Molimo Vas da pre puštanja u rad pažljivo pročitate ovo uputstvo za upotrebu i uputstvo za upotrebu mašine i da vodite računa o napomenama.**

U ovom uputstvu može biti opisana i oprema, koja nije deo opreme vaše **komandne jedinice**.

Znate da za štetu koja nastane kao posledica pogrešnog rukovanja ili nepravilne upotrebe, garancija ne važi.

## **NAPOMENA**

#### **Vodite računa o serijskom broju komandne jedinice i mašine**

Komandna jedinica QUANTRON-E2 je fabrički kalibrisana na bacajući rasipač mineralnog đubriva, sa kojim je isporučena. Ona se bez dodatne ponovne kalibracije ne može priključiti na drugu mašinu.

Ovde unesite serijski broj komandne jedinice i mašine. Prilikom priključivanja komandne jedinice na mašinu morate da proverite ove brojeve.

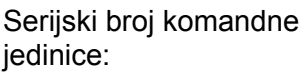

Serijski broj bacajućeg rasipača mineralnog đubriva:

Godina proizvodnje:

#### **Tehnička poboljšanja**

**Mi želimo da stalno poboljšavamo naše proizvode. Zbog toga zadržavamo pravo da bez prethodnog obaveštenja preduzmemo sva poboljšanja i izmene, koje smatramo da je potrebno izvršiti na našim uređajima, ali bez preuzimanja obaveze, da ta poboljšanja ili izmene prenesemo na već prodate mašine.**

Rado ćemo Vam odgovoriti na dodatna pitanja. Srdačan pozdrav

RAUCH Landmaschinenfabrik GmbH

# **[Predgovor](#page-1-0)**

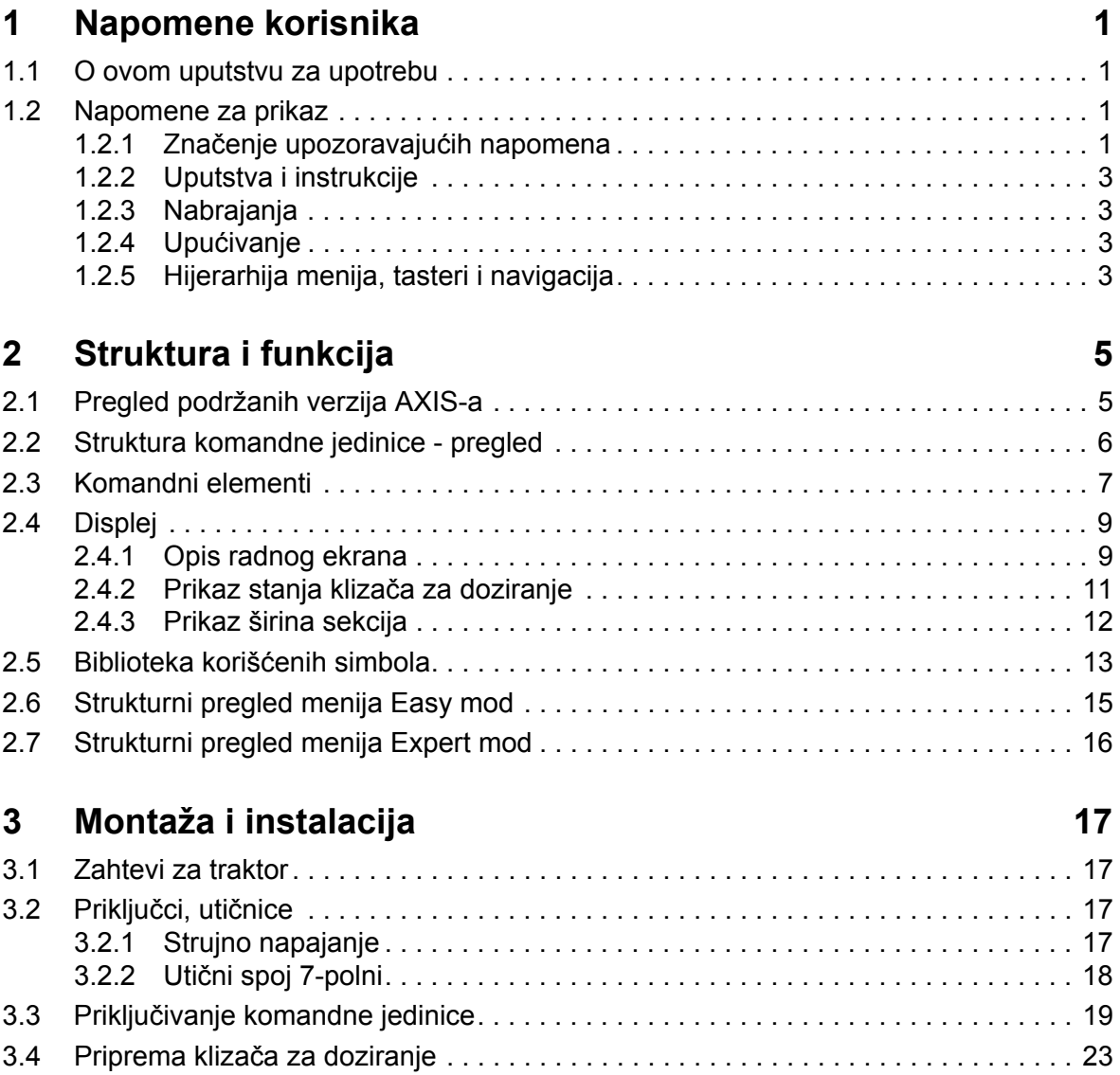

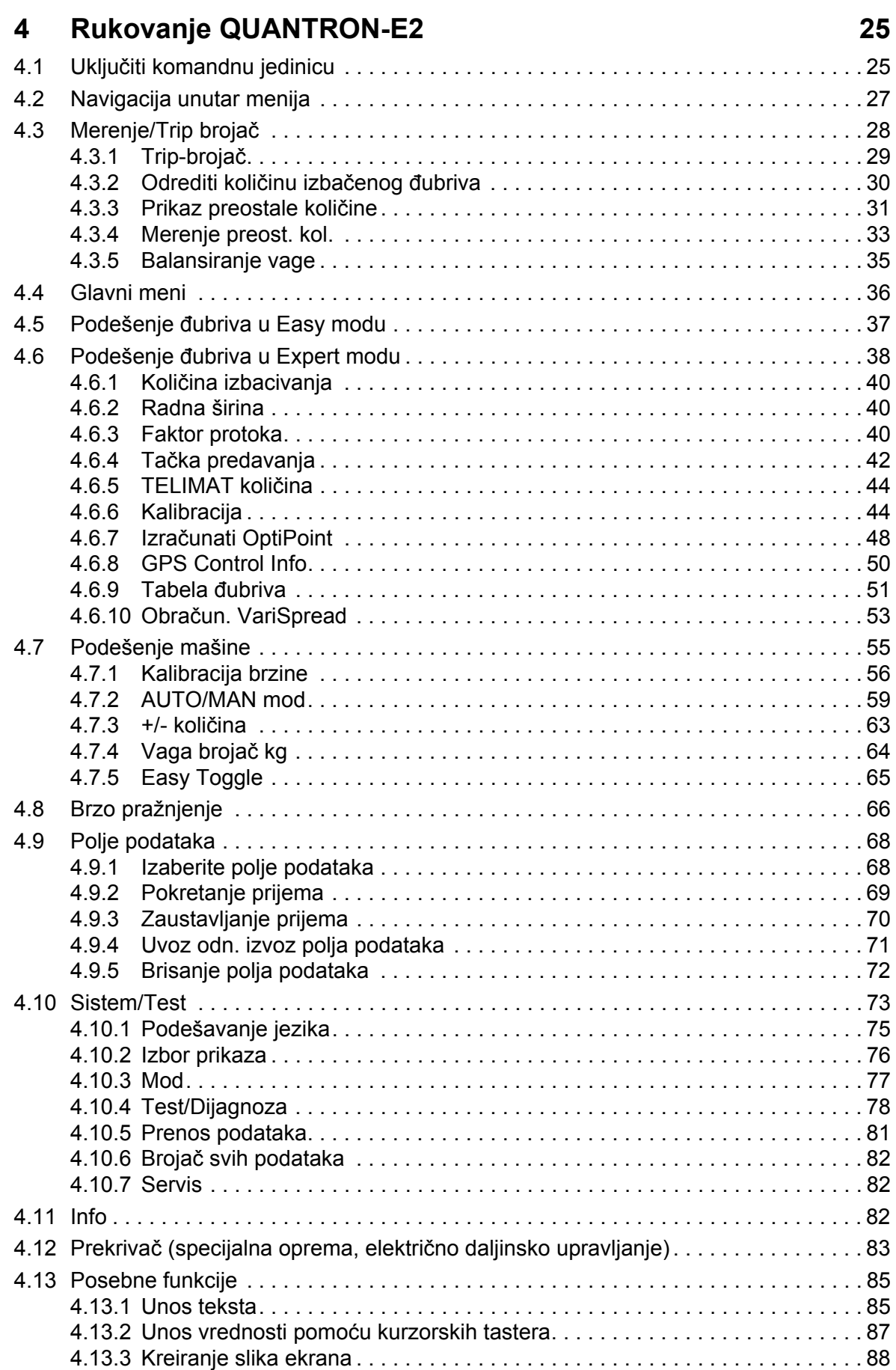

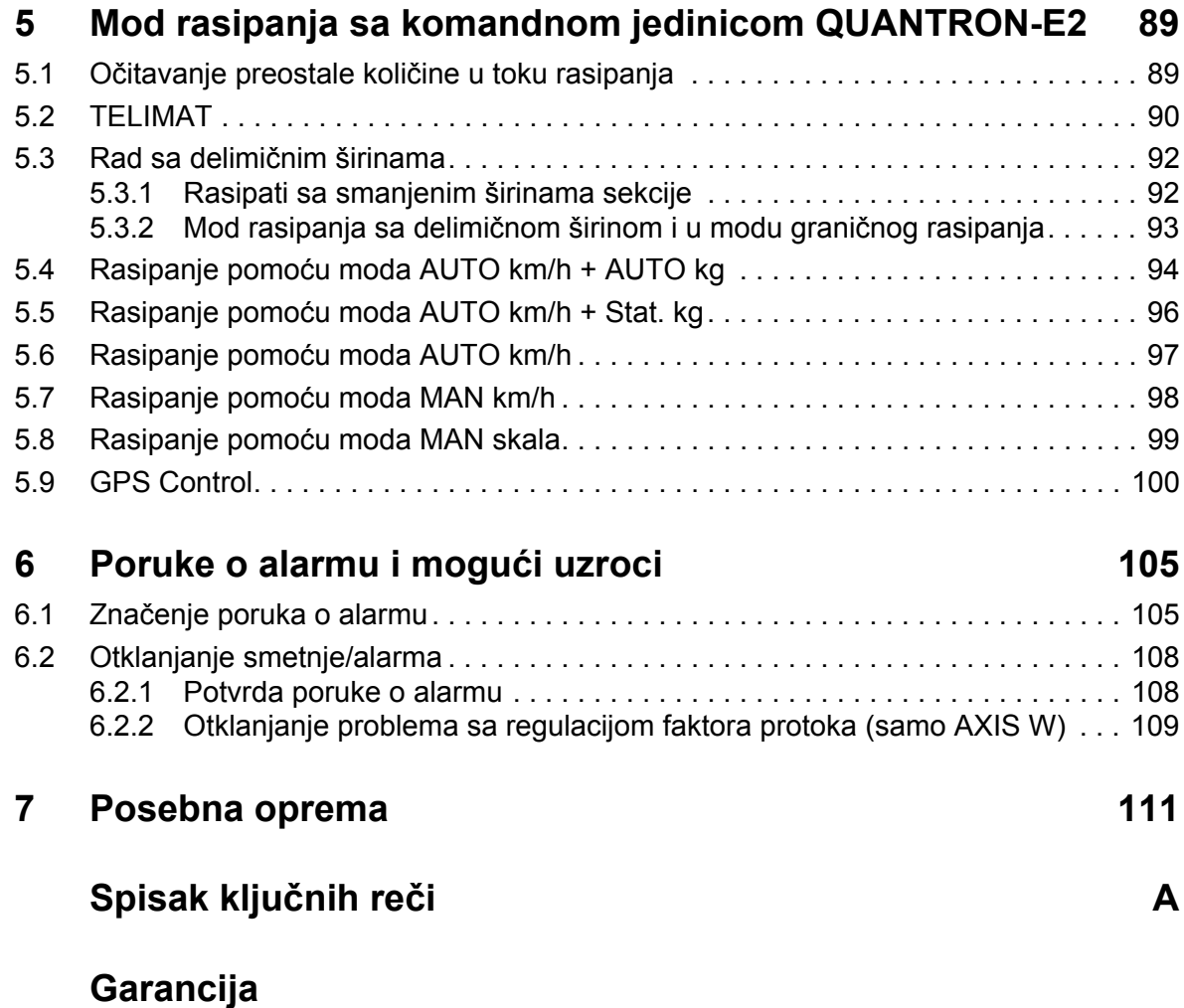

# <span id="page-6-0"></span>**1 Napomene korisnika**

#### <span id="page-6-1"></span>**1.1 O ovom uputstvu za upotrebu**

Ovo uputstvo za upotrebu je **sastavni deo** komandne jedinice **QUANTRON-E2**.

Uputstvo za upotrebu sadrži važne napomene za **bezbedno**, **pravilno** i **ekonomično korišćenje** i **održavanje** komandne jedinice. Vaše pridržavanje pomaže da se **opasnosti izbegnu**, smanje troškovi popravke i vremena zastoja, te poveća pouzdanost i vek trajanja mašine.

Uputstvo za upotrebu je deo mašine. Celokupna dokumentacija se mora čuvati na dohvat ruke na mestu upotrebe komandne jedinice (npr. u vučnoj mašini).

Uputstvo za upotrebu ne zamenjuje vašu **sopstvenu odgovornost** kao korisnika i rukovaoca komandne jedinice QUANTRON-E2.

#### <span id="page-6-2"></span>**1.2 Napomene za prikaz**

#### <span id="page-6-3"></span>**1.2.1 Značenje upozoravajućih napomena**

U ovom uputstvu za upotrebu su upozoravajuće napomene sistematizovane prema težini opasnosti i verovatnoći njenog pojavljivanja.

Oznake za opasnost upozoravaju na preostale opasnosti koje konstrukciono ne mogu da se izbegnu prilikom rukovanja mašinom. Korišćene upozoravajuće napomene pri tom su ovde strukturirane na sledeći način:

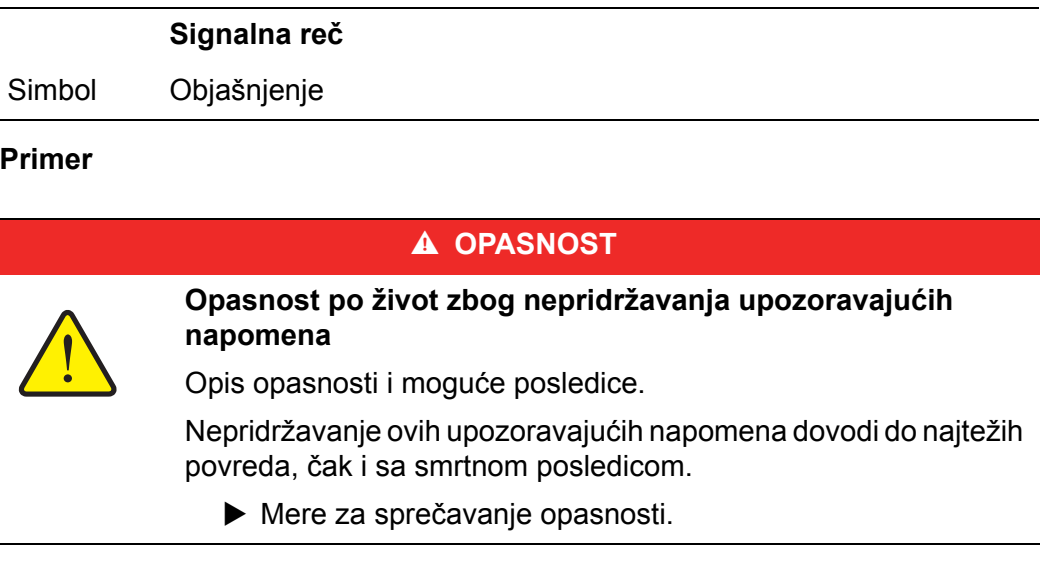

#### **Stepeni opasnosti upozoravajućih napomena**

**Vrsta i izvor opasnosti**

Stepen opasnosti je označen signalnom reči. Stepeni opasnosti su klasifikovani na sledeći način:

#### **A OPASNOST**

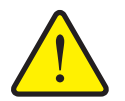

Ova upozoravajuća napomena upozorava na neposredno preteću opasnost po zdravlje i život ljudi.

Nepridržavanje ovih upozoravajućih napomena dovodi do najtežih povreda, čak i sa smrtnom posledicom.

 Obavezno obratite pažnju na opisane mere za sprečavanje ove opasnosti.

#### **A UPOZORENJE**

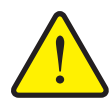

**Vrsta i izvor opasnosti**

životnu sredinu.

Ova upozoravajuća napomena upozorava na moguću opasnu situaciju po zdravlje ljudi.

Nepridržavanje ovih upozoravajućih napomena dovodi do teških povreda.

 Obavezno obratite pažnju na opisane mere za sprečavanje ove opasnosti.

#### **A OPREZ**

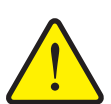

**Vrsta i izvor opasnosti** Ova upozoravajuća napomena upozorava na moguću opasnu situaciju po zdravlje ljudi ili na materijalnu štetu odnosno štetu po

Nepridržavanje upozoravajućih napomena dovodi do povreda ili štete na proizvodu kao i u okolini.

 Obavezno obratite pažnju na opisane mere za sprečavanje ove opasnosti.

#### *SAVET*

Opšte napomene sadrže savete za primenu i posebno korisne informacije, ali ne i upozorenja na opasnosti.

#### <span id="page-8-0"></span>**1.2.2 Uputstva i instrukcije**

Radni koraci, koje treba da sprovede osoblje koje rukuje mašinom, predstavljeni su kao numerisane liste.

- **1.** Radna instrukcija korak 1
- **2.** Radna instrukcija korak 2

Uputstva koja obuhvataju jedan jedini korak nisu numerisana. Isto važi i za radne korake kod kojih nije obavezan redosled izvođenja.

Ovakvim uputstvima prethodi tačka:

• Radna instrukcija

#### <span id="page-8-1"></span>**1.2.3 Nabrajanja**

Nabrajanje bez obaveznog redosleda prikazano je u vidu liste sa tačkama za nabrajanje (nivo 1) i crtica za nabrajanje (nivo 2):

- Osobina A
	- Tačka A
	- Tačka B
- Osobina B

#### <span id="page-8-2"></span>**1.2.4 Upućivanje**

Upućivanje na druga mesta u tekstu dokumenta prikazano je pomoću brojki poglavlja, teksta naslova i broja stranice:

**Primer**: Obratite pažnju i na poglavlje 3: Bezbednost, strana 5.

Upućivanje na druge dokumente prikazano je kao napomena ili instrukcija bez tačnih podataka u vezi poglavlja ili broja stranice:

 **Primer**: Takođe obratite pažnju i na napomene u uputstvu za rad proizvođača zglobnog vratila.

#### <span id="page-8-4"></span><span id="page-8-3"></span>**1.2.5 Hijerarhija menija, tasteri i navigacija**

**Meniji** su stavke, koje su u prozoru **Glavni meni** prikazane u vidu spiska.

U menijima su u vidu spiska navedeni **podmeniji odn. stavke menija**, u kojima možete da vršite podešavanja (liste za izbor, unos teksta ili brojeva, pokretanje funkcije).

Različiti meniji i tasteri komandne jedinice su prikazani **podebljano**:

Pozovite označeni podmeni pritiskom na **taster za potvrdu**.

Hijerarhija i putanja do željene stavke menija označene su sa **>** (strelicom) između menija, podmenija i stavki menija:

- **Sistem/Test > Test/Dijagnoza > Napon** znači da do stavke **Napon** možete da dospete preko menija **Sistem/Test** i podmenija **Test/Dijagnoza**.
	- Strelica **>** je isto što i potvrda **tasterom za potvrdu**.

# <span id="page-10-0"></span>**2 Struktura i funkcija**

# <span id="page-10-1"></span>**2.1 Pregled podržanih verzija AXIS-a**

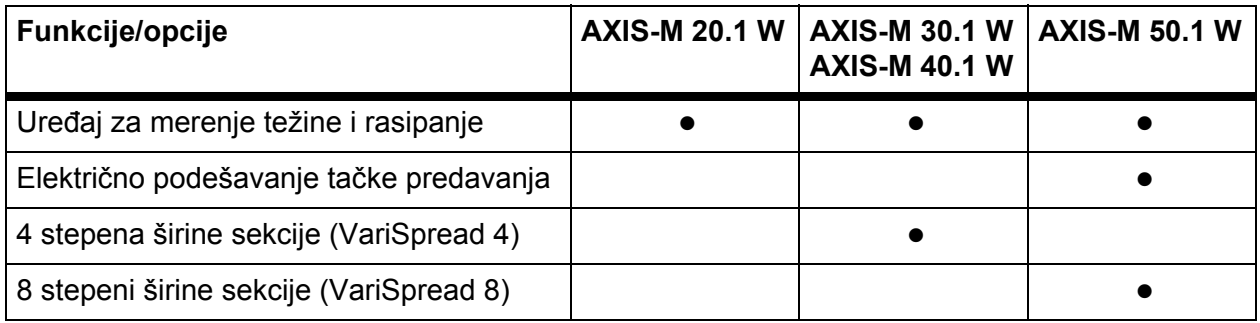

# <span id="page-11-0"></span>**2.2 Struktura komandne jedinice - pregled**

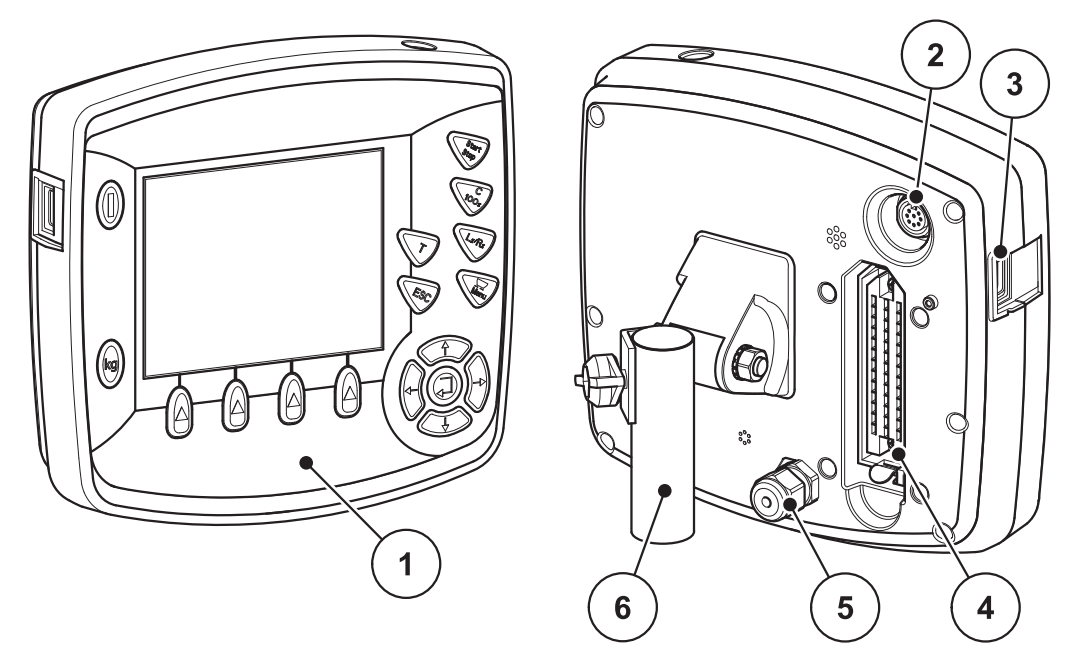

**Slika 2.1:** Komandna jedinica QUANTRON-E2

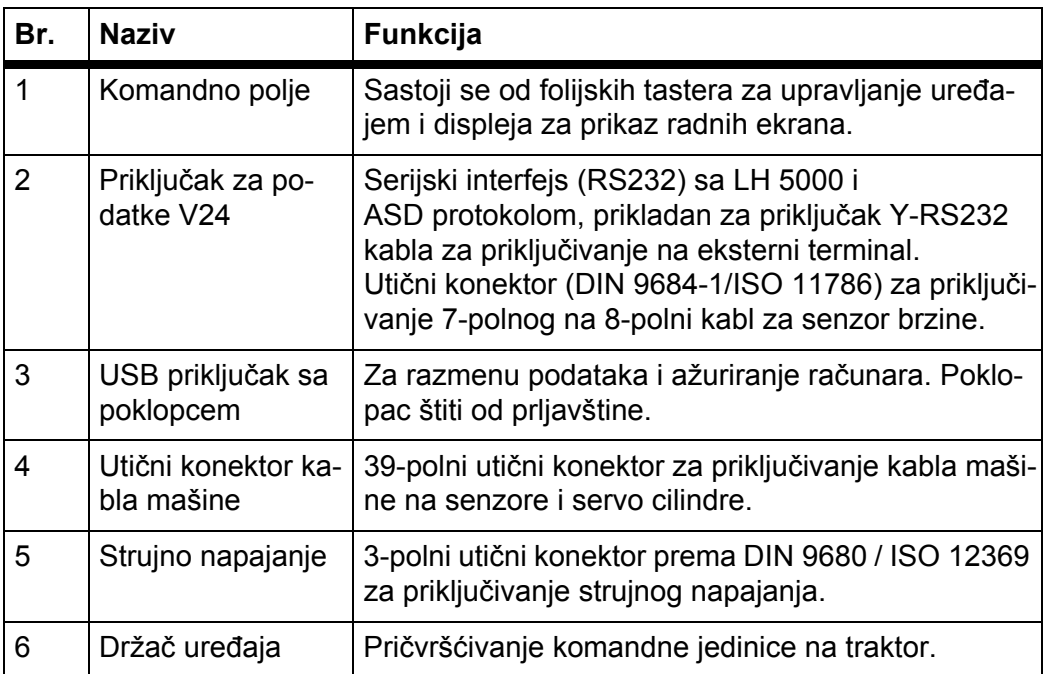

#### <span id="page-12-1"></span><span id="page-12-0"></span>**2.3 Komandni elementi**

Upravljanje QUANTRON-E2 se vrši preko **17 folijskih tastera** (13 fiksno definisanih i 4 slobodna folijska tastera).

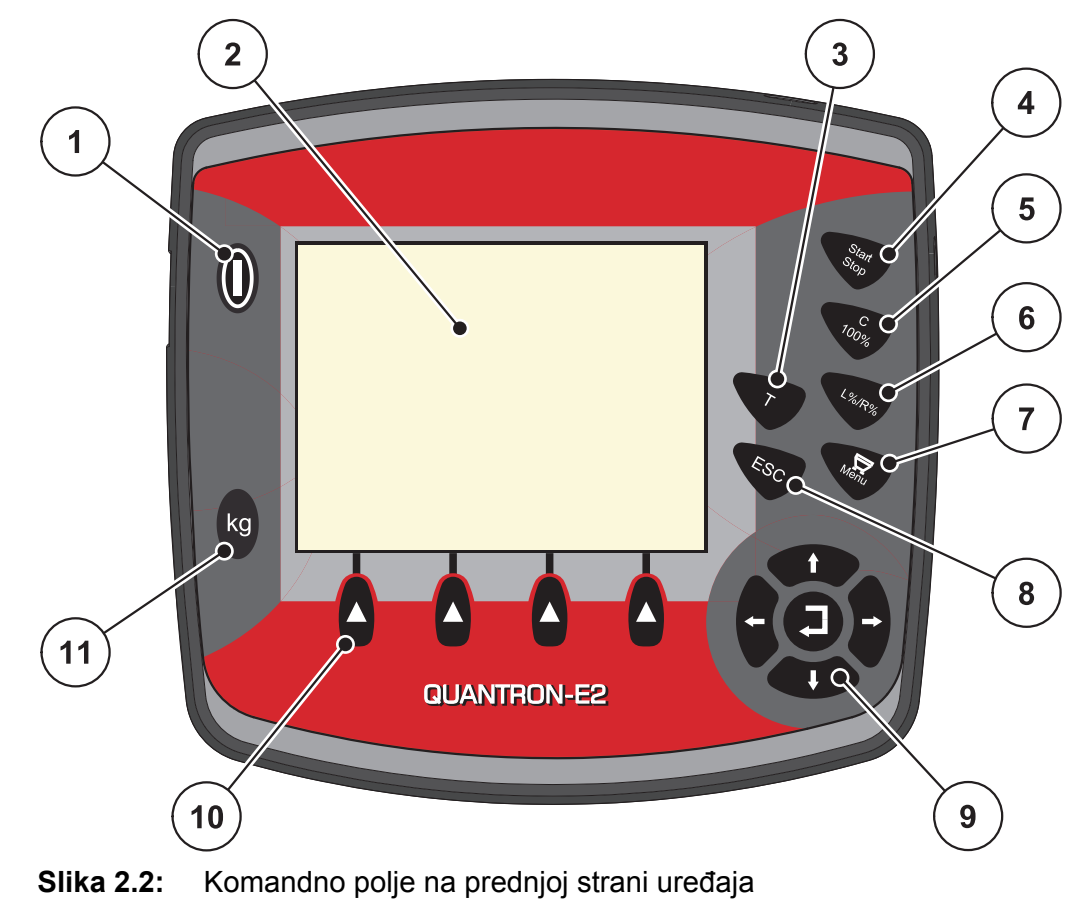

#### *SAVET*

Uputstvo za upotrebu opisuje funkcije komandne jedinice QUANTRON-E2 **od verzije softvera 2.20.00**.

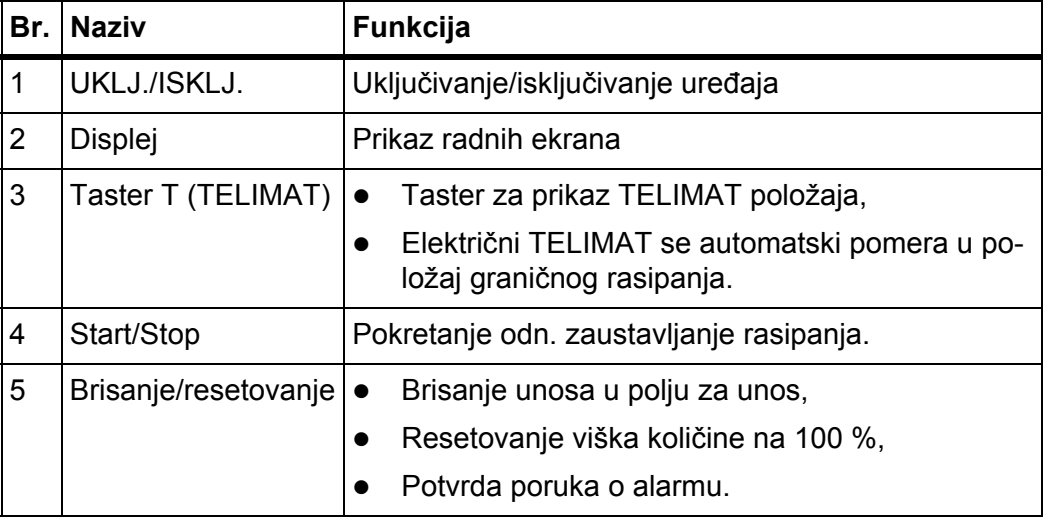

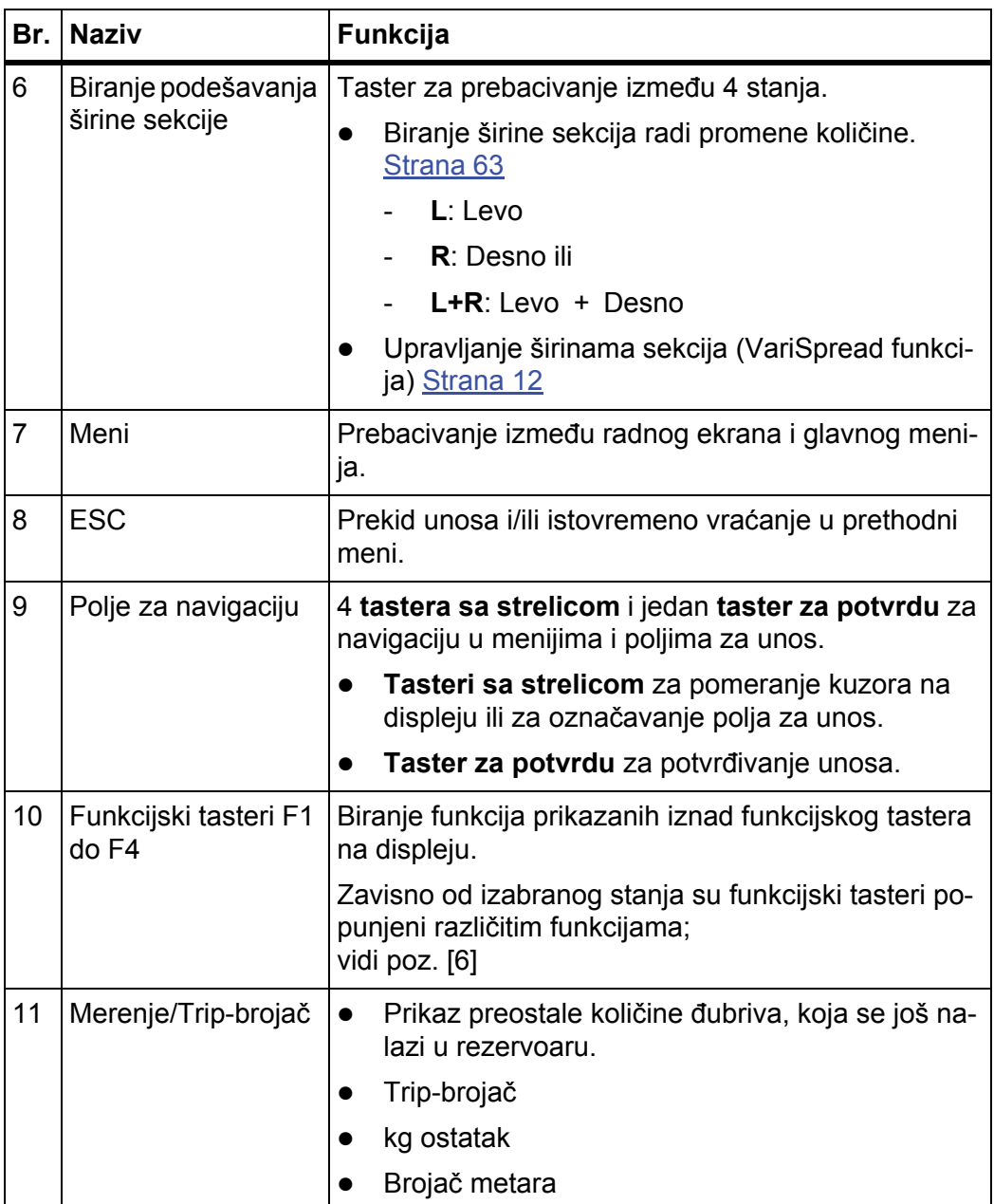

# <span id="page-14-0"></span>**2.4 Displej**

Na displeju se prikazuju aktuelne informacije o statusu, opcije za izbor i unos komandne jedinice.

Bitne informacije za rad sa bacajućim rasipačem mineralnog đubriva se prikazuju na **radnom ekranu**.

#### <span id="page-14-1"></span>**2.4.1 Opis radnog ekrana**

#### *SAVET*

Tačan prikaz radnog ekrana zavisi od aktuelno izabranih podešavanja, vidi poglavlje [4.10.2: Izbor prikaza, strana 76.](#page-81-1)

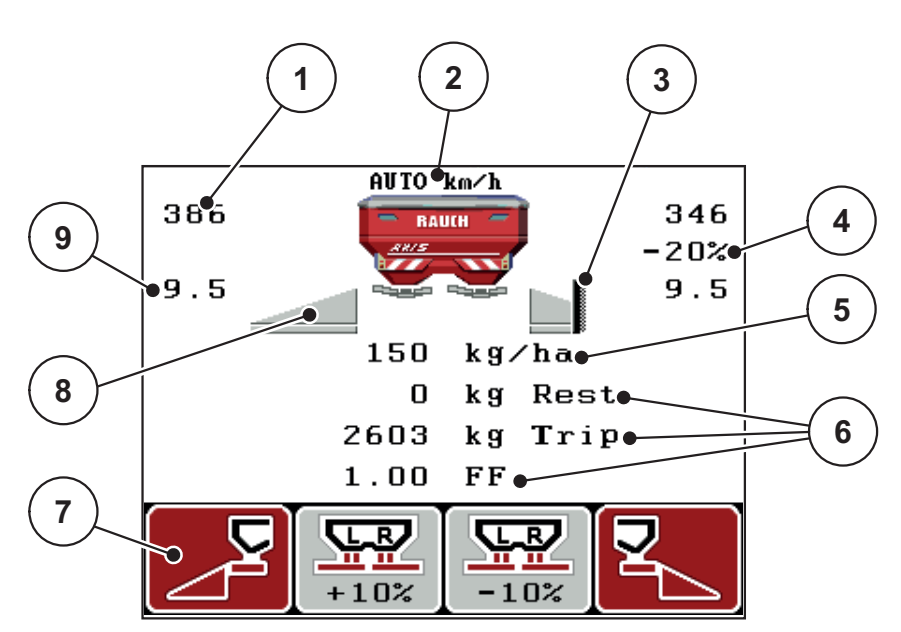

**Slika 2.3:** Displej komandne jedinice

Simboli i prikazi na slici primera imaju sledeće značenje:

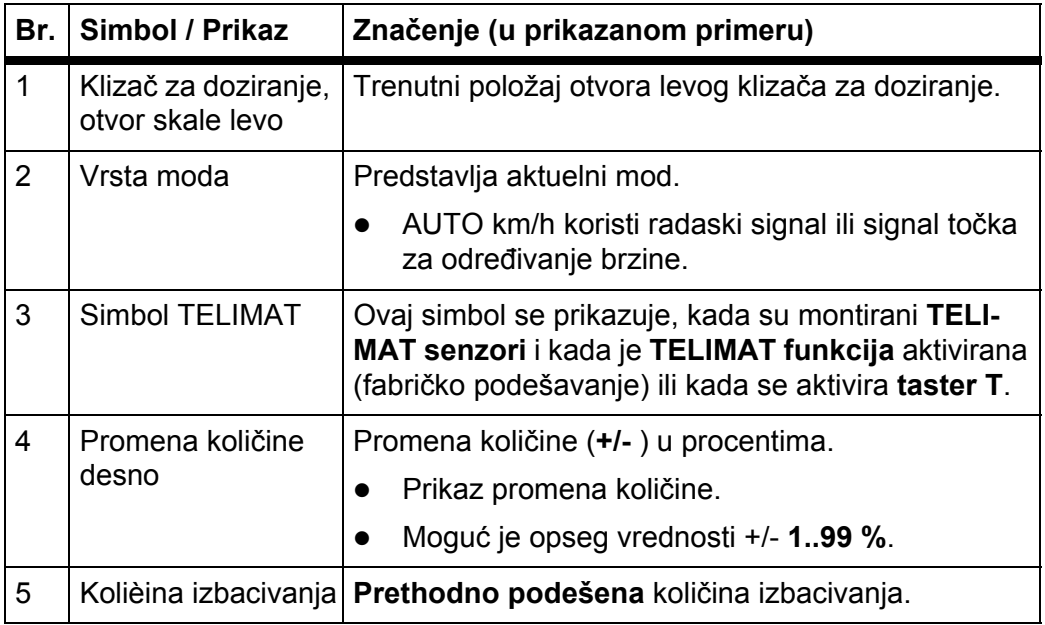

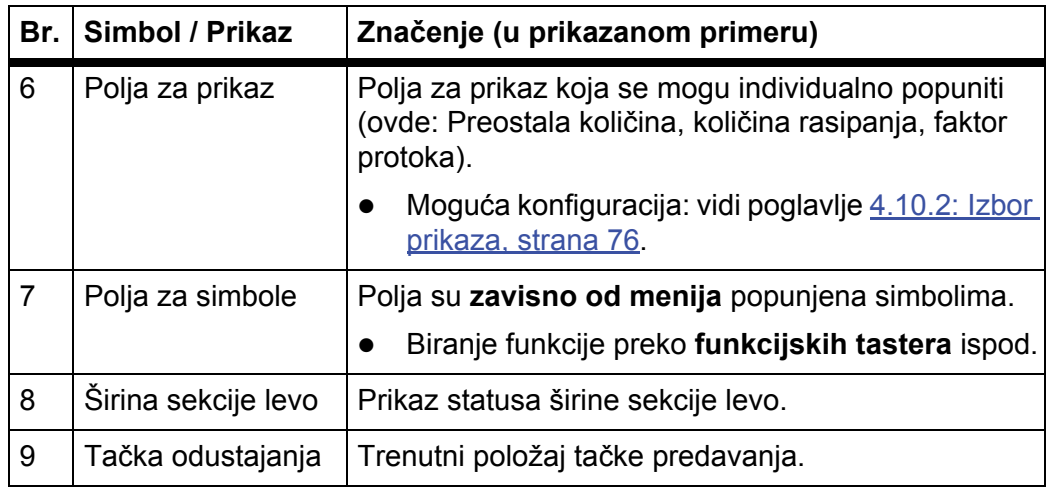

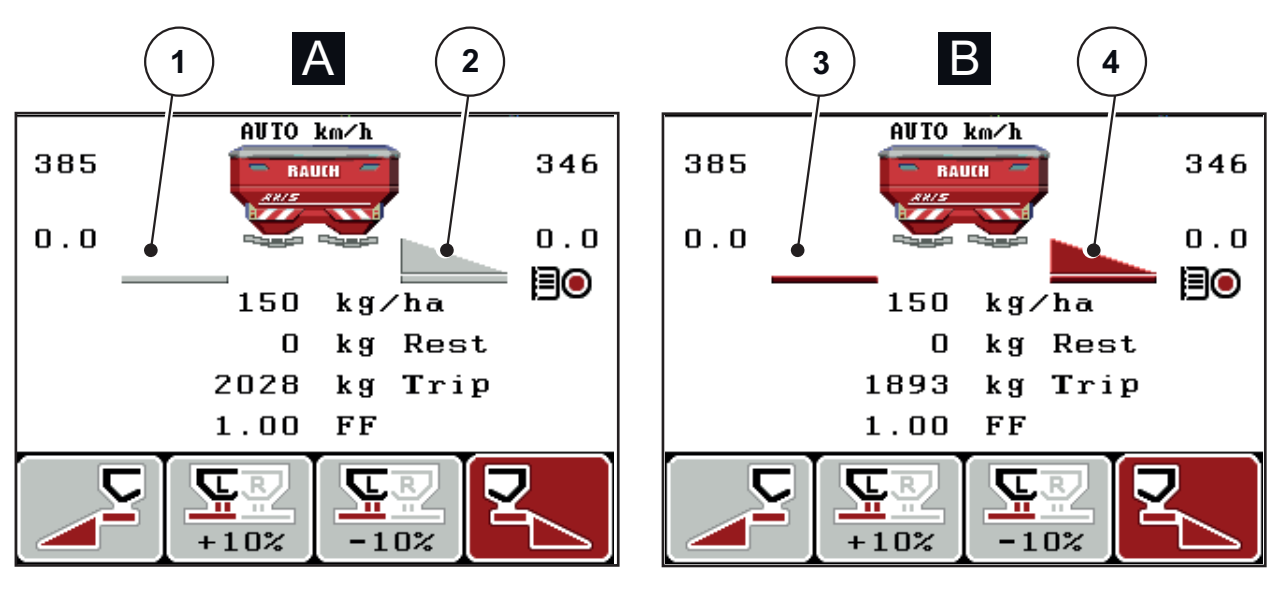

#### <span id="page-16-0"></span>**2.4.2 Prikaz stanja klizača za doziranje**

**Slika 2.4:** Prikaz stanja klizača za doziranje

- **[A] Mod rasipanja je neaktivan** (STOP)
- [1] Širina sekcije deaktivirana
- [2] Širina sekcije aktivirana
- **[B] Mašina u modu rasipanja** (START)
- [3] Širina sekcije deaktivirana
- [4] Širina sekcije aktivirana

#### <span id="page-17-0"></span>**2.4.3 Prikaz širina sekcija**

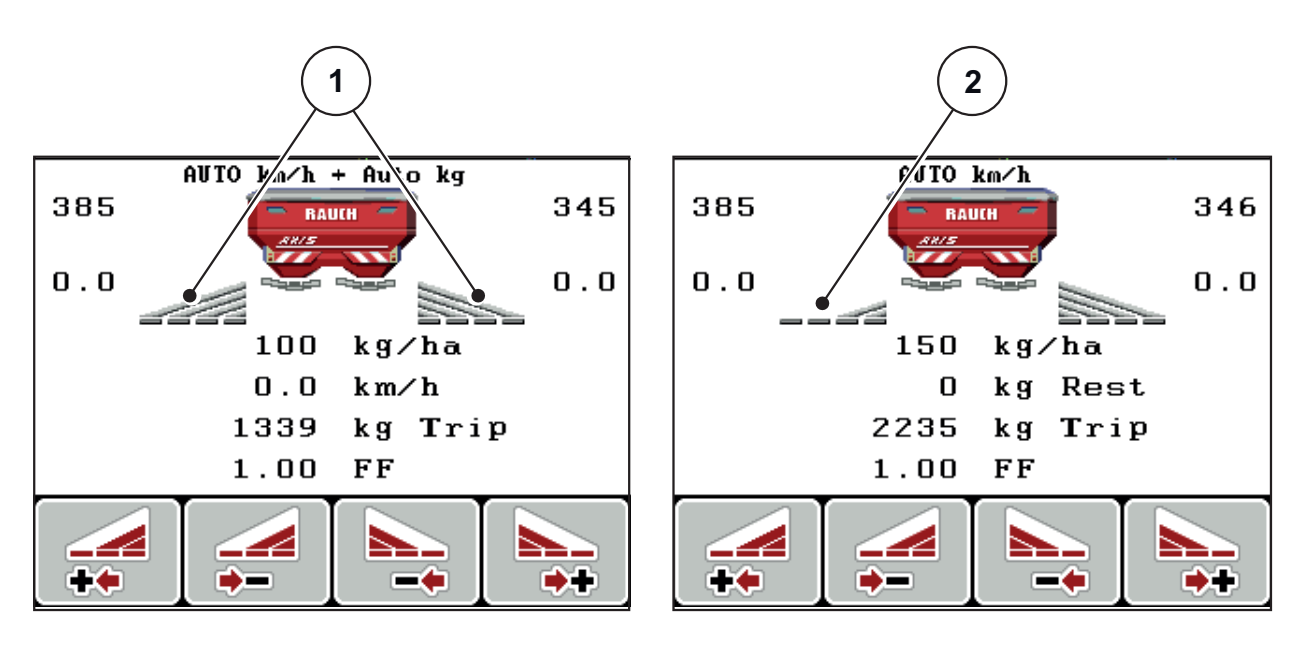

**Slika 2.5:** Prikaz stanja širina sekcija (primer sa VariSpread 8)

- [1] Aktivirane širine sekcija sa 4 moguća stepena širine rasipanja
- [2] Leva širina sekcije smanjena je za 2 stepena širine sekcije

Dodatne opcije prikaza i podešavanja su objašnjene u poglavlju [5.3: Rad sa de](#page-97-2)limič[nim širinama, strana 92](#page-97-2).

# <span id="page-18-0"></span>**2.5 Biblioteka korišćenih simbola**

Komandna jedinica QUANTRON-E2 prikazuje simbole za funkcije na ekranu.

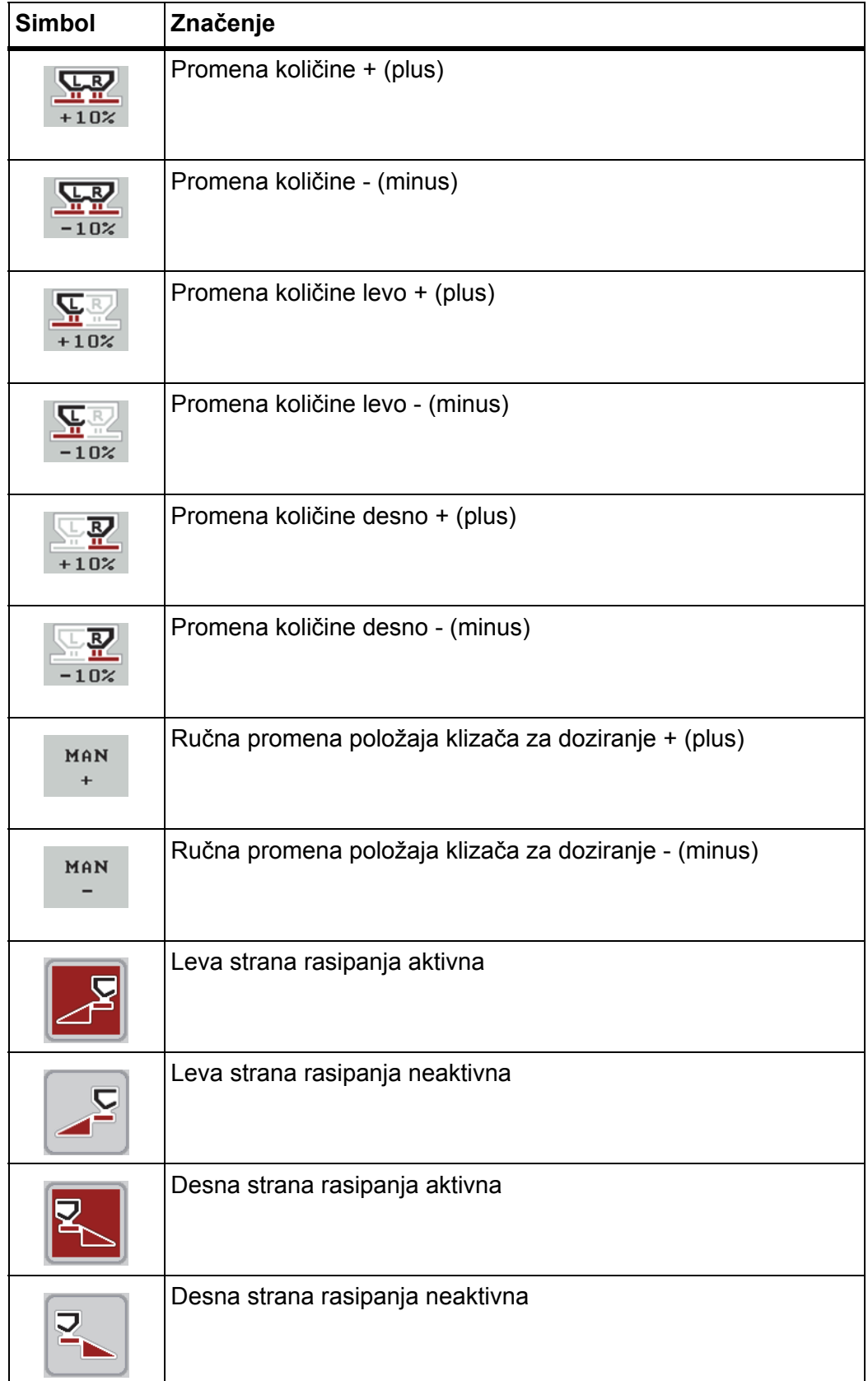

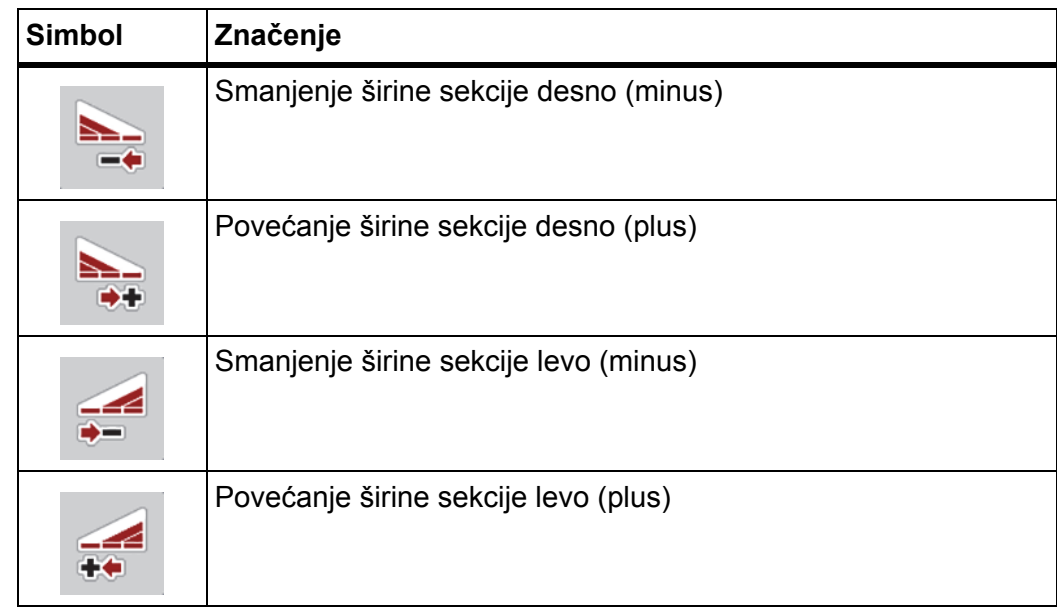

# <span id="page-20-0"></span>**2.6 Strukturni pregled menija Easy mod**

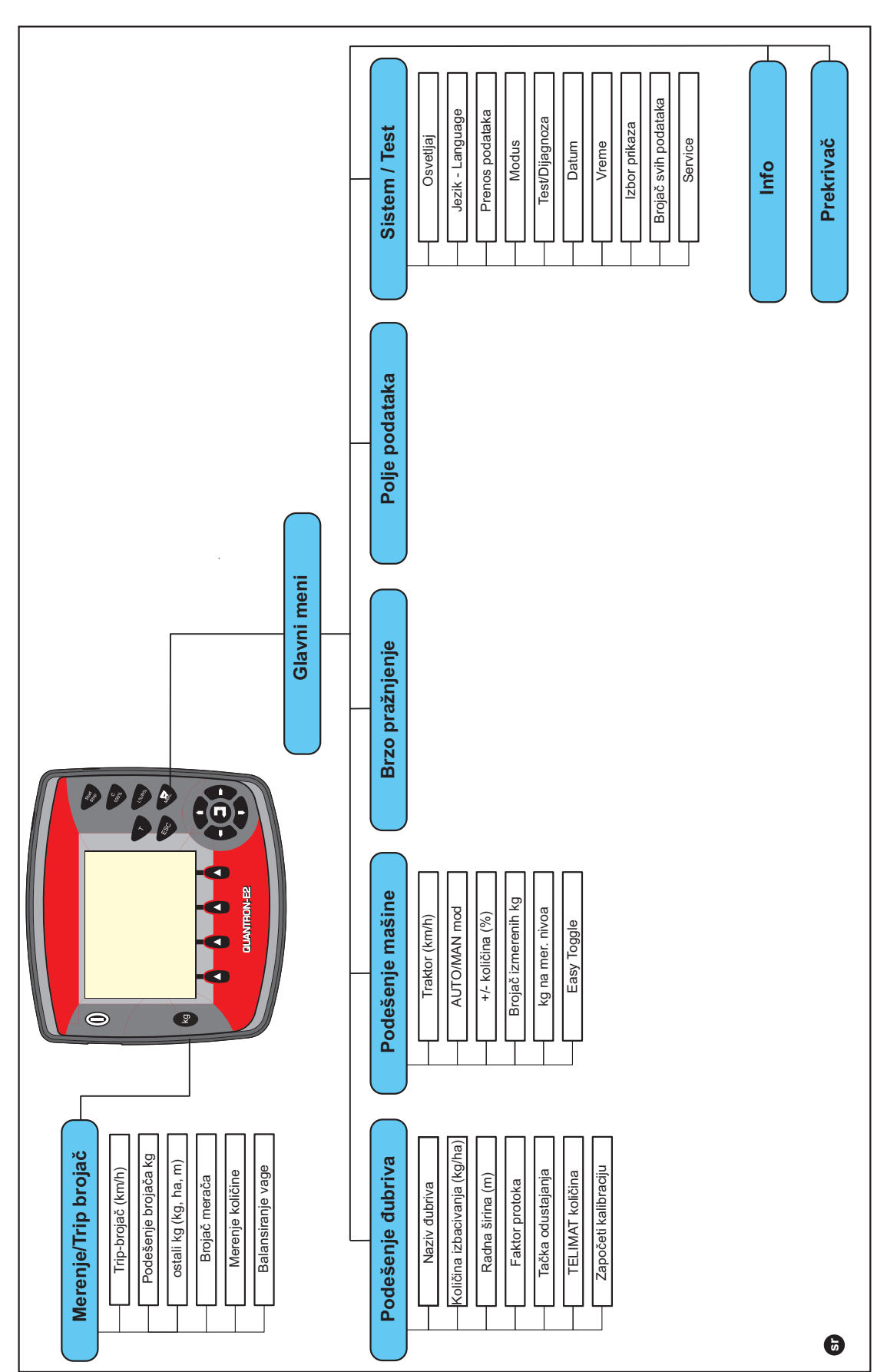

Podešavanje moda opisano je u odeljku [4.10.3: Mod, strana 77](#page-82-1).

# <span id="page-21-0"></span>**2.7 Strukturni pregled menija Expert mod**

Brojač svih podataka Brojač svih podataka Jezik - Language Prenos podataka Jezik - Language Prenos podataka Test/Dijagnoza Test/Dijagnoza **Brzo pražnjenje Sistem / Test**  Sistem / Test Izbor prikaza Izbor prikaza Osvetljaj Modus Datum<br>Datum Prekrivač Vreme **Service Prekrivač Info** Polje podataka **Podešenje mašine Polje podataka**  Glavni meni **Glavni meni**  $0000$ Brzo pražnjenje Ŧ  $\bullet$  $\bullet$ Podešenje mašine Brojač izmerenih kg Merenje/Trip brojač Podešenje brojača kg Brojač izmerenih kg **Merenje/Trip brojač** Podešenje brojača kg AUTOMAN mod kg na mer. nivoa ostali kg (kg, ha, m) AUTO/MAN mod kg na mer. nivoa ostali kg (kg, ha, m) Trip-brojač (km/h) Traktor (km/h) +/- količina (%) +/- količina (%) Balansiranje vage Balansiranje vage Traktor (km/h) Trip-brojač (km/h) Merenje količine Easy Toggle Brojač merača Merenje količine Easy Toggle Brojač merača Količina izbacivanja (kg/ha) Podešenje đubriva **Podešenje đubriva** Obračun. VariSpread Započeti kalibraciju Započeti kalibraciju Obračun. VariSpread Količina izbacivanja (kg Tačka odustajanja Tačka odustajanja **TELIMAT količina** Info o GPS-Control Radna širina (m) TELIMAT količina Usmeriti OptiPoint Info o GPS-Control Radna širina (m) Usmeriti OptiPoint Razmak isklj. (m) Razmak uklj. (m) Faktor protoka Disk raspršivača Razmak isklj. (m) Razmak uklj. (m)Faktor protoka Disk raspršivača **TELIMAT Grens** TELIMAT Grens Naziv dubriva Naziv đubriva Tabela dubriva Tip širen. gran. Tip širen. gran. Tabela đubriva Tip đubrenja Ciljna visina Proizvođač Tip đubrenja Ciljna visina Proizvođač Punjač Sastav **sr**

Podešavanje moda opisano je u odeljku [4.10.3: Mod, strana 77](#page-82-1).

# <span id="page-22-0"></span>**3 Montaža i instalacija**

## <span id="page-22-1"></span>**3.1 Zahtevi za traktor**

Pre montaže komandne jedinice proverite da li vaš traktor ispunjava sledeće uslove:

- Minimalni napon od **11 V;** mora **uvek** da bude obezbeđen, čak i kada je istovremeno priključeno više potrošača (npr. klima uređaj, svetlo).
- Broj obrtaja priključnog vratila se može podesiti na **540 o/min** i mora da se poštuje (osnovni preduslov za ispravnu radnu širinu).

#### *SAVET*

Kod traktora bez menjača koji prebacuje zavisno od opterećenja, podešavanjem menjača izaberite brzinu vožnje tako da broj obrtaja priključnog vratila bude 540 o/min.

 7-polna utičnica (DIN 9684-1/ISO 11786). Preko utičnice komandna jedinica dobija impuls za aktuelnu brzinu vožnje.

#### *SAVET*

7-polna utičnica za traktor i senzor brzine vožnje su dopstupni kao oprema za nadogradnju (opcija), vidi poglavlje Posebna oprema.

#### <span id="page-22-2"></span>**3.2 Priključci, utičnice**

#### <span id="page-22-3"></span>**3.2.1 Strujno napajanje**

Preko 3-polne utičnice za strujno napajanje (DIN 9680/ISO 12369) traktor napaja komandnu jedinicu strujom.

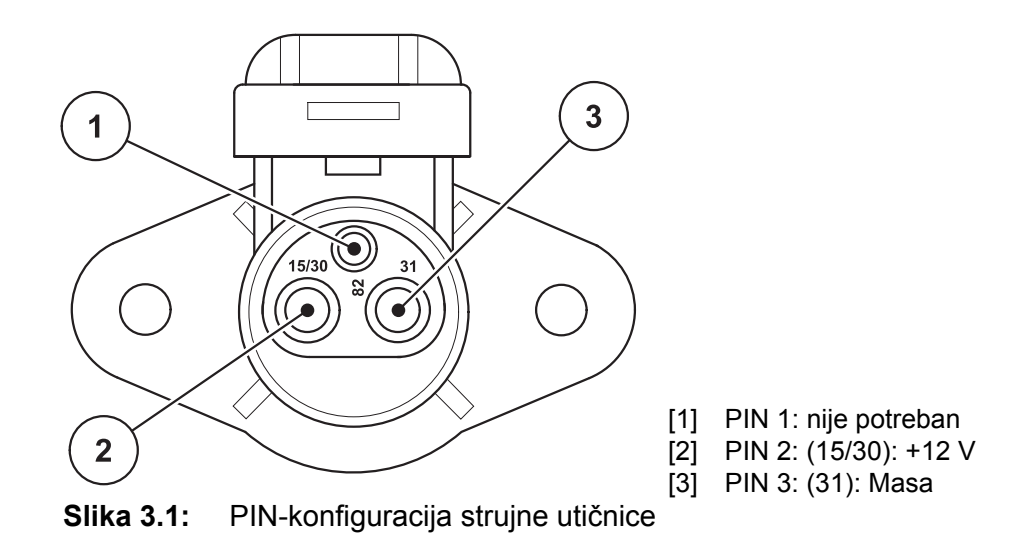

#### <span id="page-23-0"></span>**3.2.2 Utični spoj 7-polni**

Preko 7-polnog utičnog spoja (DIN 9684-1/ISO 11786) komandna jedinica dobija impulse za aktuelnu brzinu vožnje. U tu svrhu se na utični spoj priključuje 7-polni na 8-polni kabl (pribor) prema senzoru brzine vožnje.

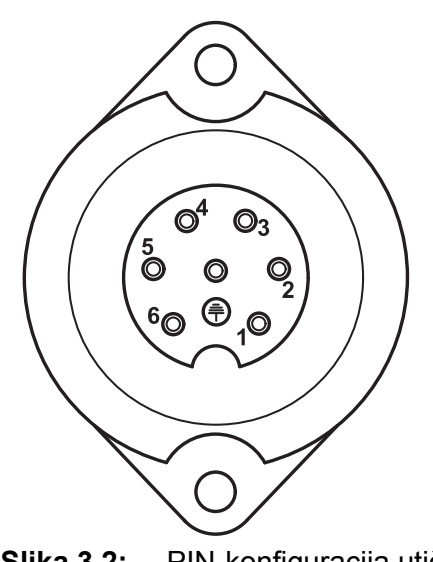

- [1] PIN 1: stvarna brzina vožnje (radar)
- [2] PIN 2: teorijska brzina vožnje (npr. menjač, senzor točka)

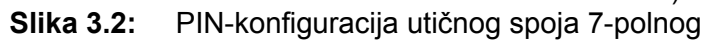

## <span id="page-24-1"></span><span id="page-24-0"></span>**3.3 Priključivanje komandne jedinice**

#### *SAVET*

Posle uključivanja komandne jedinice QUANTRON-E2 na displeju se kratko vreme prikazuje broj mašine.

#### *SAVET*

#### **Obratiti pažnju na broj mašine**

Komandna jedinica QUANTRON-E2 je fabrički kalibrisana na bacajući rasipač mineralnog đubriva, sa kojim je isporučena.

#### **Priključiti komandnu jedinicu samo na odgovarajući bacajući rasipač mineralnog đubriva.**

Zavisno od opreme, komandnu jedinicu možete na različite načine da priključite na bacajući rasipač mineralnog đubriva. Šematske preglede priključaka možete da pronađete:

- za standardno priključivanje na [strana 20](#page-25-0),
- za priključivanje sa senzorom točka na [strana 21,](#page-26-0)
- za priključivanje sa senzorom točka i strujnim napajanjem preko brave za paljenje na [strana 22](#page-27-0).

Izvodite radne korake sledećim redosledom.

- Izabrati prikladno mesto u kabini traktora (u **vidnom polju vozača**), na kojem možete da pričvrstite komandnu jedinicu.
- Komandnu jedinicu pomoću **držača uređaja** pričvrstiti u kabini traktora.
- Priključiti komandnu jedinicu na 7-polnu utičnicu ili na senzor brzine vožnje (zavisno od opreme, vidi [slika 3.3](#page-25-1) do [slika 3.5\)](#page-27-1).
- Priključiti komandnu jedinicu pomoću 39-polnog kabla mašine na aktivatore mašine.
- Priključite komandnu jedinicu na 3-polnom utičnom spoju na strujno napajanje traktora.

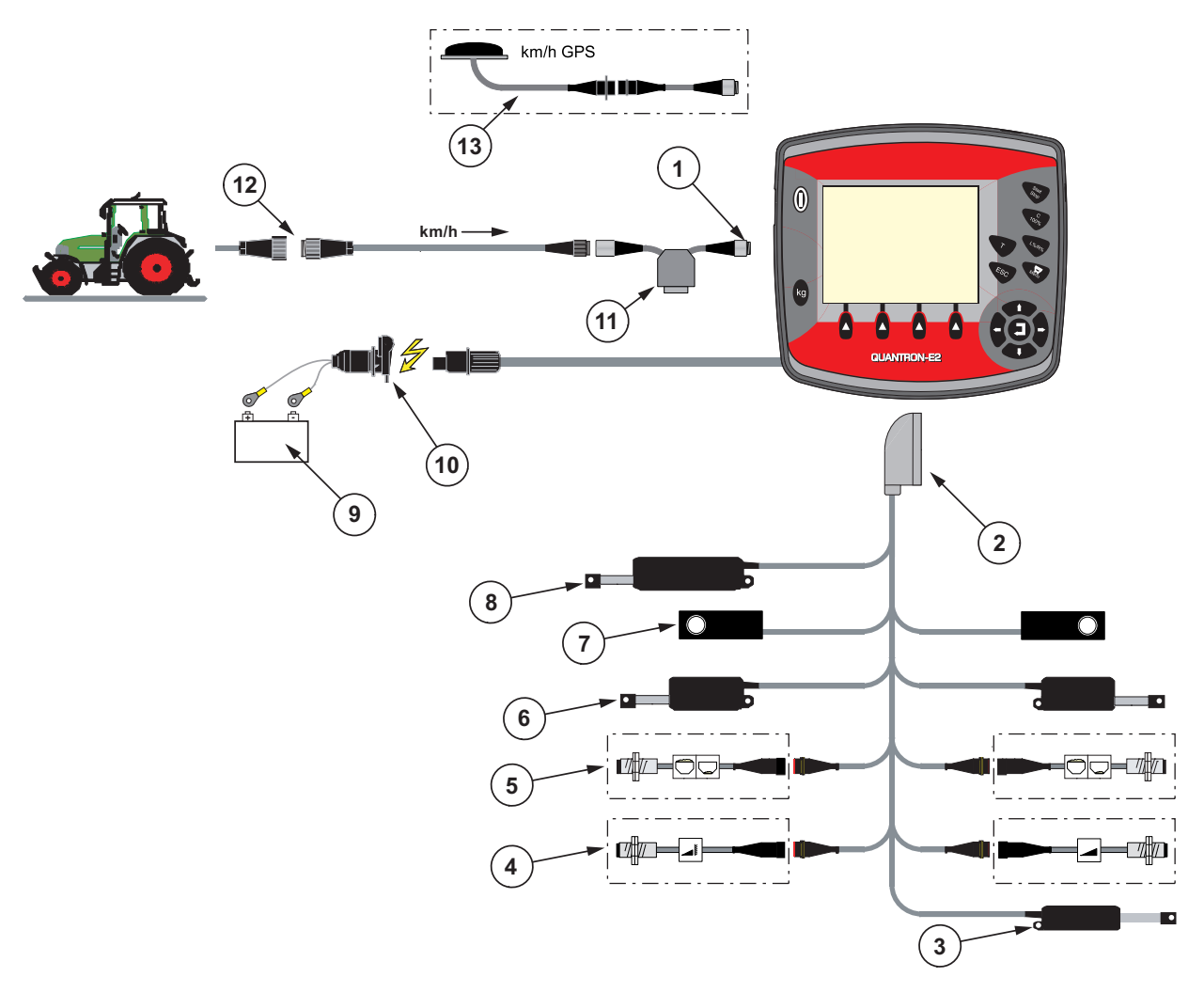

<span id="page-25-0"></span>**Šematski pregled priključaka: Standardno**

#### <span id="page-25-1"></span>**Slika 3.3:** Šematski pregled priključaka QUANTRON-E2

- [1] Serijski interfejs RS232, 8-polni utični spoj
- [2] 39-polni utikač mašine
- [3] Opcija: Prepodešavanje tačke predavanja (AXIS 50.1 W, mašine sa Varispread)
- [4] Opcija: TELIMAT senzor gore/dole
- [5] Opcija: Senzor nivoa punjenja levo/desno
- [6] Aktivator klizača za doziranje levo/desno
- [7] Merna ćelija levo/desno
- [8] Opcija: električni TELIMAT
- [9] Akumulator
- [10] 3-polni utični konektor prema DIN 9680 / ISO 12369
- [11] Opcija: Y-kabl (V24 RS232 interfejs za memorijski medijum)
- [12] 7-polni utični konektor prema DIN 9684
- [13] Opcija: GPS kabl i prijemnik

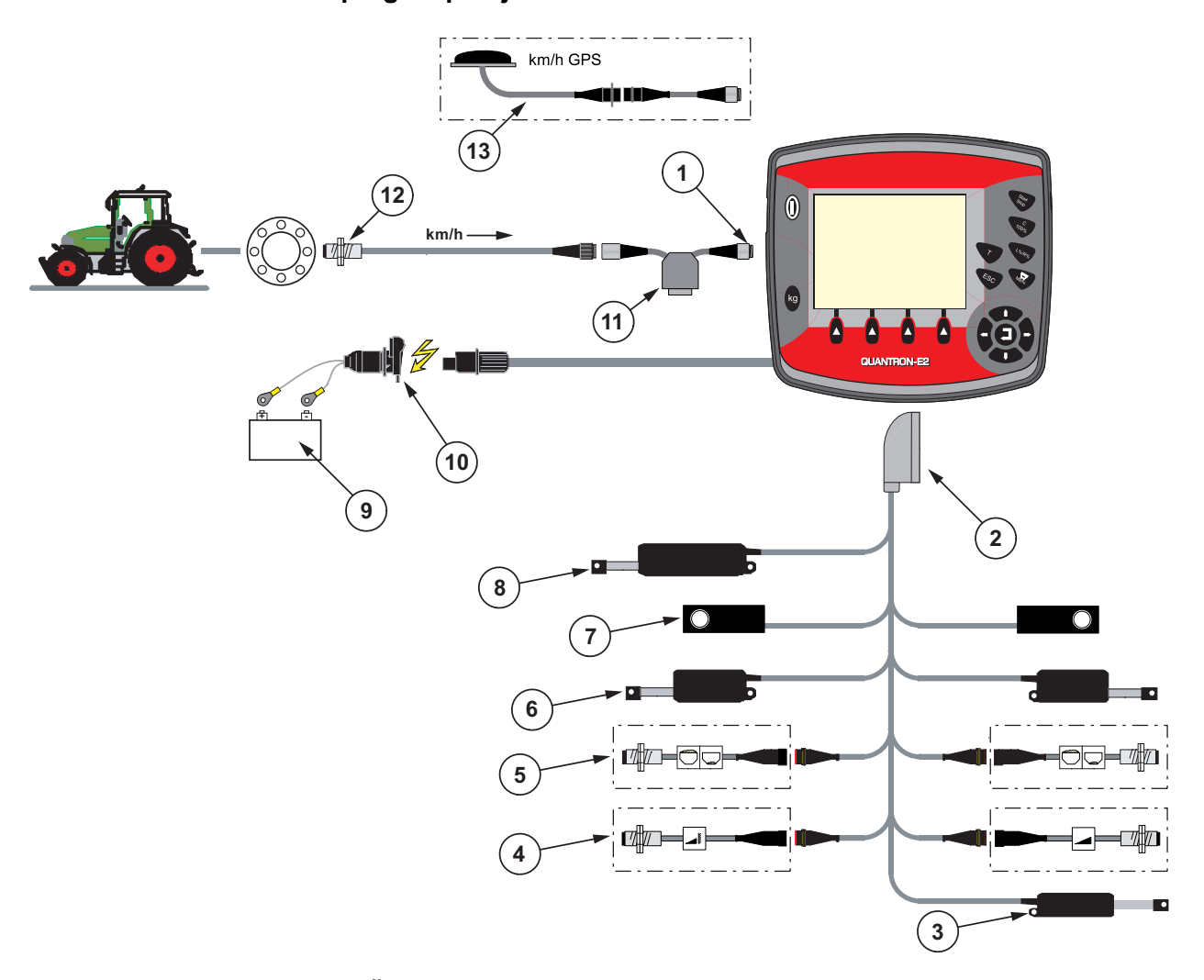

<span id="page-26-0"></span>**Šematski pregled priključaka: Senzor točka:**

#### **Slika 3.4:** Šematski pregled priključaka QUANTRON-E2

- [1] Serijski interfejs RS232, 8-polni utični spoj
- [2] 39-polni utikač mašine
- [3] Opcija: Prepodešavanje tačke predavanja (AXIS 50.1 W, mašine sa Varispread)
- [4] Opcija: TELIMAT senzor gore/dole
- [5] Opcija: Senzor nivoa punjenja levo/desno
- [6] Aktivator klizača za doziranje levo/desno
- [7] Merna ćelija levo/desno
- [8] Opcija: električni TELIMAT
- [9] Akumulator
- [10] 3-polni utični konektor prema DIN 9680 / ISO 12369
- [11] Opcija: Y-kabl (V24 RS232 interfejs za memorijski medijum)
- [12] Senzor brzine vožnje
- [13] Opcija: GPS kabl i prijemnik

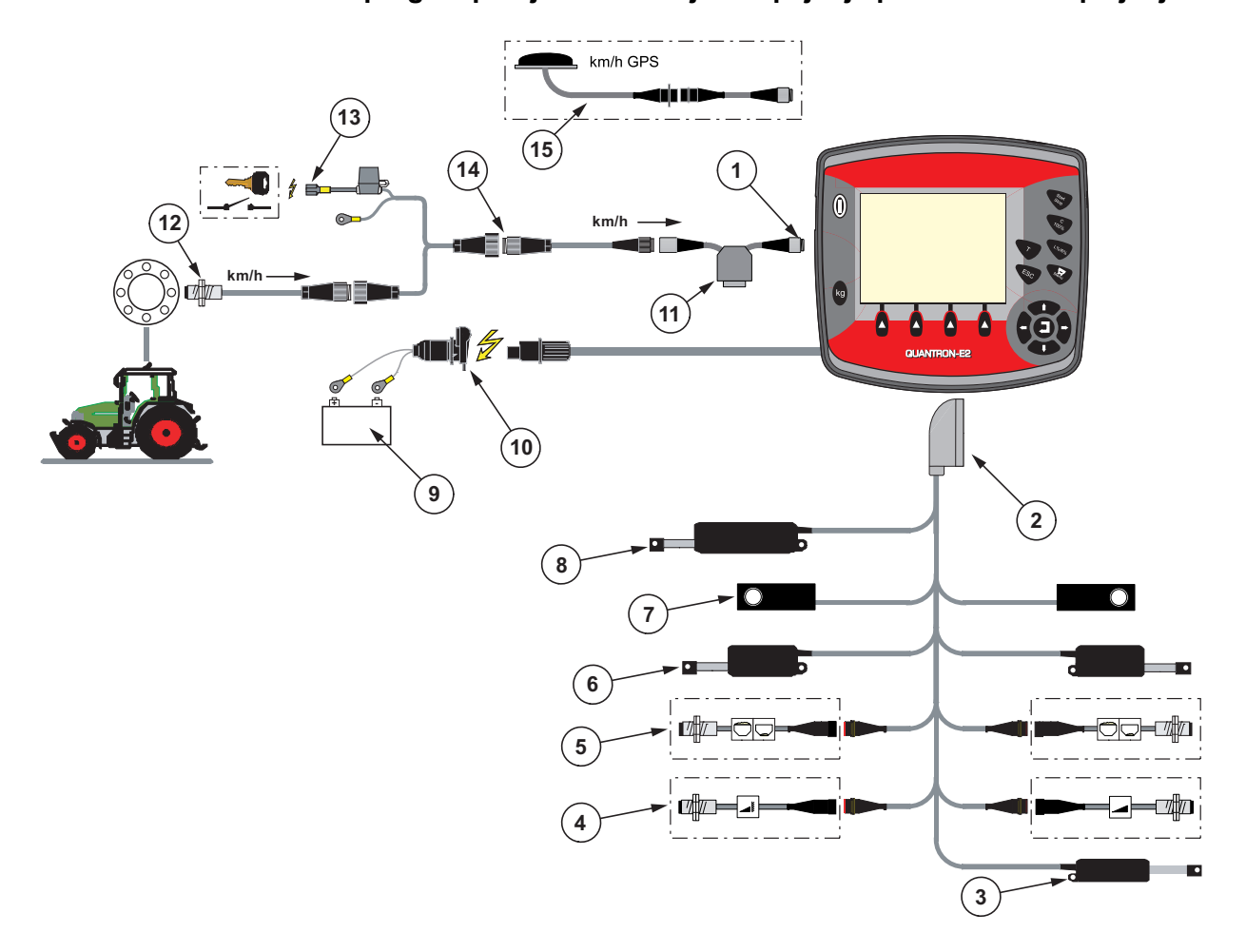

<span id="page-27-0"></span>**Šematski pregled priključaka: Strujno napajanje preko brave za paljenje**

#### <span id="page-27-1"></span>**Slika 3.5:** Šematski pregled priključaka QUANTRON-E2

- [1] Serijski interfejs RS232, 8-polni utični spoj
- [2] 39-polni utikač mašine
- [3] Opcija: Prepodešavanje tačke predavanja (AXIS 50.1 W, mašine sa Varispread)
- [4] Opcija: TELIMAT senzor gore/dole
- [5] Opcija: Senzor nivoa punjenja levo/desno
- [6] Aktivator klizača za doziranje levo/desno
- [7] Merna ćelija levo/desno
- [8] Opcija: električni TELIMAT
- [9] Akumulator
- [10] 3-polni utični konektor prema DIN 9680 / ISO 12369
- [11] Opcija: Y-kabl (V24 RS232 interfejs za memorijski medijum)
- [12] Senzor brzine vožnje
- [13] Opcija: Strujno napajanje QUANTRON-E2 preko brave za paljenje
- [14] 7-polni utični konektor prema DIN 9684
- [15] Opcija: GPS kabl i prijemnik

## <span id="page-28-0"></span>**3.4 Priprema klizača za doziranje**

Bacajući rasipači mineralnog đubriva serije AXIS W imaju elektronsko aktiviranje klizača radi podešavanja količine rasipanja.

#### **A** OPREZ

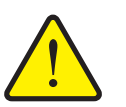

**Materijalna šteta zbog pogrešnog položaja klizača za doziranje** Pritiskanje aktivatora preko QUANTRON-E2 može da ošteti klizače

za doziranje, ako su granične poluge pogrešno pozicionirane.

 Graničnu polugu uvek zaglavite u **maksimalnom** položaju skale.

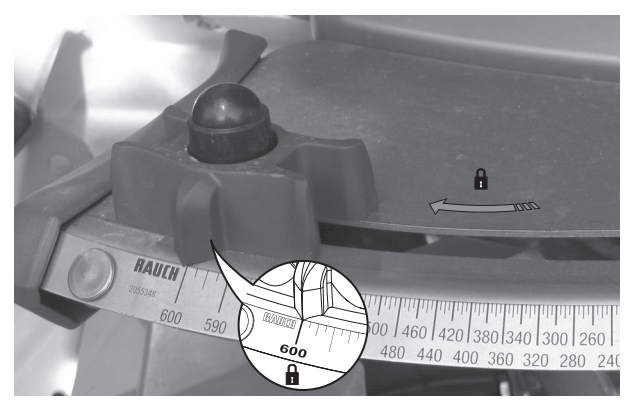

**Slika 3.6:** Priprema klizača za doziranje (primer)

*SAVET*

Obratite pažnju na uputstvo za upotrebu rasipača đubriva.

# <span id="page-30-0"></span>**4 Rukovanje QUANTRON-E2**

## **A OPREZ**

**Opasnost od povrede zbog izlazećeg đubriva**

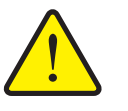

U slučaju smetnje se klizač za doziranje u toku vožnje do mesta rasipanja može neočekivano otvoriti. Postoji opasnost od klizanja i povrede za ljude zbog izlazećeg đubriva.

 **Pre vožnje do mesta rasipanja** obavezno isključite QUANTRON-E2 elektronsku komandnu jedinicu.

## <span id="page-30-1"></span>**4.1 Uključiti komandnu jedinicu**

#### **Preduslovi:**

- Komandna jedinica je ispravno priključena na bacajući rasipač mineralnog đubriva i na traktor (primer vidi poglavlje 3.3: Priključivanje komandne jedinice, [strana 19](#page-24-1)).
- Garantovan je minimalni napon od **11 V**.

## *SAVET*

Uputstvo za upotrebu opisuje funkcije komandne jedinice QUANTRON-E2 **od verzije softvera 2.20.00**.

#### **Uključivanje:**

- **1. Pritisnite Taster UKLJ./ISKLJ. [1]**.
	- Posle nekoliko sekundi se pojavljuje **Početni ekran** komandne jedinice.
	- Kratko potom komandna jedinica nekoliko sekundi prikazuje **Meni za aktivaciju**.
- **2. Pritisnite taster za potvrdu**.
	- Na displeju je nekoliko sekundi prikazano **Pokretanje dijagnoze**.
	- Zatim se pojavljuje **pogonska slika**.

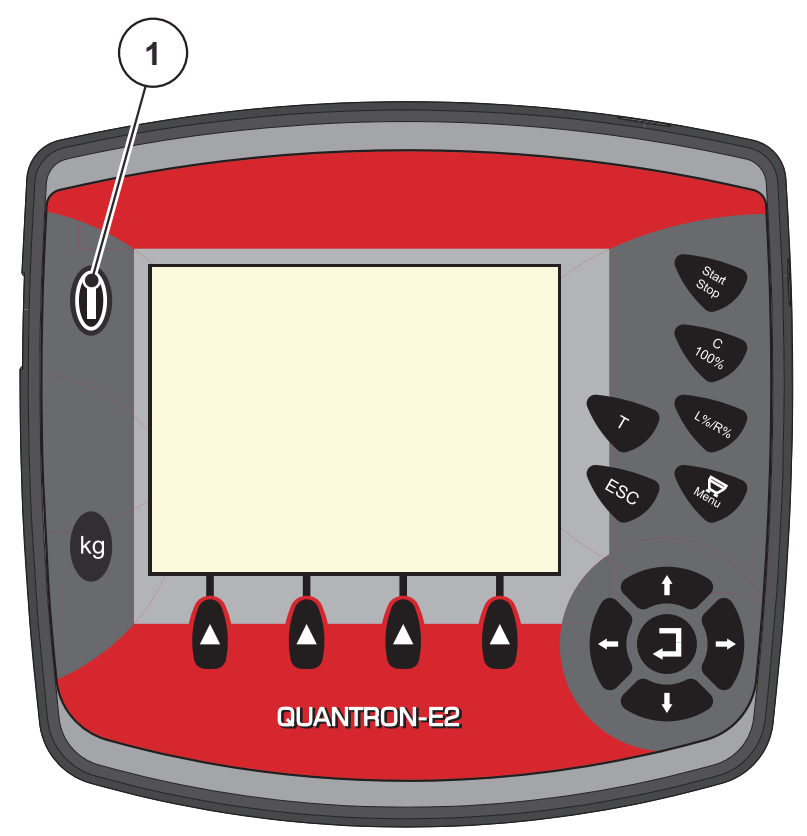

**Slika 4.1:** Pokretanje QUANTRON-E2 [1] Taster UKLJ./ISKLJ.

## <span id="page-32-0"></span>**4.2 Navigacija unutar menija**

#### *SAVET*

Važne napomene za prikaz i navigaciju između menija pronaći ćete u poglavlju [1.2.5: Hijerarhija menija, tasteri i navigacija, strana 3.](#page-8-4)

#### **Pozvati glavni meni**

- Pritisnite **Taster menija**. Vidi [2.3: Komandni elementi, strana 7](#page-12-1).
	- $\triangleright$  Na displeju se pojavljuje glavni meni.
	- $\triangleright$  Crna traka prikazuje prvi podmeni.

#### *SAVET*

Ne prikazuju se svi parametri istovremeno u prozoru menija. Pomoću **tastera sa strelicom** možete da se prebacite u susedni prozor.

#### **Pozivanje podmeni:**

- **1.** Pomerajte traku sa **tasterima sa strelicom** gore i dole.
- **2.** Označite željeni podmeni pomoću trake na displeju.
- **3.** Pozovite označeni podmeni pritiskom na **taster za potvrdu**.

Pojavljuju se prozori, koji pozivaju na različite akcije.

- Unos teksta
- Unos vrednosti
- Podešavanja preko ostalih podmenija

#### **Napuštanje menija**

- Potvrdite podešavanja pritiskom na **taster za potvrdu**.
	- Vraćate se na **prethodni meni**.
	- ili
- Pritisnite taster ESC.
	- $\triangleright$  Prethodna podešavanja ostaju podešena.
	- Vraćate se na **prethodni meni**.
- **Pritisnuti taster menija**.
	- Vraćate se na **radni ekran**.
	- Pri ponovnom pritisku na **Taster menija** ponovo se prikazuje meni koji ste napustili

#### <span id="page-33-0"></span>**4.3 Merenje/Trip brojač**

U ovom meniju ćete pronaći vrednosti za izvršeno rasipanje i funkcije za mod merenja težine.

- Pritisnite taster **kg** na komandnoj jedinici.
	- Meni **Merenje/Trip brojač** se pojavljuje.

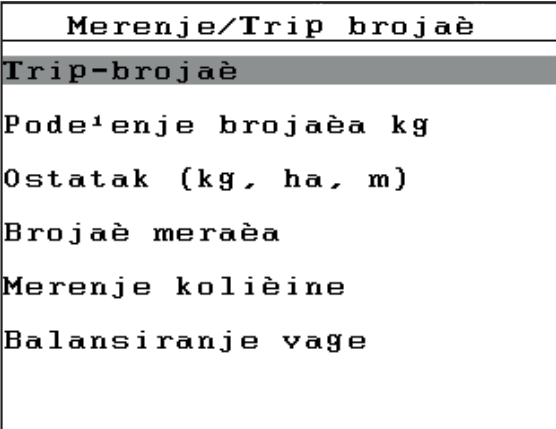

**Slika 4.2:** Meni Merenje/Trip brojač

#### *SAVET*

Prikaz **Podešenje brojača kg**, pojavljuje se na displeju samo u modu **AUTO km/h + Stat. kg** i **AUTO km/h + AUTO kg**., kada je u meniju **Podešenje mašine** aktivirana opcija.

 $\bullet$  Vidi [4.7.2: AUTO/MAN mod, strana 59](#page-64-0)

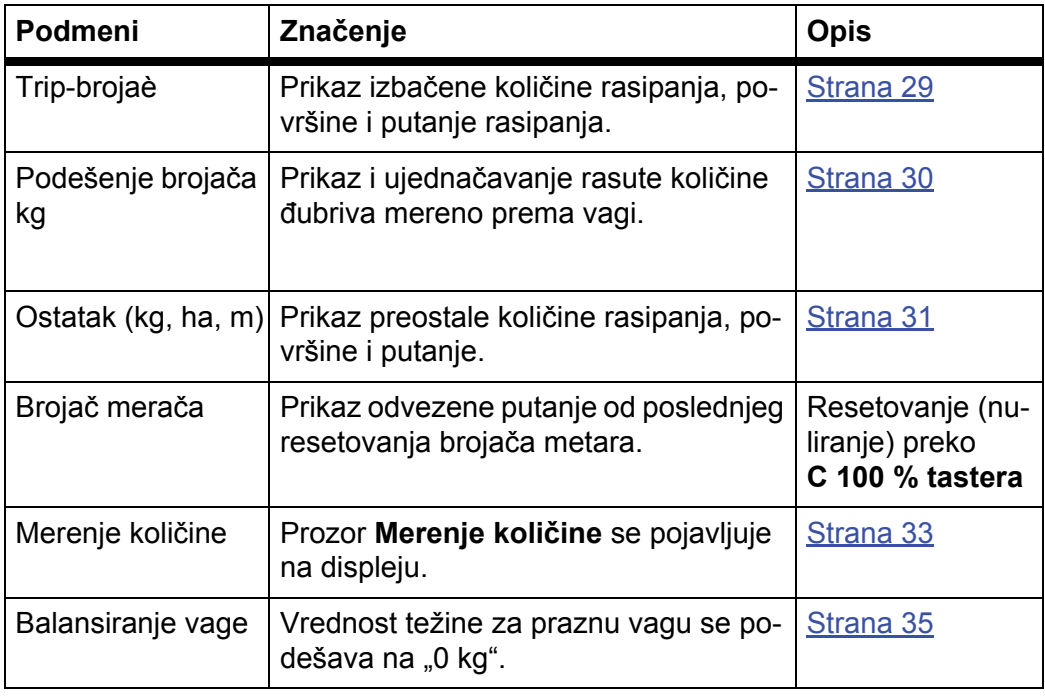

#### <span id="page-34-0"></span>**4.3.1 Trip-brojač**

U ovom meniju možete da očitate sledeće vrednosti:

- količina rasipanja (kg)
- površina za rasipanje (ha)
- deonica za rasipanje (m)

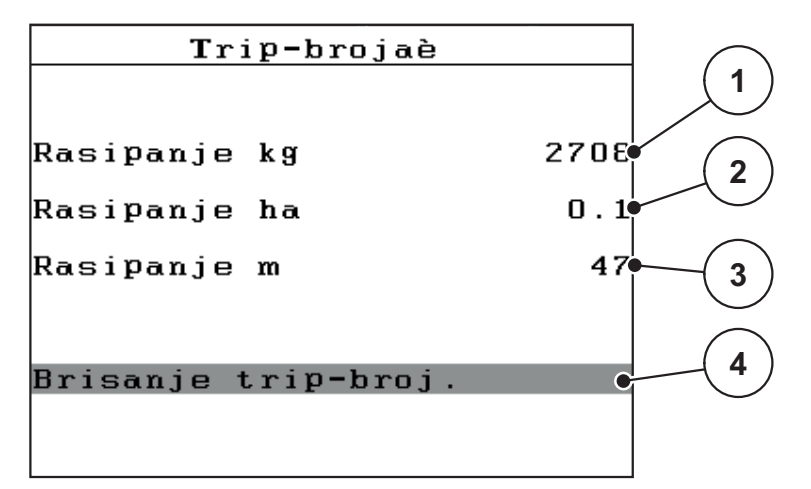

#### **Slika 4.3:** Meni Trip-brojaè

- [1] Prikaz količine rasipanja od poslednjeg brisanja
- [2] Prikaz površine rasipanja od poslednjeg brisanja
- [3] Prikaz puta rasipanja od poslednjeg brisanja
- [4] Brisanje Trip-brojača: sve vrednosti na 0

#### **Brisanje trip–broj.:**

- **1.** Pozvati podmeni **Merenje/Trip brojač > Trip-brojaè**.
	- $\triangleright$  Na displeju se pojavljuju vrednosti količine rasipanja, površine i deonice rasipanja izračunate **od poslednjeg brisanja**.

Polje **Trip-brojač** je označeno.

- **2. Pritisnite taster za potvrdu**.
	- $\triangleright$  Sve vrednosti Trip-brojača se podešavaju na 0.
- **3. Pritisnite kg**-taster.
	- $\triangleright$  Vraćate se na radni ekran.

#### **Očitavanje Trip-brojača u toku rasipanja:**

Možete da se za vreme rasipanja, dakle sa otvorenim klizačima, prebacite u meni **Trip-brojaè** i da tako očitate aktuelne vrednosti.

#### *SAVET*

Ako stalno želite da posmatrate vrednosti u toku rasipanja, možete da u poljima za prikaz sa slobodnim izborom na radnom ekranu prikažete **kg Trip**, **ha Trip** ili **m Trip**, vidi poglavlje [4.10.2: Izbor prikaza, strana 76](#page-81-0).

#### <span id="page-35-0"></span>**4.3.2 Odrediti količinu izbačenog đubriva**

Meni **Podešenje brojača kg** posle rasipanja prikazuje količinu đubriva, koja je prema vagi izbačena. Možete da prenesete ovu vrednost putem brojača.

Pode<sup>1</sup>enje brojaèa kg **1** Rasipanje kg **2** Poèetak pode<sup>i</sup>enie  $km/h = 0$ Vodoravni rasipaè **3**

Meni prikazuje izbačenu količinu đubriva u kg.

**Slika 4.4:** Meni Podešenje brojača kg

- [1] Polje za prikaz rasute količine đubriva
- [2] Pokrenuti kompenzaciju
- [3] Polje za prikaz brzine vožnje

#### *SAVET*

Funkcija **Podešenje brojača kg** može da se izvede samo ako je mašina u stanju mirovanja i ako stoji vodoravno.

#### **Podešenje brojača kg:**

**1.** Pozvati podmeni **Merenje/Trip brojač > kg-Ujednačenje brojača**.

Polje **Pokrenuti kompenzaciju** je označeno

- **2. Pritisnite taster za potvrdu**.
	- Izbačena količina đubriva je preneta u **Trip-brojač**, u **Polje podataka** i u **Brojač svih podataka**.
- **3. Pritisnite kg**-taster.
	- $\triangleright$  Na displeju je prikazan radni ekran.

#### *SAVET*

Pri ponovnom punjenju bacajućeg rasipača đubriva, automatski se izvodi funkcija **podešenje brojača kg**!
### **4.3.3 Prikaz preostale količine**

U meniju **Ostatak (kg, ha, m)** možete da očitate ili unesete **preostalu količinu** zaostalu u rezervoaru.

Meni prikazuje moguću **površinu (ha)** i **put (m)**, na kojima sa preostalom količinom đubriva može da se izvrši rasipanje. Oba prikaza su izračunata na bazi sledećih vrednosti:

- Podešenje đubriva,
- Unos u polju za unos **Preostala količina**,
- Količina izbacivanja,
- **•** Radna širina.

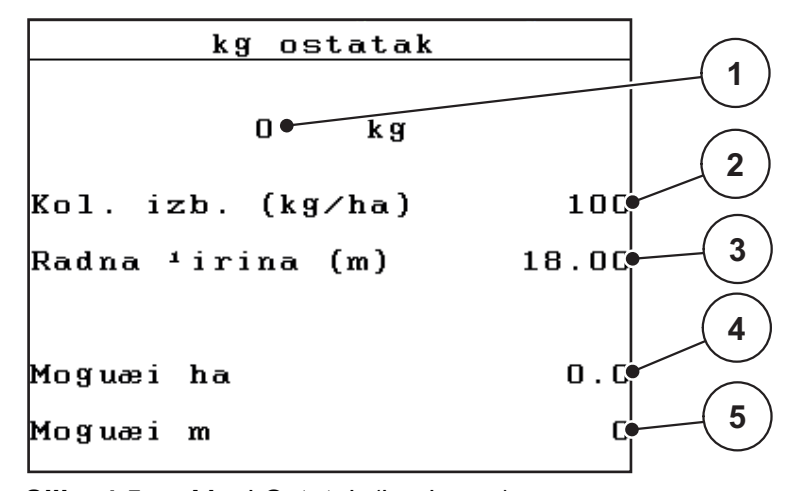

**Slika 4.5:** Meni Ostatak (kg, ha, m)

[1] Polje za unos Preostala količina

- [2] Količina izbacivanja (polje za prikaz iz podešenja đubriva)
- [3] Radna širina (polje za prikaz iz podešenja đubriva)
- [4] Prikaz moguće površine rasipanja preostale količine
- [5] Prikaz moguće putanje rasipanja preostale količine

## **Unos preostale količine pri ponovnom punjenju:**

- **1.** Pozvati meni **Merenje/Trip brojač > Ostatak (kg, ha, m)**.
	- $\triangleright$  Na displeju se pojavljuje preostala količina zaostala od poslednjeg rasipanja.
- **2.** Napuniti rezervoar.
- **3.** Unesite novu ukupnu težinu đubriva koje se nalazi u rezervoaru. Vidi i poglavlje 4.13.2: Unos vrednosti pomoć[u kurzorskih tastera, strana 87](#page-92-0).
- **4. Pritisnite taster za potvrdu**.
	- $\triangleright$  Uređaj izračunava vrednosti za moguću površinu rasipanja i mogući put rasipana.

## *SAVET*

Vrednosti količine izbacivanja i radne širine **ne** možete da menjate u ovom meniju. **Ove vrednosti ovde služe samo za informaciju.**

- **5. Pritisnite kg**-taster.
- **Vraćate se na radni ekran.**

## **Očitavanje preostale količine u toku rasipanja:**

U toku rasipanja se preostala količina stalno iznova izračunava i prikazuje. Vidi poglavlje [5: Mod rasipanja sa komandnom jedinicom QUANTRON-E2, strana 89](#page-94-0).

### **4.3.4 Merenje preost. kol.**

U ovom meniju merite težinu preostale količine, koja se nalazi u rezervoaru i podešavate parametre za regulaciju faktora protoka.

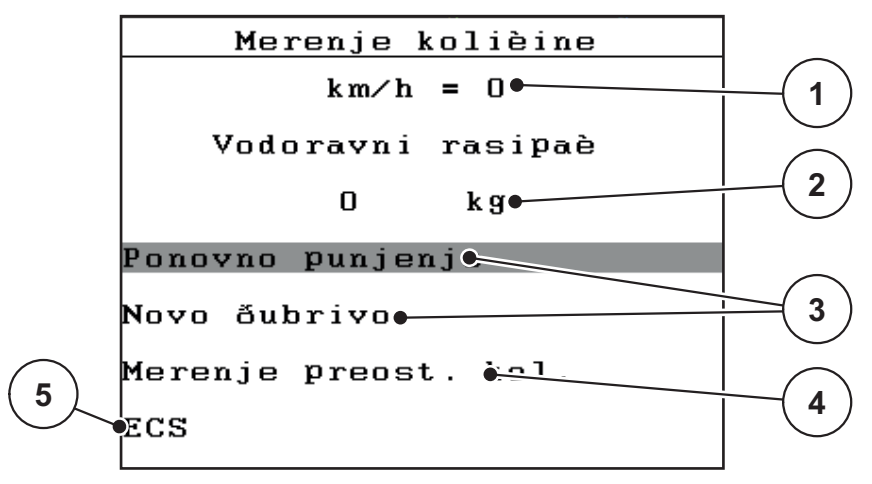

**Slika 4.6:** Meni Merenje količine

- [1] Prikaz brzine vožnje rasipača
- [2] Izmerena količina u rezervoaru
- [3] Mogućnosti za punjenje
- [4] Merenje preost. kol. (prikaz samo u modu **AUTO km/h + Stat. kg**)
- [5] Prekid

## *SAVET*

Možete da izvršite funkciju **Merenje količine** samo ako je mašina u **stanju mirovanja** i ako stoji **vodoravno**.

Meni prikazuje **preostalu količinu**zaostalu u rezervoaru. Ona zavisi od sledećih vrednosti:

- Stavka menija **Merenje količine**
- Stavka menija **Balansiranje vage**

## *SAVET*

Funkcija **Merenje količine** je efektivna samo kada se sistem nalazi u modu **AUTO km/h + AUTO kg** ili **AUTO km/h + Stat. kg**.

Pri isporuci komandne jedinice sa bacajućim rasipačem mineralnog đubriva AXIS-M W fabrički je podešen mod **AUTO km/h + AUTO kg**.

Prilikom merenja težine određene količine moraju da budu ispunjeni sledeći uslovi:

- Mašina miruje,
- priključno vratilo je isključeno,
- mašina stoji vodoravno i iznad zemlje,
- traktor miruje,
- komandna jedinica QUANTRON-E2 je uključena.

### **Merenje težine preostale količine u rezervoaru:**

- **1.** Napuniti rezervoar.
	- $\triangleright$  Na displeju se pojavljuje prozor, koji prikazuje preostalu količinu.
- **2.** Izvedeni način punjenja označite na displeju:
	- **Ponovno punjenje**: Nastavak rasipanja sa istim đubrivom.
	- **Novo đubrivo**: Faktor protoka se podešava na 1,0 i dolazi do nove regulacije faktora protoka.
	- **ESC**: Prekid
- **3.** Označite izbor i pritisnite **Taster za potvrdu**.
- **Na displeju se pojavljuje pogonska slika. Izvagana preostala količina može biti prikazana u polju za prikaz.**

### *SAVET*

Da bi se prikazala preostala količina na **radnom ekranu**, mora da bude izabrana opcija prikaza **kg ostatak** ([4.10.2: Izbor prikaza, strana 76](#page-81-0)).

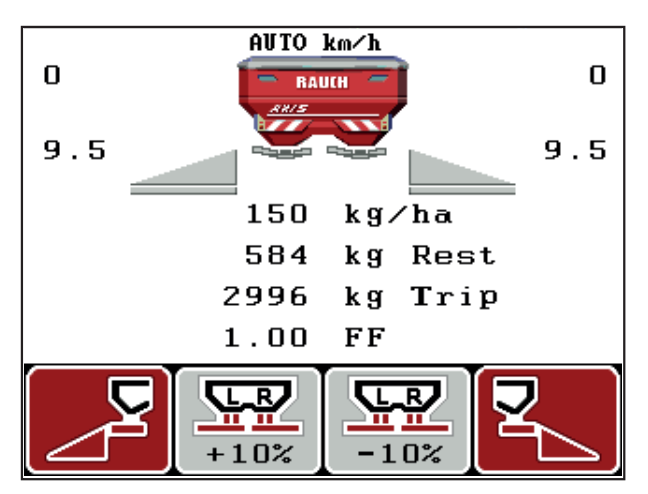

**Slika 4.7:** Pogonska slika sa izmerenom težinom količine

## **4.3.5 Balansiranje vage**

U ovom meniju možete da podesite vrednost merenja težine pri praznom rezervoaru na 0 kg.

Pri balansiranju vage moraju da budu ispunjeni sledeći uslovi:

- rezervoar je prazan,
- **•** mašina miruje,
- priključno vratilo je isključeno,
- mašina stoji vodoravno i iznad zemlje.
- traktor miruje.

#### **Balansiranje vage:**

- **1.** Pozvati meni **Merenje/Trip brojač > Balansiranje vage**.
- **2. Pritisnite taster za potvrdu**.
- **Vrednost merenja težine pri praznoj vagi sada je podešena na 0 kg.**
- **Na displeju je prikazan meni Merenje/Trip brojač.**

## *SAVET*

Balansirajte vagu pre svake upotrebe, da biste omogućili izračunavanje preostale količine bez greške.

## **4.4 Glavni meni**

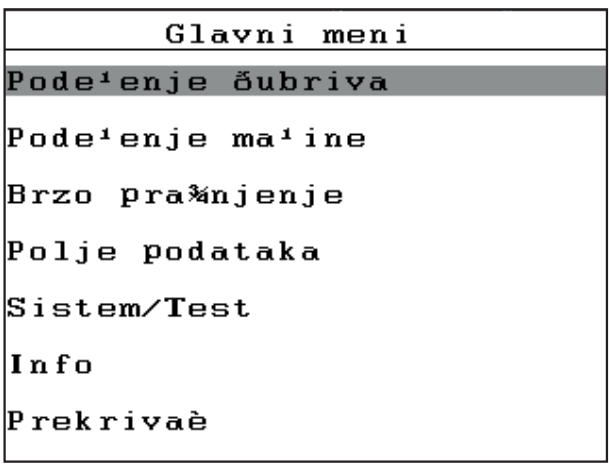

## **Slika 4.8:** Glavni meni QUANTRON-E2

Glavni meni Vam prikazuje moguće podmenije.

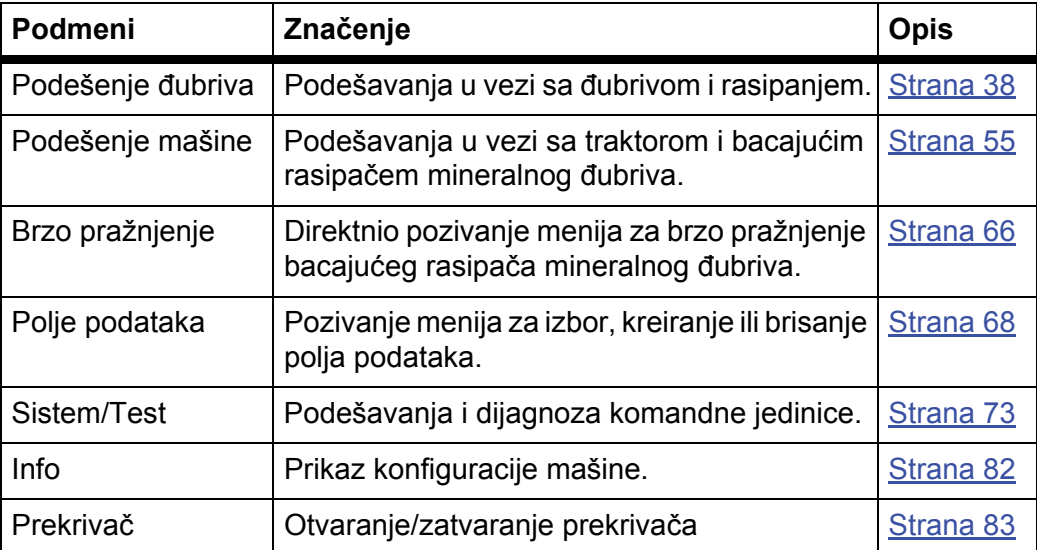

# **4.5 Podešenje đubriva u Easy modu**

Podešavanje moda je opisano u odeljku [4.10.3: Mod, strana 77](#page-82-0).

U ovom meniju možete da izvršite podešavanja u vezi sa đubrivom i modom rasipanja.

Pozvati meni **Glavni meni > Podešenje đubriva**.

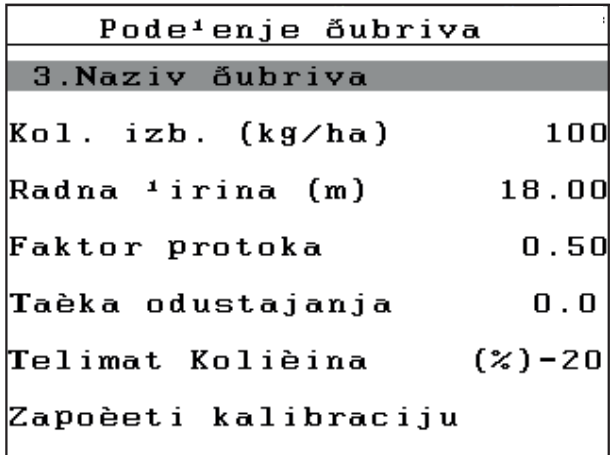

**Slika 4.9:** Meni Podešenje đubriva, Easy mod

Glavni meni Vam prikazuje moguće podmenije.

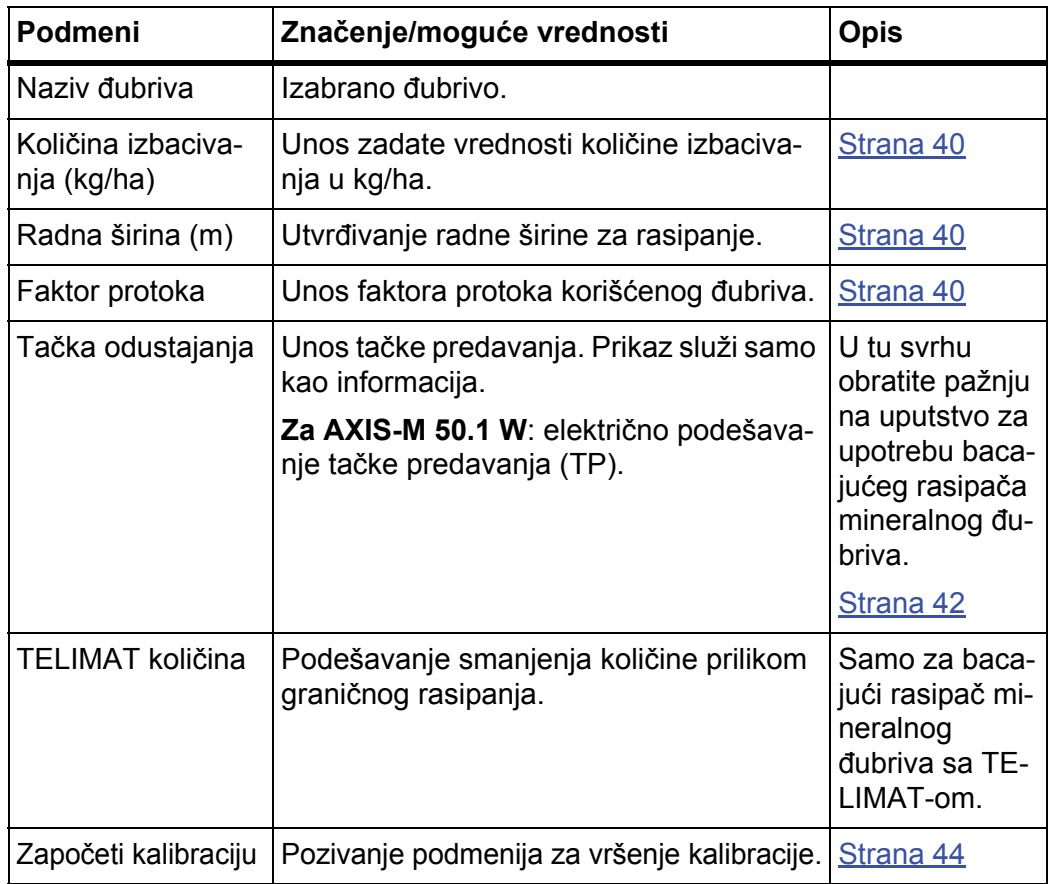

## <span id="page-43-0"></span>**4.6 Podešenje đubriva u Expert modu**

Podešavanje moda je opisano u odeljku [4.10.3: Mod, strana 77](#page-82-0).

U ovom meniju možete da izvršite podešavanja u vezi sa đubrivom i modom rasipanja. U odnosu na Easy mod, ovde su raspoložive dodatne stranice podešavanja i tabela đubriva.

Pozvati meni **Glavni meni > Podešenje đubriva**.

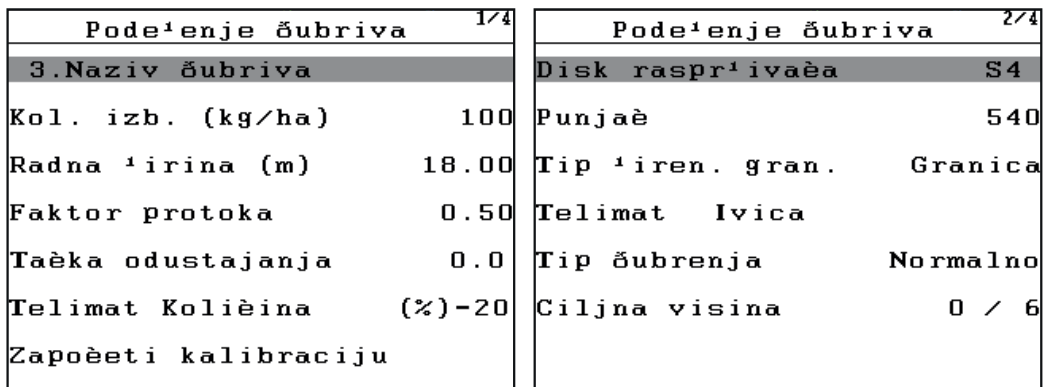

**Slika 4.10:** Meni Podešenje đubriva, strana 1 i 2

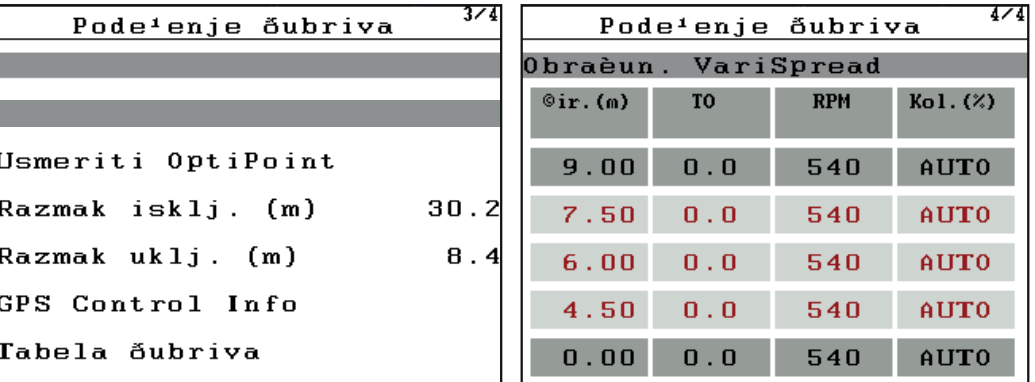

**Slika 4.11:** Meni Podešenje đubriva, strana 3 i 4

## *SAVET*

Ne prikazuju se svi parametri istovremeno na radnom ekranu. Pomoću **tastera sa strelicom** možete da se prebacite u susedni prozor menija (stranicu).

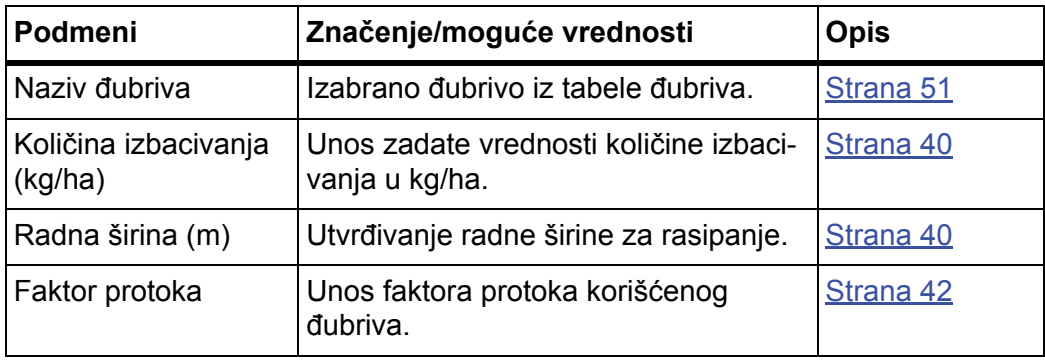

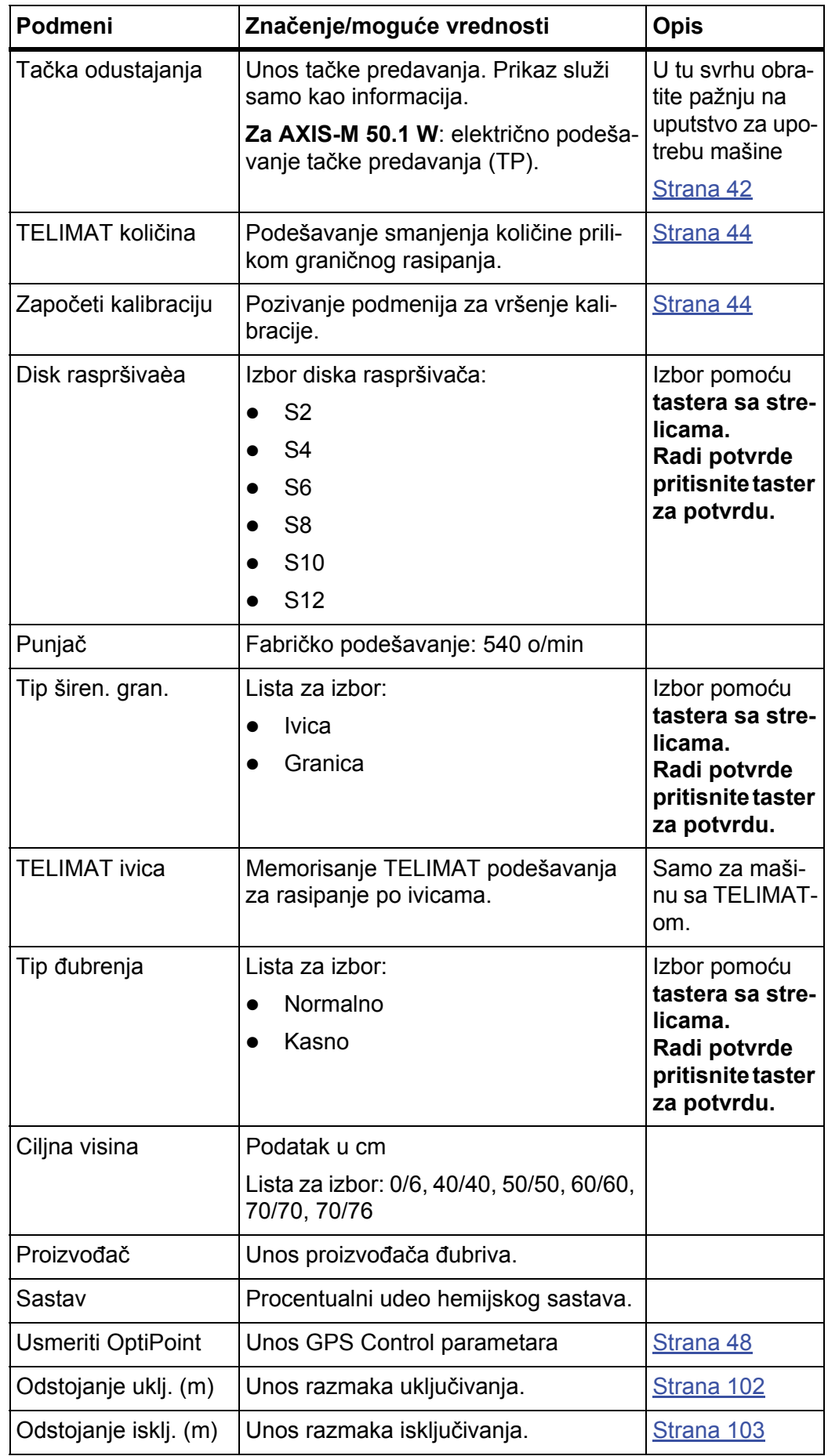

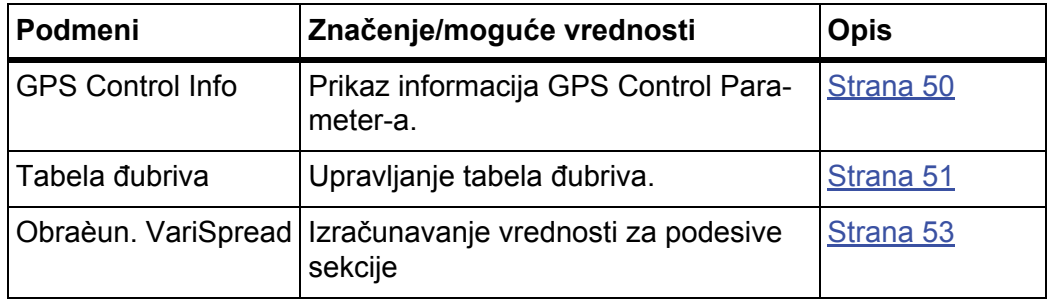

## <span id="page-45-0"></span>**4.6.1 Količina izbacivanja**

U ovom meniju možete da unesete zadatu vrednost željene količine izbacivanja.

## **Uneti količinu izbacivanja đubriva:**

- **1.** Pozvati meni **Podešenje đubriva > Kol. izb. (kg/ha)**.
	- Na displeju se pojavljuje **trenutno važeća** kioličina izbacivanja.
- **2.** Unesite novu vrednost u polje za unos. Vidi poglavlje 4.13.2: Unos vrednosti pomoć[u kurzorskih tastera, strana 87.](#page-92-0)
- **3. Pritisnite taster za potvrdu**.
- **Nova vrednost je memorisana u komandnoj jedinici.**

## <span id="page-45-1"></span>**4.6.2 Radna širina**

U ovom meniju možete da utvrdite radnu širinu (u metrima).

- **1.** Pozvati meni **Podešenje đubriva > Radna širina (m)**.
	- Na displeju se pojavljuje **trenutno podešena** radna širina.
- **2.** Unesite novu vrednost u polje za unos.

Vidi poglavlje 4.13.2: Unos vrednosti pomoć[u kurzorskih tastera, strana 87.](#page-92-0)

- **3. Pritisnite taster za potvrdu**.
- **Nova vrednost je memorisana u komandnoj jedinici.**

## <span id="page-45-2"></span>**4.6.3 Faktor protoka**

Faktor protoka leži u opsegu između **0,4** do **1,9**. Za ista osnovna podešenja (km/h, Arbeitsbreite, kg/ha) važi:

- Pri **povećanju** faktora protoka **smanjuje** se količina doziranja.
- Prilikom **smanjenja** faktora protoka **povećava** se količina doziranja.

Ako Vam je faktor protoka poznat iz ranijih kalibracija ili iz tabele đubriva, možete ga **ručno** uneti u ovom meniju.

## *SAVET*

Preko menija **Kalibracija** faktor protoka može da se odredi i unese pomoću komandne jedinice QUANTRON-E2.

Vidi poglavlje [4.6.6: Kalibracija, strana 44.](#page-49-0)

Određivanje faktora protoka se vrši dinamičkim merenjem težine. Međutim, moguć je i ručni unos.

*SAVET*

Izračunavanje faktora protoka zavisi od korišćenog moda. Dodatne informacije o faktoru protoka možete da pronađete u poglavlju [4.7.2: AUTO/MAN mod,](#page-64-0)  [strana 59.](#page-64-0)

#### **Unos faktora protoka:**

- **1.** Pozvati meni **Podešenje đubriva > Faktor protoka**.
	- Na displeju se pojavljuje **trenutno podešeni** faktor protoka.
- **2.** Unesite novu vrednost u polje za unos.

Vidi poglavlje 4.13.2: Unos vrednosti pomoć[u kurzorskih tastera, strana 87](#page-92-0).

*SAVET*

Ako vaše đubrivo nije navedeno u tabeli đubriva, unesite faktor protoka **1,00**.

U **modovima AUTO km/h** i **MAN km/h** obavezno preporučujemo izvođenje **kalibracije** da bi se tačno odredio faktor protoka za ovo đubrivo.

- **3. Pritisnite taster za potvrdu**.
- **Nova vrednost je memorisana u komandnoj jedinici.**

## *SAVET*

Preporučujemo da se u modu **AUTO km/h + AUTO kg** prikaz faktora protoka vrši na radnom ekranu. Na ovaj način možete da posmatrate regulaciju faktora protoka u toku rasipanja. Vidi poglavlje [4.10.2: Izbor prikaza, strana 76](#page-81-0) i poglavlje [4.7.2: AUTO/MAN mod, strana 59](#page-64-0).

#### **Otklanjanje problema sa regulacijom faktora protoka:**

Pod određenim uslovima se faktor protoka i pored izvršene funkcije **Merenje količine** može jako promeniti. Sledeća poruka o alarmu se pojavljuje na displeju.

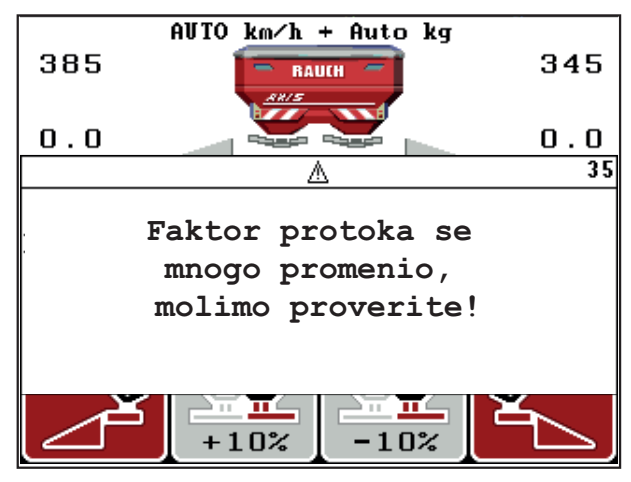

**Slika 4.12:** Poruka o grešci za faktor protoka

## **A OPREZ**

## **Moguće greške rasipanja**

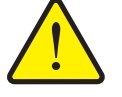

Poruka o alarmu može da dovede do grešaka u rasipanju sa negativnim posledicama po životnu sredinu.

- **Odmah zaustavite** proces rasipanja.
- Uklonite eventualna začepljenja na otvorima za doziranje.

Otklanjanje greške, vidi poglavlje [6.2: Otklanjanje smetnje/alarma, strana 108.](#page-113-0)

#### <span id="page-47-0"></span>**4.6.4 Tačka predavanja**

Ako je komandna jedinica priključena QUANTRON-E2 na jedan **bacajući rasipač mineralnog đubriva AXIS-M 50.1 W**, tačka predavanja se električno aktivira i podešava.

## *SAVET*

Unos tačke predavanja kod rasipača **AXIS-M 20.1 W, AXIS-M 30.1 W** ili **AXIS-M 40.1 W** služi samo za informaciju i nema efekta na podešavanja na bacajućem rasipaču mineralnog đubriva.

- **1.** Pozvati meni **Podešenje đubriva > Tačka odustajanja**.
- **2.** Odrediti položaj za tačku predavanja iz tabele đubriva.
- **3.** Uneti izračunatu vrednost u polje za unos

Vidi poglavlje 4.13.2: Unos vrednosti pomoć[u kurzorskih tastera, strana 87.](#page-92-0)

- **4. Pritisnite taster za potvrdu**.
- **Prozor Podešenje đubriva pojavljuje se sa novom tačkom predavanja na displeju.**

Pri blokadi tačke predavanja pojaviće se alarm 17; vidi poglavlje [6: Poruke o alar](#page-110-0)mu i moguć[i uzroci, strana 105.](#page-110-0)

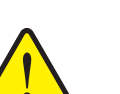

**A OPREZ** 

**Opasnost od povreda usled automatskog pomeranja tačke predavanja!**

Kod mašina sa električnim aktivatorima tačke predavanja uključiće se alarm **Prilaženje tački predavanja**. Posle aktiviranja **Start/Stop** tastera, tačka predavanja se automatski pomoću električnih servo cilindara namešta na podešenu vrednost. Ovo može da prouzrokuje povrede i materijalnu štetu.

**Pre aktiviranja tastera Start/Stop** se uverite da se u opasnom području mašine ne nalaze nikakve osobe.

## *SAVET*

Kod bacajućeg rasipača mineralnog đubriva **AXIS-M 50.1 W** mogu da se oštete električni cilindri za podešavanje, ako se element prikaza blokira.

**Ni u kom slučaju** nemojte ručno blokirati element prikaza.

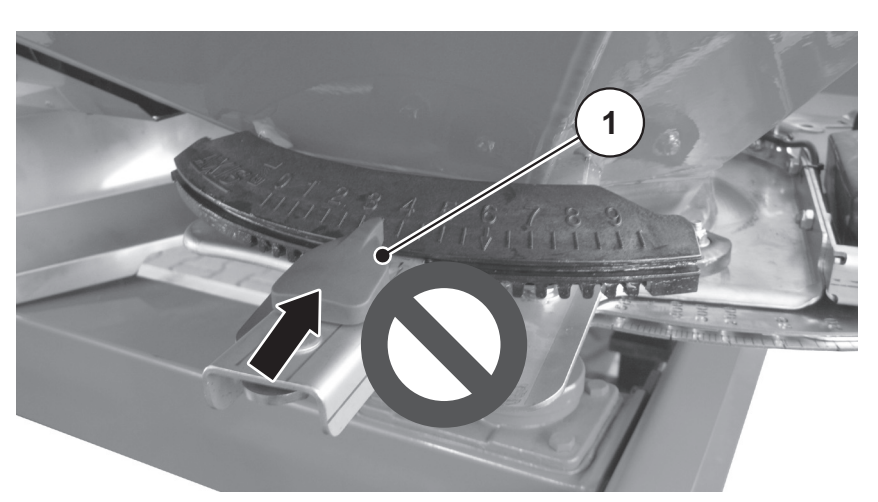

**Slika 4.13:** Element prikaza za tačku predavanja AXIS-M 50.1 W

Pri blokadi tačke predavanja pojaviće se alarm 17; vidi poglavlje [6.1: Zna](#page-110-1)čenje [poruka o alarmu, strana 105.](#page-110-1)

## <span id="page-49-1"></span>**4.6.5 TELIMAT količina**

U ovom meniju možete da odredite smanjenje TELIMAT količine (u procentima). Ovo podešavanje se koristi pri aktiviranju granične funkcije rasipanja preko TELIMAT senzora ili **tastera T**.

## *SAVET*

Preporučujemo smanjenje količine na graničnoj strani rasipanja za 20 %.

#### **Unos TELIMAT količine:**

- **1.** Pozvati meni **Podešenje đubriva > TELIMAT količina**.
- **2.** Uneti vrednost u polje za unos. Vidi poglavlje 4.13.2: Unos vrednosti pomoć[u kurzorskih tastera, strana 87.](#page-92-0)
- **3. Pritisnite taster za potvrdu**.
- **Prozor Podešenje đubriva pojavljuje se sa novom TELIMAT količinom na displeju.**

Prozor **Podešenje đubriva** pojavljuje se sa novom TELIMAT količinom na displeju.

### <span id="page-49-0"></span>**4.6.6 Kalibracija**

*SAVET*

Meni **Kalibracija** je blokiran u modu **AUTO km/h + AUTO kg**. Ova stavka menija je neaktivna.

U ovom meniju određujete faktor protoka na bazi kalibracije i memorišete ga u komandnoj jedinici.

Izvršite kalibraciju:

- Pre prvog rasipanja.
- Ako se kvalitet đubriva jako promenio (vlaga, visok sadržaj prašine, zdrobljena zrna).
- Ako se koristi nova vrsta đubriva.

Kalibracija mora da se izvede kada priključno vratilo radi, u stanju mirovanja ili u toku vožnje na probnoj deonici.

- **•** Skinuti diskove raspršivača.
- Dovedite tačku predavanja u položaj za kalibraciju (TP 0).

#### **Uneti radnu širinu:**

- **1.** Pozvati meni **Podešenje đubriva > Započeti kalibraciju**.
- **2.** Uneti srednju radnu brzinu.

Ova vrednost je neophodna za izračunavanje položaja klizača pri kalibraciji.

- **3. Pritisnite taster za potvrdu**.
	- $\triangleright$  Nova vrednost se memoriše u komandnoj jedinici.
	- Na displeju se pojavljuje alarm **Prilaženje tački predavanja**.

## n **OPREZ**

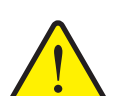

**Opasnost od povreda usled automatskog pomeranja tačke predavanja**

Kod mašina sa električnim aktivatorima tačke predavanja pojaviće se alarm **Prilaženje tački predavanja**. Posle aktiviranja **Start/Stop** funkcijskog tastera, tačka predavanja se automatski pomoću električnih servo cilindara namešta na podešenu vrednost. Ovo može da prouzrokuje povrede i materijalnu štetu.

 Pre aktiviranja tastera **Start/Stop** se uverite da se u opasnom području mašine ne nalaze **nikakve osobe**.

#### **4. Pritisnite Start/Stop** taster.

- $\triangleright$  Prilazi se tački predavanja.
- $\triangleright$  Alarm se gasi.
- Na displeju se pojavljuje radni ekran **Priprema kalibracije**.

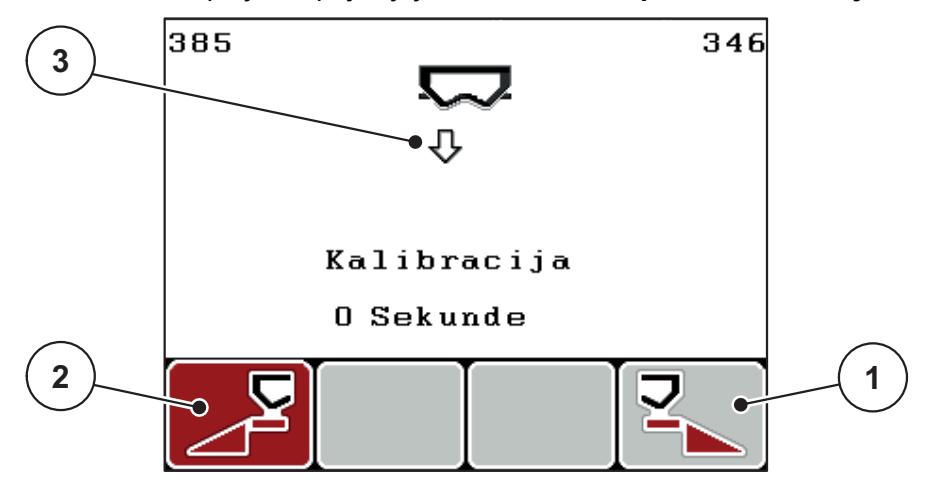

**Slika 4.14:** Pogonska slika Priprema kalibracije

- [1] Simbol iznad funkcijskog tastera F4 za izbor desne strane rasipača
- [2] Simbol iznad funkcijskog tastera F1 za izbor leve strane rasipača
- [3] Prikaz izabrane strane rasipanja

### **Izbor širine sekcije:**

- **5.** Odredite stranu rasipača, na kojoj treba da se izvrši kalibracija.
	- Pritisnite funkcijski taster **F1** radi izbora **leve** strane rasipača.
	- Pritisnite funkcijski taster **F4** radi izbora **desne** strane rasipača.
- **Pozadina simbola izabrane strane rasipača je obojena crveno.**

#### **Izvršite kalibraciju:**

# **A UPOZORENJE Opasnost od povreda u toku kalibracije** Rotirajući delovi mašine i izlazeće đubrivo mogu da dovedu do povreda. **Pre pokretanja** kalibracije se uverite da su ispunjeni svi preduslovi.

 Obratite pažnju na poglavlje **Kalibracija** u uputstvu za upotrebu mašine.

### **6. Pritisnite Start/Stop** taster.

- $\triangleright$  Klizač za doziranje prethodno izabrane širine sekcije se otvara, pokreće se kalibracija.
- Na displeju je prikazan radni ekran **Izvršiti kalibraciju**.

## *SAVET*

Možete u svakom trenutku da prekinete pritiskom na **taster ESC**. Klizač za doziranje se zatvara i na displeju se prikazuje meni **Podešenje đubriva**.

## *SAVET*

Za tačnost rezultata vreme kalibracije nije bitno. Međutim, trebalo bi kalibrisati **najmanje 20 kg**.

#### **7. Ponovo pritisnite Start/Stop** taster.

- $\triangleright$  Kalibracija je završena.
- $\triangleright$  Klizač za doziranje se zatvara.
- Na displeju se prikazuje meni **Unos kalibrisane količine**.

## **Ponovno izračunati faktor protoka**

## **A UPOZORENJE**

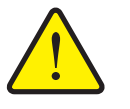

**Opasnost od povreda zbog rotirajućih delova mašine**

Dodirivanje rotirajućih mašinskih delova (zglobno vratilo, glavčine) može dovesti do kontuzija, poderotina i nagnječenja. Može doći do zahvatanja ili uvlačenja delova tela ili predmeta.

- Isključite motor traktora.
- Isključiti priključno vratilo i osigurati ga od slučajnog uključivanja.
- **8.** Merenje kalibrisane količine (uzeti u obzir težinu prazne posude za skupljanje).
- **9.** Uneti težinu kalibrisane količine. Vidi poglavlje 4.13.2: Unos vrednosti pomoć[u kurzorskih tastera, strana 87](#page-92-0).

#### **10. Pritisnite taster za potvrdu**.

- $\triangleright$  Nova vrednost je memorisana u komandnoj jedinici.
- Na displeju je prikazan meni **Faktor protoka Proraèun**.

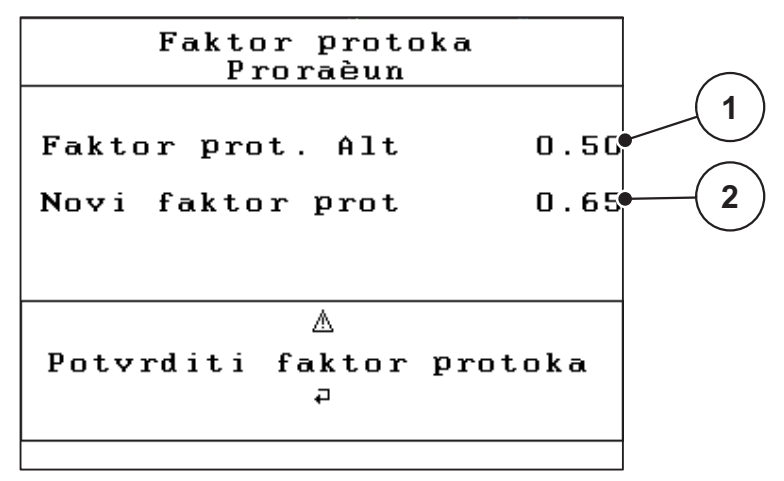

**Slika 4.15:** Meni Izračunavanje faktora protoka

- [1] Prikaz do sada memorisanog faktora protoka
- [2] Prikaz ponovo obračunatog faktora protoka

#### *SAVET*

Faktor protoka mora da bude između 0,4 i 1,9.

**11.** Odrediti faktor protoka.

Za preuzimanje **iznova obračunatog** faktora protoka pritisnite **taster za potvrdu**.

Za potvrdu **do ovog trenutka memorisanog** faktora protoka, pritisnite **taster ESC**.

- **Faktor protoka je memorisan.**
- **Na displeju se pojavljuje alarm Prilaženje tački predavanja.**
- **Na displeju je prikazan meni Podešenje đubriva.**

### <span id="page-53-0"></span>**4.6.7 Izračunati OptiPoint**

U meniju **Usmeriti OptiPoint**unosite parametre za izračunavanje optimalnih razmaka uključivanja odn. isključivanja **na uvratini**.

- **1.** Pozvati meni **Podešenje đubriva > Usmeriti OptiPoint**.
	- Pojavljuje se prva stranica menija **Usmeriti OptiPoint**.

## *SAVET*

Parametar dometa za đubrivo koje koristite, potražite u tabeli đubriva vaše mašine.

**2.** Uneti parametar dometa iz isporučene tabele đubriva. Vidi i 4.13.2: Unos vrednosti pomoć[u kurzorskih tastera, strana 87](#page-92-0).

#### **3. Pritisnite taster za potvrdu**.

 $\triangleright$  Na displeju je prikazana druga stranica menija.

## *SAVET*

Navedena brzina vožnje se odnosi na brzinu vožnje u području uklopnih položaja! Vidi poglavlje [5.9: GPS Control, strana 100](#page-105-0).

- **4. Uneti srednju brzinu vožnje** u području uklopnih položaja.
- **5. Pritisnuti OK**.

#### **6. Pritisnite taster za potvrdu**.

 $\triangleright$  Na displeju je prikazana treća stranica menija.

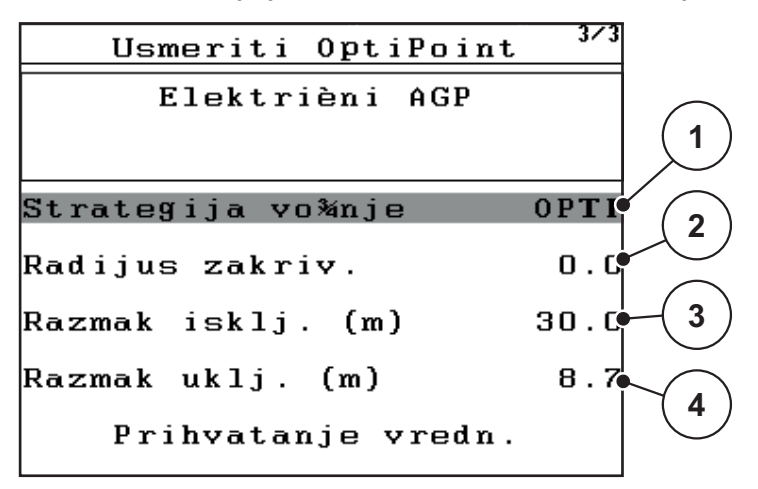

**Slika 4.16:** Izračunati OptiPoint, strana 3

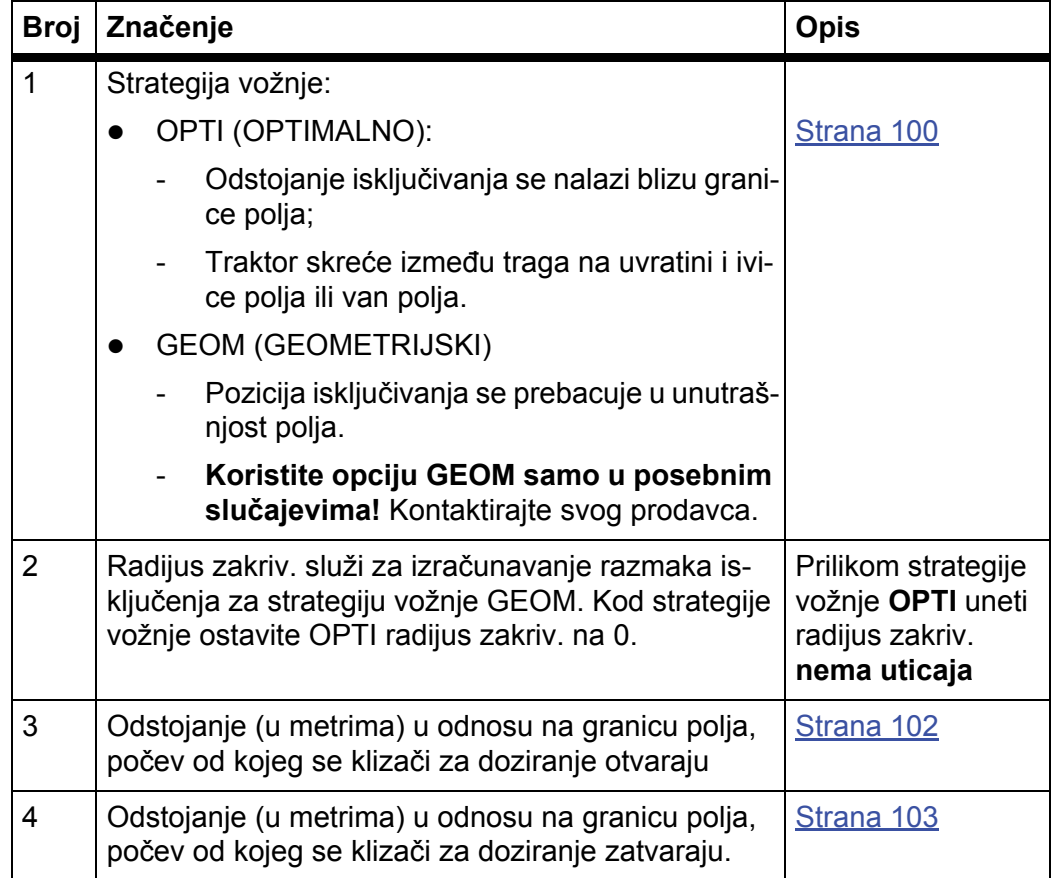

## *SAVET*

Na ovoj strani možete da ručno prilagodite vrednosti parametara. Vidi poglavlje [5.9: GPS Control, strana 100](#page-105-0).

## **Promena vrednosti**

- **7.** Označite željeni unos.
- **8. Pritisnite taster za potvrdu**.
- **9.** Unesite nove vrednosti.
- **10. Pritisnite taster za potvrdu**.
- **11.** Označite stavku menija **Prihavatanje vredn.**.
	- Na displeju se prikazuje meni **GPS Control Info**.
- **12. Pritisnite taster za potvrdu**.
- **Izvršeno je izračunavanje OptiPoint-a.**
- **Komanda jedinica se prebacuje na prozor GPS Control Info.**

## <span id="page-55-0"></span>**4.6.8 GPS Control Info**

U meniju **GPS Control Info** bićete informisani o izračunatim vrednostima podešavanja u meniju Izračunati OptiPoint.

 Ovde prikazane vrednosti **ručno** preuzmite u odgovarajući meni za podešavanje na GPS terminalu.

#### *SAVET*

Ovaj meni služi samo za informaciju.

- U tu svrhu obratite pažnju na uputstvo za upotrebu vašeg GPS terminala.
- **1.** Pozvati meni **Podešenje đubriva > GPS Control Info**.

```
GPS Control Info
 Preduslovi za urečaj za
 kontrolu SectionControl
Odstojanje (m)
                          -13.마
Ka<sup>1</sup>njenje uklj. (s)
                            0.3Ka<sup>1</sup>njenje isklj.(s)
                            1.3Du¾ina (m)
                            0.0
```
**Slika 4.17:** Meni GPS Control Info

## <span id="page-56-0"></span>**4.6.9 Tabela đubriva**

U ovim menijima možete u Expert modu da kreirate i administrirate **Tabele đubriva**.

*SAVET*

Izbor tabele đubriva ima uticaj na podešenja đubriva, na komandnoj jedinici i bacajućem rasipaču mineralnog đubriva. Podešena količina izbacivanja se prepisuje memorisanom vrednošću iz tabele đubriva.

#### **Kreiranje nove tabele đubriva**

Imate mogućnost da kreirate do **30** tabela đubriva u komandnoj jedinici.

**1.** Pozvati meni **Podešenje đubriva > Tabela đubriva**.

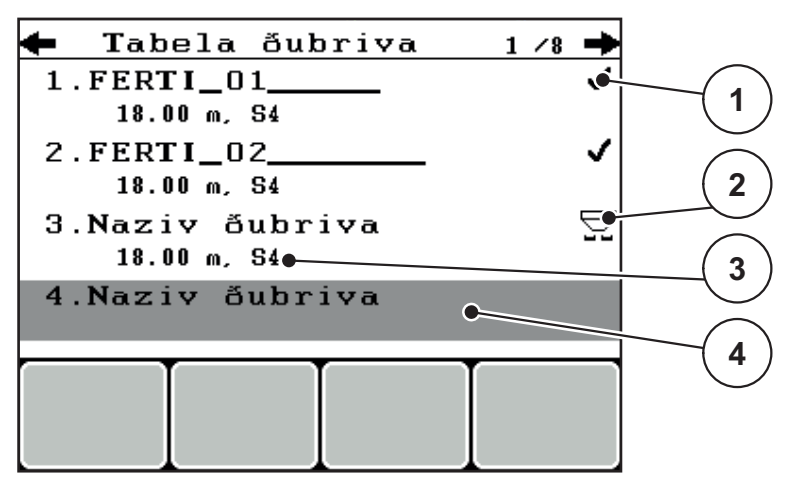

**Slika 4.18:** Meni Tabela đubriva

- [1] Prikaz tabele đubriva napunjene vrednostima
- [2] Prikaz aktivne tabele đubriva
- [3] Prazna Tabela đubriva
- [4] Polje za ime tabele đubriva
- **2. Označite Polje za ime** prazne tabele za đubrivo.
- **3. Pritisnite taster za potvrdu**.
	- $\triangleright$  Na displeju je prikazan prozor za izbor.
- **4.** Označiti opciju **Otvaranje elementa...**
- **5. Pritisnite taster za potvrdu**.
	- Na displeju je prikazan meni **Podešenje đubriva** i izabrani element se kao **aktivna tabela đubriva** učitava u podešenja đubriva.
- **6.** Označite unos u meniju **Naziv đubriva**.
- **7. Pritisnite taster za potvrdu**.
- **8.** Unesite ime za tabelu đubriva.

## *SAVET*

Preporučujemo da nazovete tabelu đubriva prema imenu korišćenog đubriva. Na ovaj način možete da bolje dodelite đubrivo tabeli đubriva.

**9.** Obraditi parametre **tabele đubriva**.

Vidi poglavlje 4.6: Podešenje đ[ubriva u Expert modu, strana 38](#page-43-0).

#### **Izaberite tabelu đubriva:**

- **1.** Pozvati meni **Podešenje đubriva > Tabela đubriva**.
- **2.** Označite željenu tabelu đubriva.
- **3. Pritisnite taster za potvrdu**.
	- $\triangleright$  Na displeju je prikazan prozor za izbor.
- **4.** Označiti opciju **Otvaranje elementa...**
- **5. Pritisnite taster za potvrdu**.
- **Na displeju je prikazan meni Podešenje đubriva i izabrani element se kao aktivna tabela đubriva učitava u podešenja đubriva.**

## *SAVET*

Prilikom izbora postojeće tabele đubriva se sve vrednosti u meniju **Podešenje đubriva** prepisuju memorisanim vrednostima iz izabrane tabele đubriva, među njima i tačku predavanja i broj obrtaja priključnog vratila.

 **Mašina sa električnim aktivatorima tačke predavanja:** Upravljanje mašinama pomera aktivatore tačke predavanja na vrednost memorisanu u tabeli đubriva.

#### **Kopiranje postojeće tabele đubriva**

- **1.** Označite željenu tabelu đubriva.
- **2. Pritisnite taster za potvrdu**.
	- $\triangleright$  Na displeju je prikazan prozor za izbor.
- **3.** Označiti opciju **Kopiranje elementa**.
- **4. Pritisnite taster za potvrdu**.
- **Kopija tabele đubriva se sada nalazi na prvom slobodnom mestu spiska.**

#### **Brisanje postojeće tabele đubriva**

- **1.** Označite željenu tabelu đubriva.
- **2. Pritisnite taster za potvrdu**.
	- $\triangleright$  Na displeju je prikazan prozor za izbor.
- **3.** Označiti opciju **Brisanje elementa**.
- **4. Pritisnite taster za potvrdu**.
- **Tabela đubriva je izbrisana sa spiska.**

#### *SAVET*

Aktivna tabela đubriva **ne može** da se obriše.

## <span id="page-58-0"></span>**4.6.10 Obračun. VariSpread**

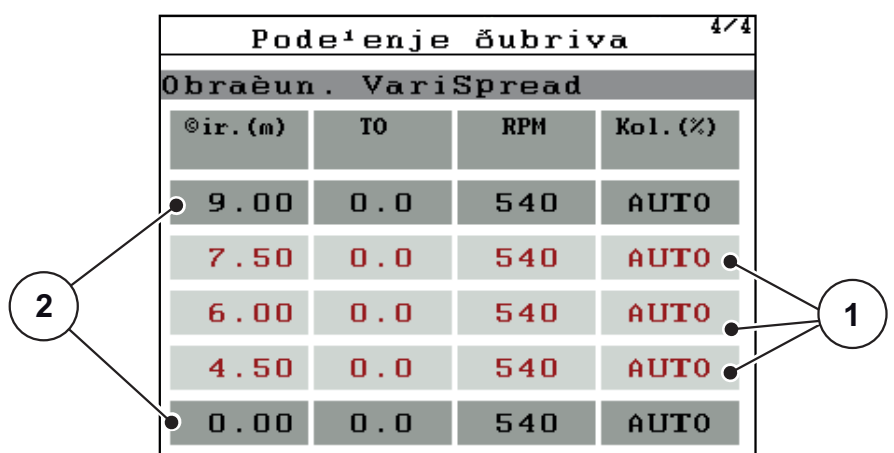

Asistent za širine sekcija VariSpread obračunava stepene širine sekcija na osnovu vaših unosa na prvim stranicama **Podešenje đubriva**.

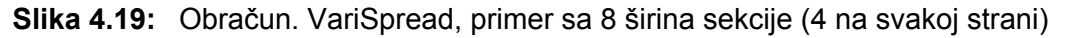

- [1] Podesivo podešavanje širine sekcije
- [2] Prethodno definisano podešavanje širine sekcije
- **1.** Odštampati stavku menija **Obraèun. VariSpread**.
	- $\triangleright$  Komandna jedinica izvodi proračun podešenih vrednosti.
	- $\triangleright$  Tabela je popunjena izračunatim vrednostima.
	- Smanjenje količine je podešeno na **AUTO**.

## *SAVET*

Podesiva su do 3 stepena širine sekcije.

- Prvi red odgovara podešenim vrednostima iz menija **Podešenje đubriva**. Ove vrednosti su fiksne i ne mogu se menjati.
- Redovi 2 do 4 predstavljaju podesivu širinu sekcije.
- Različite vrednosti u tabeli možete da prilagodite u skladu sa vašim zahtevima.
	- Šir. (m): Širina rasipanja u odnosu na jednu stranu rasipanja,
	- TP: Tačka predavanja pri smanjenom broju obrtaja,
	- Količina (%): Količina smanjenja kao procentualno smanjenje podešene količine izbacivanja.

## *SAVET*

Promena količine 0 % odgovara automatski količini potrebnoj pri smanjenoj radnoj širini i ne treba da se menja!

 Poslednji red odgovara zatvorenom položaju širina sekcije. Nema rasipanja đubriva.

## **Prilagođavanje vrednosti sekcija**

- **1.** Stepen širine sekcije koji treba da se prilagodi označite trakom.
- **2. Pritisnite taster za potvrdu**.
- **3.** Prilagodite vrednosti vašim zahtevima. Vidi i 4.13.2: Unos vrednosti pomoć[u kurzorskih tastera, strana 87](#page-92-0).
- **4. Pritisnite taster ESC**.
- **5.** Proveriti vrednosti tabele.

## *SAVET*

 Pritisnite unos **Obračunati VarisSpread**, ako prilagođene vrednosti želite da resetujete na automatski izračunate vrednosti.

## *SAVET*

Ako menjate radnu širinu ili tačku predavanja u meniju **Podešenje đubriva**, VariSpread izračinavanje se u pozadini vrši automatski

## <span id="page-60-0"></span>**4.7 Podešenje mašine**

U ovom meniju možete da izvršite podešavanja u vezi sa traktorom ili mašinom.

Pozvati meni **Podešenje mašine**.

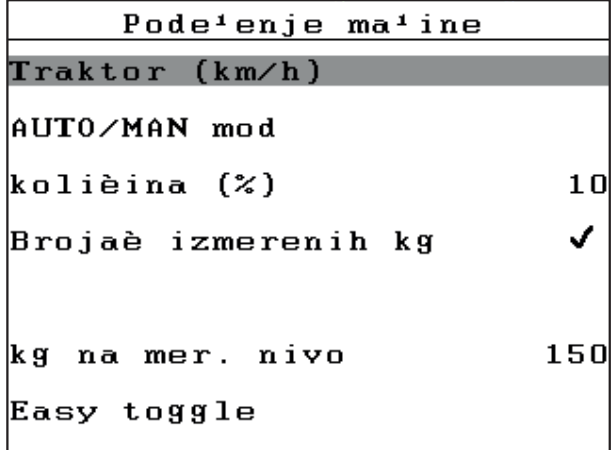

**Slika 4.20:** Meni Podešenje mašine

## *SAVET*

Prikaz **Vaga brojač kg**, pojavljuje se na displeju samo u modu **AUTO km/h + Stat. kg** i **AUTO km/h + AUTO kg**, vidi poglavlje [4.7.2: AUTO/MAN mod,](#page-64-0)  [strana 59](#page-64-0) i može da se aktivira ovde!

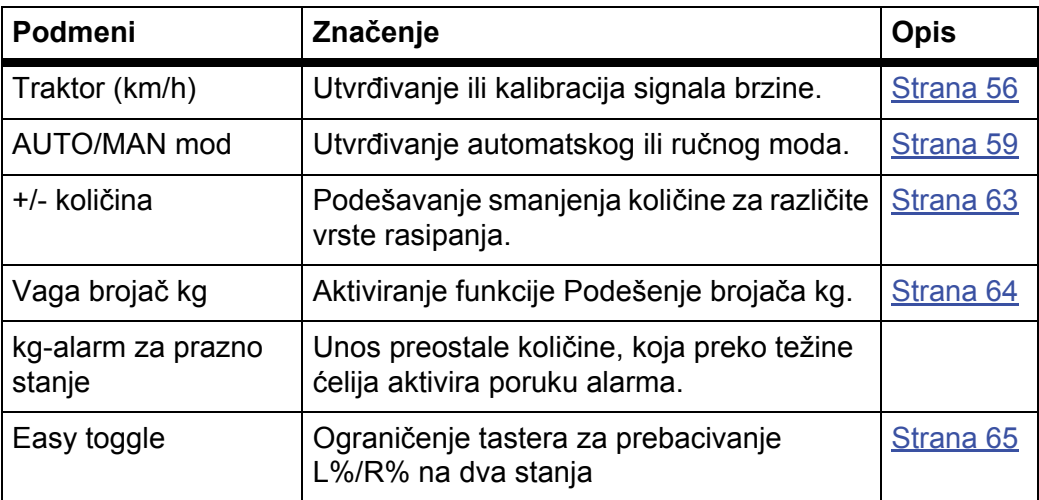

### <span id="page-61-0"></span>**4.7.1 Kalibracija brzine**

Kalibracija brzine je osnovna pretpostavka za precizan rezultat rasipanja. Faktori poput npr. veličine guma, promene traktora, pogona na svim točkovima, proklizavanje između gume i podloge, stanje tla i pritisak u gumama utiču na određivanje brzine, a time i na rezultat rasipanja.

### **Priprema kalibracije brzine:**

Precizno određivanje broja impulsa brzine na 100 m je veoma važno za precizno izbacivanje količine đubriva.

- Izvršite kalibraciju na polju. Usled toga je uticaj stanja zemljišta na rezultat kalibracije manji.
- Što je moguće tačnije odrediti referentnu deonicu dužine **100 m**.
- Uključiti pogon na svim točkovima.
- Napunite mašinu samo do pola, ako je moguće.

### **Pozivanje podešavanja brzine:**

U komandnoj jedinici QUANTRON-E2 možete da memorišete do **4 različita profila** za vrstu i broj impulsa. Možete da dodeljujete imena ovim profilima (npr. ime traktora).

Pre rasipanja proverite da li je u komandnoj jedinici pozvan ispravan profil.

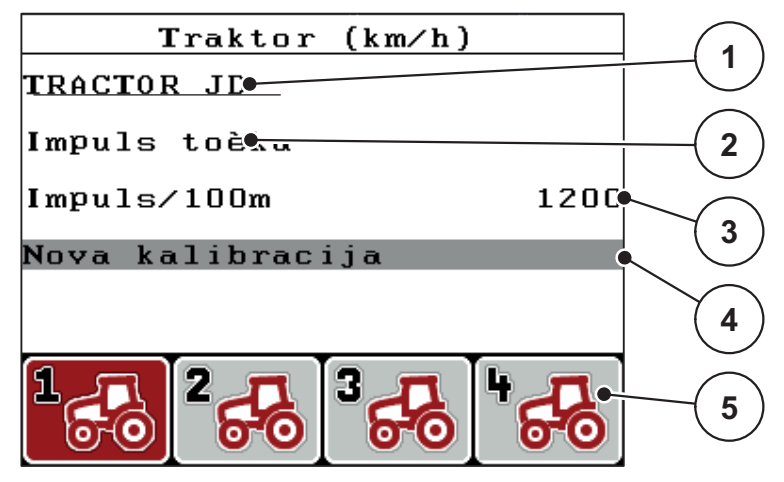

**Slika 4.21:** Meni Traktor (km/h)

- [1] Oznaka traktora
- [2] Prikaz davača impulsa za signal brzine
- [3] Prikaz broja impulsa na 100 m
- [4] Podmeni Kalibracija traktora
- [5] Simboli za memorije profila 1 do 4

## **1.** Meni **Podešenje mašine > Traktor (km/h)**.

Vrednosti prikaza za ime, izvor i broj impulsa važe za profil, čiji simbol ima crno obojenu pozadinu.

**2.** Pritisnite funkcionalni taster (**F1-F4**) ispod simbola memorije.

## **Ponovna kalibracija signala brzine:**

Možete ili da prepišete već postojeći profil ili da praznu memoriju zauzmete profilom.

- **1.** U meniju **Traktor (km/h)** označite željeno mesto u memoriji pomoću funkcijskog tastera koji se nalazi ispod.
- **2.** Označite polje **Nova kalibracija**.
- **3. Pritisnite taster za potvrdu**.
- **Na displeju se prikazuje kalibracioni meni Traktor (km/h).**

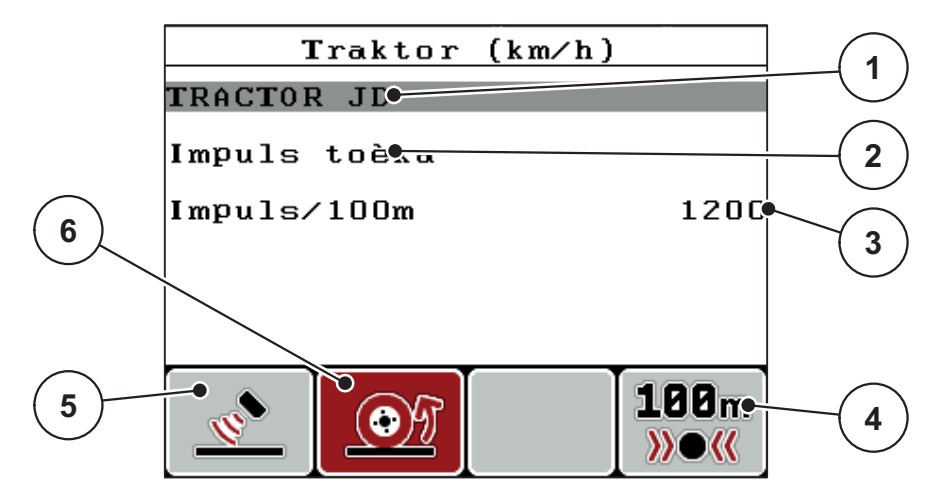

**Slika 4.22:** Meni za kalibtaciju Traktor (km/h)

- [1] Polje za ime traktora
- [2] Prikaz izvora signala brzine
- [3] Prikaz broja impulsa na 100 m
- [4] Podmeni Automatska kalibracija
- [5] Davač impulsa radara
- [6] Davač impulsa točka
- **4.** Označite **Polje za ime traktora**.
- **5. Pritisnite taster za potvrdu**.
- **6.** Unesite naziv profila.

## *SAVET*

Unos imena je ograničen na **16 znakova**.

Radi bolje razumljivosti nazovite profil imenom traktora.

Unos teksta u komandnu jedinicu opisan je u odeljku4.13.1: Unos teksta, [strana 85](#page-90-0).

- **7.** Izaberite davač impulsa za signal brzine.
	- Za **Impulse radara** pritisnite funkcijski taster **F1**.
	- Za **Impulse točka** pritisnite funkcijski taster **F2**.
- **Na displeju je prikazan davač impulsa.**

U nastavku još morate da odredite broj impulsa signala brzine. Ako Vam je poznat tačan broj impulsa, možete da ih direktno unesete:

**8.** Pozvati stavku menija **Traktor (km/h) > Nova kalibracija > Imp/100 m**.

**Na displeju je prikazan meni Impulsi za ručni unos broja impulsa.**

Unos vrednosti u komandnu jedinicu opisan je u odeljku [4.13.2: Unos vrednosti](#page-92-0)  pomoć[u kurzorskih tastera, strana 87.](#page-92-0)

Ako Vam tačan broj impulsa **nije poznat**, pokrenite**vožnju za kalibraciju**.

- **9.** Pritisnite funkcijski taster **F4 (100 m AUTO)**.
	- $\triangleright$  Na displeju se prikazuje radni ekran Vožnja za kalibraciju.

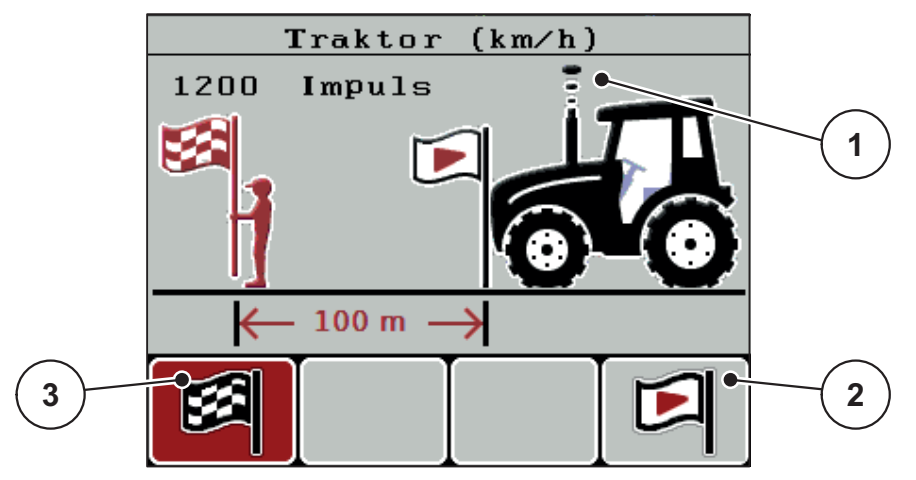

**Slika 4.23:** Pogonska slika vožnja kalibracije, signal brzine

- [1] Prikaz impulsa
- [2] Pokretanje prijema impulsa
- [3] Zaustavljanje prijema impulsa
- **10.** U početnoj tački referentne deonice pritisnite funkcijski taster **F4**.
	- $\triangleright$  Prikaz Impulsi je sada na nuli.
	- $\triangleright$  Komandna jedinica je spremna za brojanje impulsa.
- **11.** Odvezite referentnu deonicu dužine 100 m.
- **12.** Zaustavite traktor na kraju referentne deonice.
- **13.** Pritisnite funkcijski taster **F1**.
	- $\triangleright$  Na displeju je prikazan broj primljenih impulsa.
- **14. Pritisnite taster za potvrdu**.
- **Memoriše se novi broj impulsa.**
- **Vraćate se u meni za kalibraciju.**

## <span id="page-64-0"></span>**4.7.2 AUTO/MAN mod**

Standardno se radi u modu **AUTO**. Komandna jedinica na bazi signala brzine automatski upravlja svim aktivatorima.

U **ručnom** modu radite samo, ako:

- ne postoji signal brzine (radar ili senzor točka ne postoji ili je neispravan),
- prilikom izbacivanja sredstava proti puževa ili semenja (fino semenje).

## *SAVET*

Radi ravnomernog izbacivanja materijala za rasipanje u ručnom modu obavezno morate da radite sa **konstantnom brzinom vožnje**.

## *SAVET*

Rasipanje sa različitim modovima je opisano u poglavlju [5: Mod rasipanja sa ko](#page-94-0)[mandnom jedinicom QUANTRON-E2, strana 89](#page-94-0).

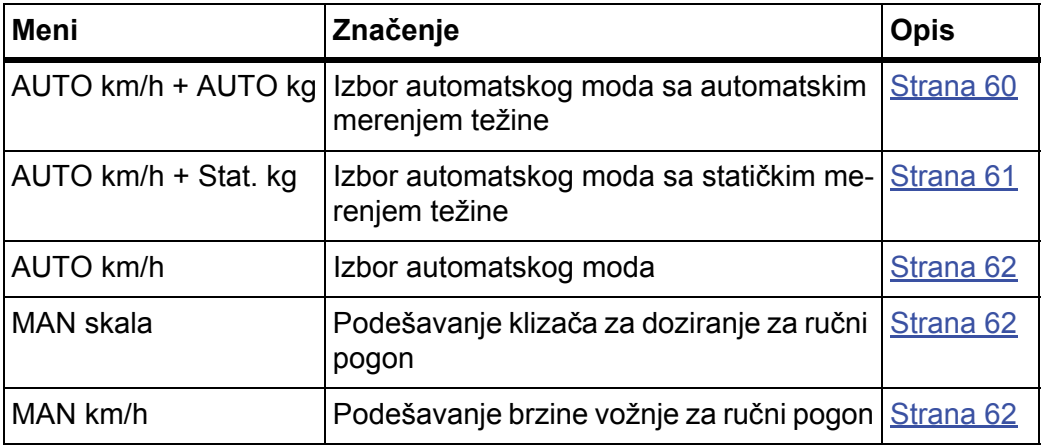

#### **Izbor vrste moda**

- **1.** Uključiti QUANTRON-E2 komandnu jedinicu.
- **2.** Pozvati meni **Podešenje mašine > AUTO/MAN mod**.
- **3.** Označite željeni unos u meniju.
- **4. Pritisnite taster za potvrdu**.
- **5.** Slede uputstva na ekranu.

#### *SAVET*

Preporučujemo prikaz faktora protoka na radnom ekranu. Na ovaj način možete da posmatrate regulaciju protoka mase u toku rasipanja. Vidi poglavlje [4.10.2: Izbor prikaza, strana 76](#page-81-0) i poglavlje [4.7.2: AUTO/MAN mod,](#page-64-0)  [strana 59.](#page-64-0)

 Pronaći ćete važne informacije o korišćenju modova kod moda rasipanja u poglavlju [5: Mod rasipanja sa komandnom jedinicom QUANTRON-E2,](#page-94-0)  [strana 89](#page-94-0).

## <span id="page-65-0"></span>**Automatski mod sa automatskim merenjem težine (AUTO km/h + AUTO kg)**

## **a) Izbor AUTO km/h + AUTO kg:**

- **1.** Uključiti QUANTRON-E2 komandnu jedinicu.
- **2.** Pozvati meni **Podešenje mašine > AUTO/MAN mod**.
- **3.** Označite unos u meniju **AUTO km/h + AUTO kg**
- **4. Pritisnite taster za potvrdu**.
	- Prozor **Merenje količine** se pojavljuje.
- **5. Slučaj a: Ponovno punjenje**
	- $\triangleright$  Podešavanje faktora protoka ostaje podešeno.
	- $\triangleright$  Preostala količina đubriva se povećava za količinu ponovnog punjenja.

## **Slučaj b: Novo đubrivo**

- $\triangleright$  Faktor protoka se resetuje na 1. Željene vrednosti faktora protoka po potrebi mogu da se naknadno unesu. Vidi poglavlje [4.6.3: Faktor protoka,](#page-45-2)  [strana 40.](#page-45-2)
- **6.** Označite vrstu punjenja.
- **7. Pritisnite taster za potvrdu**.
- **Komandna jedinica se prebacuje na radni ekran.**

## **A OPREZ**

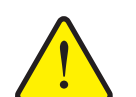

**Pogrešno doziranje pritiskanjem tastera ESC** Taster **ESC** ne sme da se pritisne. U suprotnom može doći do

- ozbiljnih grešaka kod količine izbacivanja/doziranja.
	- Radi potvrde funkcije merenja težine uvek pritisnite **taster za potvrdu**.

## <span id="page-66-0"></span>**Automatski mod sa statičkim merenjem težine (AUTO km/h + Stat. kg)**

Mod **AUTO km/h + Stat. kg** se preporučuje za rasipanje pri neravnom, beržuljkovitom terenu i/ili za male količine izbacivanja. Ne vrši se automatska regulacija faktora protoka u toku rasipanja. Međutim, možete da ponovo izračunate faktor protoka pomoću funkcije **Merenje preost. kol.**

## *SAVET*

Meni **AUTO km/h + Stat. kg** pojavljuje se na displeju samo ako je bacajući rasipač mineralnog đubriva **AXIS W** fabrički konfigurisan.

- **1.** Uključiti QUANTRON-E2 komandnu jedinicu.
- **2.** Napuniti rezervoar đubrivom.
- **3.** Pozvati meni **Podešenje mašine > AUTO/MAN mod**.
- **4.** Označite unos u meniju **AUTO km/h + Stat. kg.**
- **5. Pritisnite taster za potvrdu**.
	- Prozor **Merenje količine** se pojavljuje.
- **6.** Označite unos u meniju **Novo đubrivo** i pritisnite **taster za potvrdu**.
	- $\triangleright$  Faktor protoka je resetovan na 1,0.
- **Komandna jedinica se prebacuje na radni ekran.**

## **A OPREZ**

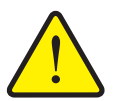

**Opasnost od povreda usled automatskog pomeranja tačke predavanja!**

Kod mašina sa električnim aktivatorima tačke predavanja uključiće se alarm **Prilaženje tački predavanja**. Posle aktiviranja **Start/Stop** tastera, tačka predavanja se automatski pomoću električnih servo cilindara namešta na podešenu vrednost. Ovo može da prouzrokuje povrede i materijalnu štetu.

 Pre aktiviranja tastera **Start/Stop** se uverite da se u opasnom području mašine ne nalaze **nikakve osobe**.

## *SAVET*

Ako se u toku vožnje (npr. vožnje u polju) izvrši promena podešenja đubriva, pre početka rasipanja pritisnite **kg taster** i **Merenje količine** u stanju mirovanja.

## <span id="page-67-0"></span>**Automatski mod (AUTO km/h)**

- **1.** Uključiti QUANTRON-E2 komandnu jedinicu.
- **2.** Napuniti rezervoar đubrivom.
- **3.** Pozvati meni **Podešenje mašine > AUTO/MAN mod**.
- **4.** Označite unos u meniju **AUTO km/h**
- **5. Pritisnite taster za potvrdu**.
- **Podešavanje moda je memorisano.**

## <span id="page-67-2"></span>**Ručni mod (MAN km/h)**

- **1.** Uključiti QUANTRON-E2 komandnu jedinicu.
- **2.** Pozvati meni **Podešenje mašine > AUTO/MAN mod**.
- **3.** Označite unos u meniju **MAN km/h**
- **4. Pritisnite taster za potvrdu**.
	- Na displeju prozor za unos prikazuje **brzinu**.
- **5.** Uneti vrednost brzine vožnje u toku rasipanja.
- **6. Pritisnite taster za potvrdu**.
- **Podešavanje moda je memorisano.**

## *SAVET*

Da bi se postigao optimalan rezultat rasipanja, pre početka rasipanja bi trebalo da se izvrši kalibracija.

## <span id="page-67-1"></span>**Skala ručnog moda (MAN skala)**

- **1.** Pozvati meni **Podešenje mašine > AUTO/MAN mod**.
- **2.** Označite unos u meniju **MAN skala**
- **3. Pritisnite taster za potvrdu**.
	- Na displeju se prikazuje meni **Otvor klizača**.
- **4.** Uneti vrednost skale za otvor klizača za doziranje.
- **5. Pritisnite taster za potvrdu**.
- **Podešavanje moda je memorisano.**

## <span id="page-68-0"></span>**4.7.3 +/- količina**

U ovom meniju za normalan način rasipanja možete da odredite procentualnu **promenu količine**.

Osnovu (100 %) čini podešena vrednost otvora klizača za doziranje.

*SAVET*

U toku rada pomoću funkcijskih tastera **F2/F3** u svakom trenutku možete da promenite količinu rasipanja za faktor **+/- količine**.

Pomoću **C 100 % tastera** ponovo ćete uspostaviti fabrička podešavanja.

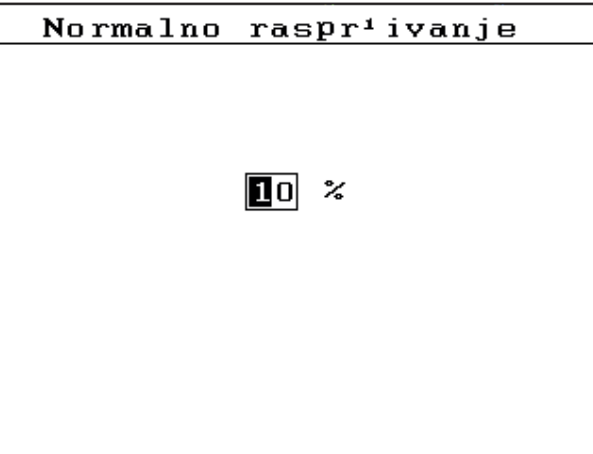

**Slika 4.24:** Meni +/- količina (%)

**Određivanje smanjenja količine:**

- **1.** Pozvati meni **Podešenje mašine > +/- količina (%)**.
- **2.** Unesite procentualnu vrednost, za koju želite da promenite količinu rasipanja. Vidi poglavlje 4.13.2: Unos vrednosti pomoć[u kurzorskih tastera, strana 87](#page-92-0).
- **3. Pritisnite taster za potvrdu**.

#### <span id="page-69-0"></span>**4.7.4 Vaga brojač kg**

Ovde možete da aktivirate funkciju **Podešenje brojača kg** u meniju **Merenje/Trip brojač**.

#### *SAVET*

Prikaz **Vaga brojač kg**, pojavljuje se na displeju samo u modu **AUTO km/h + Stat. kg** i **AUTO km/h + AUTO kg**. Vidi poglavlje [4.7.2: AUTO/MAN mod,](#page-64-0)  [strana 59](#page-64-0) i da li ovde u meniju može da se aktivira **Podešenje mašine**!

**1.** Označite podmeni **Merenje brojač kg**.

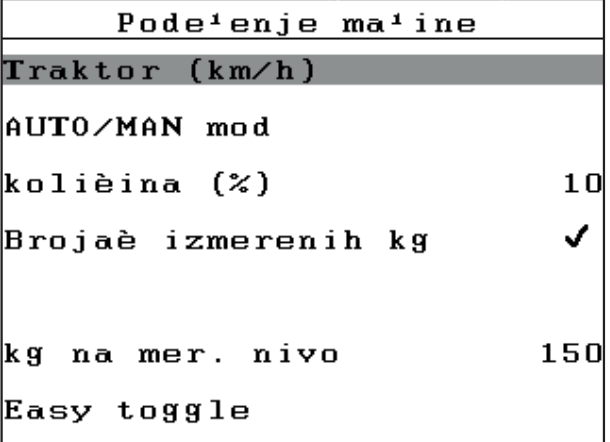

**Slika 4.25:** Aktiviranje/deaktiviranje vage brojača kg

#### **2. Pritisnite taster za potvrdu**.

- $\triangleright$  Na displeju je prikazana kukica.
- $\triangleright$  Opcija je aktivna.
- U meniju **Merenje/Trip brojač** pojavljuje se podmeni **Podešenje brojača kg**.

#### **3. Pritisnite taster za potvrdu**.

- $\triangleright$  Kukica nestaje.
- $\triangleright$  Opcija je deaktivirana.
- U meniju **Merenje/Trip brojač** podmeni **Podešenje brojača kg** je sakriven.

## <span id="page-70-0"></span>**4.7.5 Easy Toggle**

Ovde možete da ograničite funkciju prebacivanja tastera **L%/R %** na 2 stanja funkcijskih tastera **F1** do **F4**. Na taj način ćete sebi uštedeti nepotrebno prebacivanje na radnom ekranu.

- **1.** Označite podmeni **Easy Toggle**
- **2. Pritisnite taster za potvrdu**.
	- $\triangleright$  Na displeju je prikazana kukica.
	- $\triangleright$  Opcija je aktivna.
	- Na radnom ekranu taster **L%/R%** može da se prebacuje samo između funkcije promene količine (L+R) i upravljanja širinom sekcija (VariSpread).
- **3. Pritisnite taster za potvrdu**.
	- $\triangleright$  Kukica nestaje.
	- Pomoću tastera **L%/R%** možete da prebacujete između 4 različita stanja.

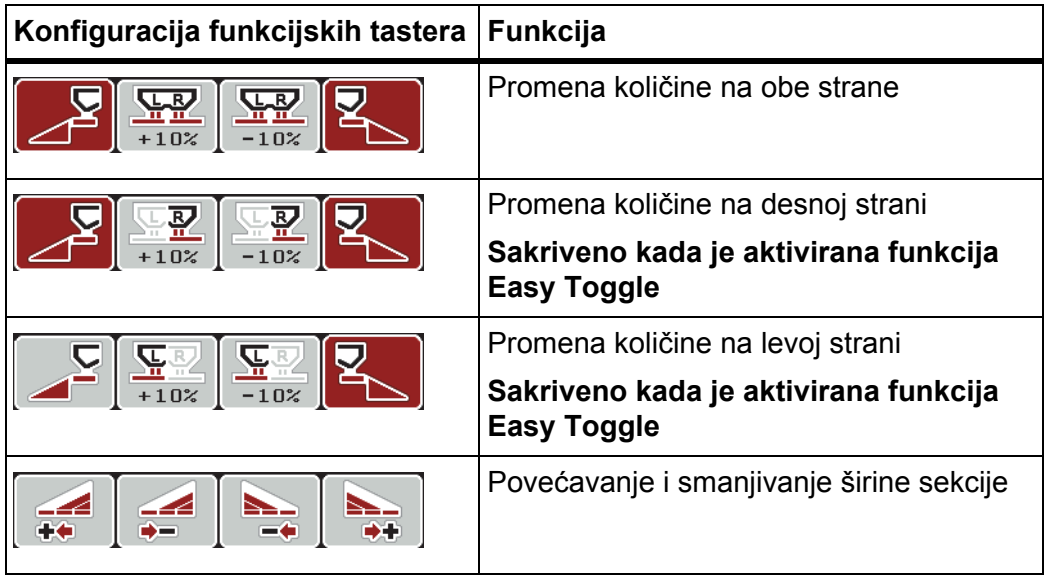

## <span id="page-71-0"></span>**4.8 Brzo pražnjenje**

Da biste očistili mašinu posle rasipanja ili da biste brzo ispraznili preostalu količinu, možete da izaberete meni **Brzo pražnjenje**.

Osim toga preporučujemo da se pre skladištenja mašine, klizači za doziranje putem brzog pražnjenja **kompletno otvore** i da u tom stanju isključite komandnu jedinicu QUANTRON-E2. Tako ćete sprečiti skupljanje vlage u rezervoaru.

### *SAVET*

Uverite se **pre početka** brzog pražnjenja, da su ispunjeni svi preduslovi. U tu svrhu obratite pažnju na uputstvo za upotrebu mašine (pražnjenje preostale količine)

#### **Sprovođenje brzog pražnjenja:**

**1.** Pozvati meni **Glavni meni > Brzo pražnjenje**.

**A OPREZ** 

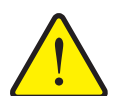

**Opasnost od povreda usled automatskog pomeranja tačke predavanja!**

Kod mašina sa električnim aktivatorima tačke predavanja pojaviće se alarm **Prilaženje tački predavanja**. Posle aktiviranja **Start/Stop** tastera, tačka predavanja se automatski pomoću električnih servo cilindara namešta na podešenu vrednost. Ovo može da prouzrokuje povrede i materijalnu štetu.

**Pre aktiviranja tastera Start/Stop** se uverite da se u opasnom području mašine ne nalaze **nikakve osobe**.

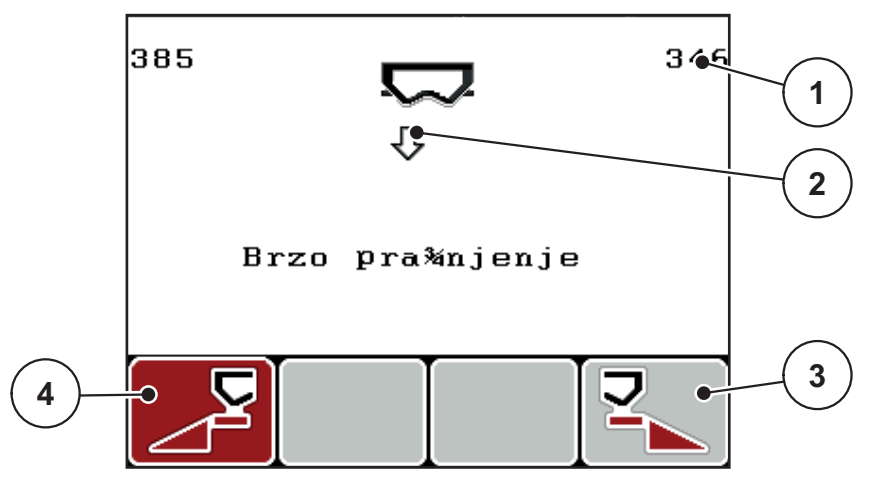

#### **Slika 4.26:** Meni Brzo pražnjenje

- [1] Prikaz otvora klizača za doziranje
- [2] Simbol za brzo pražnjenje (ovde je izabrana leva strana, ali još nije pokrenuta)
- [3] Brzo pražnjenuje desne širine sekcije (nije izabrano)
- [4] Brzo pražnjenje leve širine sekcije (izabrano)
- **2.** Pomoću **funkcijskog tastera** izaberite širinu sekcije, na kojoj treba da se izvrši brzo pražnjenje.
	- $\triangleright$  Na displeju je prikazana izabrana širina sekcije kao simbol.
- **3. Pritisnite Start/Stop** taster.
	- Brzo pražnjenje se pokreće.
- **4. Ponovo pritisnite Start/Stop taster**.
	- Brzo pražnjenje je završeno.

Kod mašina sa električnim aktivatorima tačke predavanja pojaviće se alarm **Prilaženje tački predavanja**.

- **5.** Pritisnite **Start/Stop** taster
	- $\triangleright$  Alarm je potvrđen.
	- $\triangleright$  Električni aktivatori se nameštaju na podešenu vrednost.
- **6. Pritisnite taster ESC** radi povratka u **Glavni meni**.

# **4.9 Polje podataka**

U ovom meniju možete da kreirate i administrirate do **200 polja podataka**.

- **1** Polje podataka  $(1 \ 20) \rightarrow$ **01. TEST 1 9**  $\bullet$ 12. **2** 03. TEST\_2  $\bullet$  $\overline{\sigma_{\bullet}}$ 04. AA **3** 05. 06.  $07.$ **4** 08. 09.  $10.$ 目 **8 7 6 5**
- Pozvati meni **Glavni meni > Polje podataka**.

#### <span id="page-73-0"></span>**Slika 4.27:** Meni Polie podataka

- [1] Prikaz broja stranice
- [2] Prikaz polja podataka napunjene vrednostima
- [3] Prikaz aktivnog polja podataka
- [4] Ime polja podataka
- [5] Funkcijski taster F4: Izvoz
- [6] Funkcijski taster F3: Brisanje polja podataka
- [7] Funkcijski taster F2: Briši sva polja podataka
- [8] Funkcijski taster F1: Uvoz
- [9] Prikaz mesta memorije

# **4.9.1 Izaberite polje podataka**

Možete da ponovo izaberete već memorisano polje podataka i da ga dalje snimate. Podaci koji su već memorisani u polju podataka pri tom **neće biti prepisani**, već će biti **dopunjeni** novim vrednostima.

# *SAVET*

Pomoću **tastera sa strelicom levo/desno** mogu da se u meniju **Polje podataka** po nekoliko stranica napred ili nazad.

- **1.** Izaberite željeno polje podataka.
- **2. Pritisnite taster za potvrdu**.
	- $\triangleright$  Na displeju je prikazana prva stranica aktuelnog polja podataka.

### **4.9.2 Pokretanje prijema**

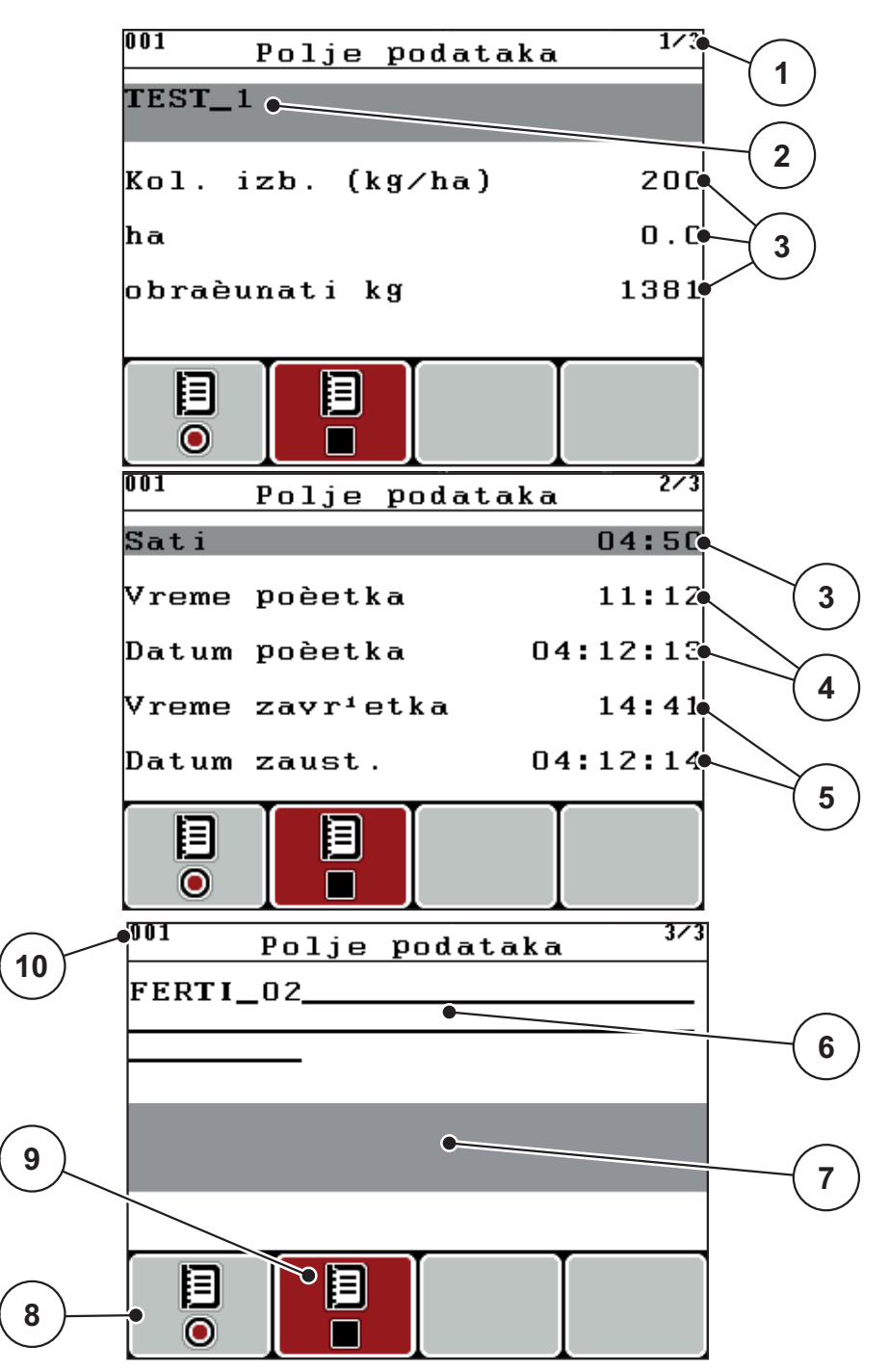

**Slika 4.28:** Prikaz aktuelnog polja podataka

- [1] Prikaz broja stranice
- [2] Polje za ime polja podataka
- [3] Polja za vrednost
- [4] Prikaz vremena/datuma početka
- [5] Prikaz vremena/datuma završetka
- [6] Polje za ime đubriva
- [7] Polje za ime proizvođača đubriva
- [8] Funkcijski taster Pokretanje
- [9] Funkcijski taster Zaustavljanje
- [10] Prikaz mesta memorije
- **3.** Pritisnite funkcijski taster **F1**, pod simbolom za pokretanje.
	- $\triangleright$  Počinje snimanje.
	- Meni **Polje podataka** prikazuje **simbol za prijem** za aktuelno polje podataka.
	- Na **radnom ekranu** je prikazan **simbol za prijem**.

# *SAVET*

Ukoliko se otvara drugo polje, ovo polje se zaustavlja. Aktivno polje ne može da se izbriše.

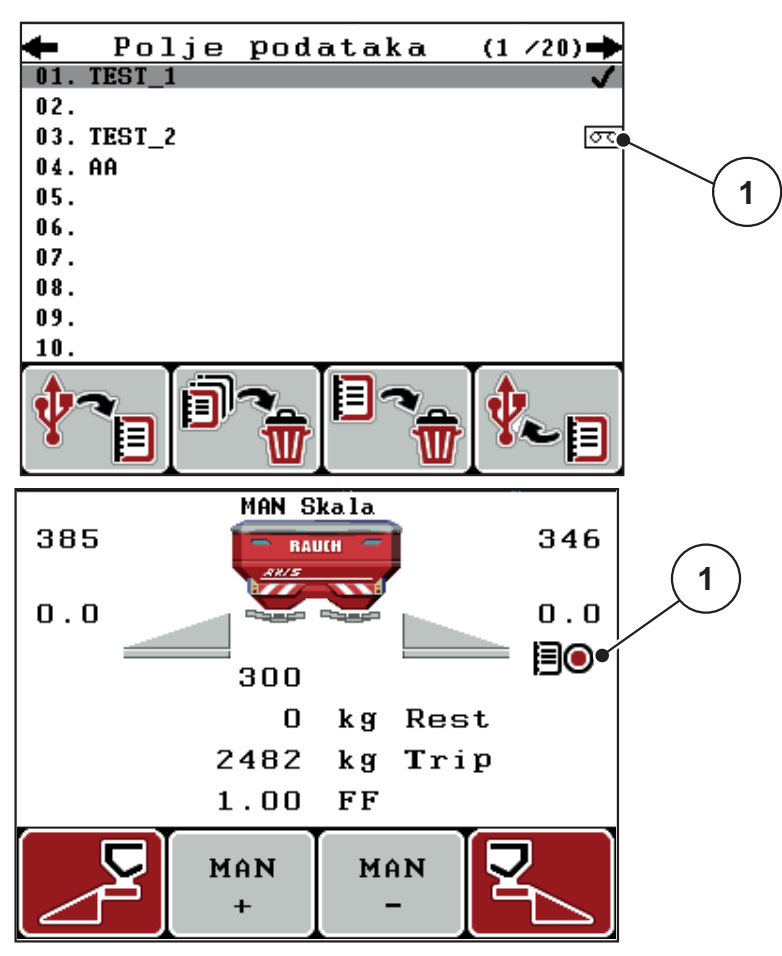

**Slika 4.29:** Prikaz simbola prijema

[1] Simbol prijema

# **4.9.3 Zaustavljanje prijema**

- **1.** U meniju **Polje podataka** pozovite 1. stranicu aktivnog polja podataka.
- **2.** Pritisnite funkcijski taster **F2** ispod simbola zaustavljanje.
	- $\triangleright$  Snimanje je završeno.

# **4.9.4 Uvoz odn. izvoz polja podataka**

Komandna jedinica QUANTRON-E2 omogućava uvoz odn. izvoz primljenih polja podataka.

## **Uvoz polja podataka (PC u QUANTRON-E2)**

## **Preduslovi:**

- Koristite isporučeni USB stik.
- **Nemojte** menjati strukturu direktorijuma na USB stiku.
	- Podaci su pohranjeni na USB stiku u direktorijumu "\\USB-BOXQuantronE\Schlagdateien\Import".
- **1.** Pozvati meni **Polje podataka**.
- **2.** Pritisnite funkcijski taster **F1** (vidi [slika 4.27](#page-73-0)).
	- $\triangleright$  Poruka o grešci broj 7 se pojavljuje, jer će aktuelne datoteke biti prepisane. Vidi 6.1: Znač[enje poruka o alarmu, strana 105.](#page-110-0)
- **3. Pritisnite Start/Stop** taster.

## *SAVET*

Možete u svakom trenutku da prekinete uvoz polja podataka pritiskom tastera **ESC**!

### **Uvoz polja podataka ima sledeće posledice**

- Sva trenutno u komandnoj jedinici QUANTRON-E2 memorisana polja podataka se prepisuju.
- Ako ste na PC-u definisali količinu rasipanja, onda se količina rasipanja pri pokretanju polja podataka automatski prenosi i odmah se aktivira u meniju **Podešenje đubriva**.
- Ako unesete količinu izbacivanja van opsega 10-3000, vrednost u meniju **Podešenje đubriva** neće biti prepisana.

## **Izvoz polja podataka (QUANTRON-E2 u PC)**

### **Preduslovi:**

- Koristite isporučeni USB stik.
- **Nemojte** menjati strukturu direktorijuma na USB stiku.
	- Podaci su pohranjeni na USB stiku u direktorijumu "\\USB-BOXQuantronE\Schlagdateien\Export".
- **1.** Pozvati meni **Polje podataka**.
- **2.** Pritisnite funkcijski taster **F4** (vidi [slika 4.27](#page-73-0)).

## **4.9.5 Brisanje polja podataka**

Komandna jedinica QUANTRON-E2 omogućava brisanje prihvaćenih polja podataka.

# *SAVET*

Samo se briše sadržaj polja podataka, ime polja podataka se i dalje prikazuje u polju za ime!

## **Brisanje polja podataka**

- **1.** Pozvati meni **Polje podataka**.
- **2.** Izaberite polje podataka sa spiska.
- **3.** Pritisnite funkcijski taster **F3** ispod simbola **Izbriši** (vidi [slika 4.27](#page-73-0)).
	- $\triangleright$  Izabrano polje podataka je izbrisano.

## **Briši sva polja podataka**

- **1.** Pozvati meni **Polje podataka**.
- **2.** Pritisnite funkcijski taster **F2** ispod simbola **Izbriši sve** (vidi [slika 4.27\)](#page-73-0).
	- $\triangleright$  Pojavljuje se poruka da se podaci brišu. Vidi 6.1: Znač[enje poruka o alar](#page-110-0)[mu, strana 105](#page-110-0).

## **3. Pritisnite Start/Stop** taster.

 $\triangleright$  Sva polja podataka su izbrisana.

# **4.10 Sistem/Test**

U ovom meniju možete da izvršite sistemska i test podešavanja u vezi sa komandnom jedinicom.

Pozvati meni **Glavni meni > Sistem/Test**.

|                                |  | Sistem/Test | 1721     |
|--------------------------------|--|-------------|----------|
| Osvetljaj                      |  |             |          |
| Jezik - Language               |  |             |          |
| Prenos podataka                |  |             |          |
| Modus                          |  |             | Expert   |
| Test/Dijagnoza                 |  |             |          |
| Datum                          |  |             | 09:12:14 |
| Vreme                          |  |             | 13:21    |
| 272<br>Sistem/Test             |  |             |          |
| Izbor prikaza                  |  |             |          |
|                                |  |             |          |
|                                |  |             |          |
|                                |  |             |          |
| Brojaè svih podataka<br>Servis |  |             |          |
|                                |  |             |          |
|                                |  |             |          |

**Slika 4.30:** Meni Sistem/Test

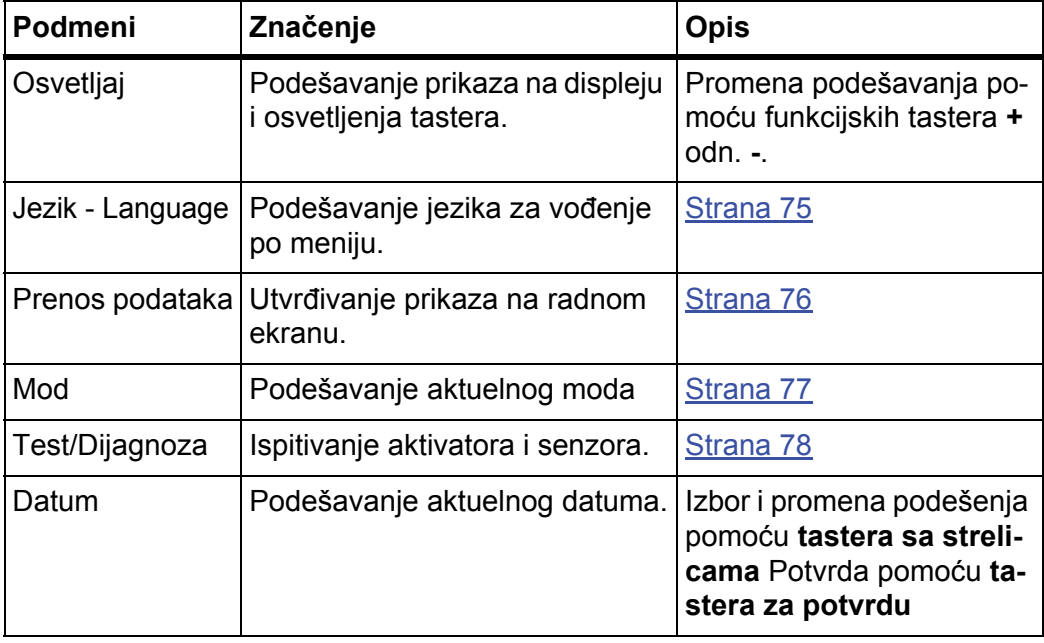

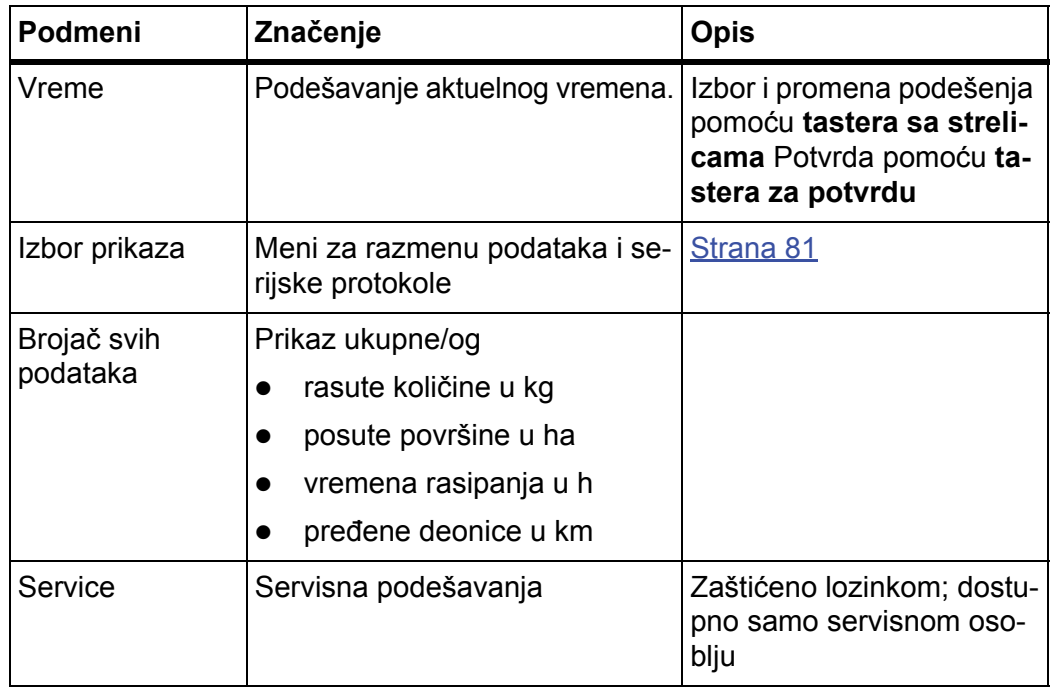

## <span id="page-80-0"></span>**4.10.1 Podešavanje jezika**

U komandnoj jedinici QUANTRON-E2 su dostupni **različiti jezici**. Jezik je fabrički podešen za Vašu zemlju.

- **1.** Pozvati meni **Sistem/Test > Jezik Language**.
	- $\triangleright$  Na displeju je prikazana prva stranica.

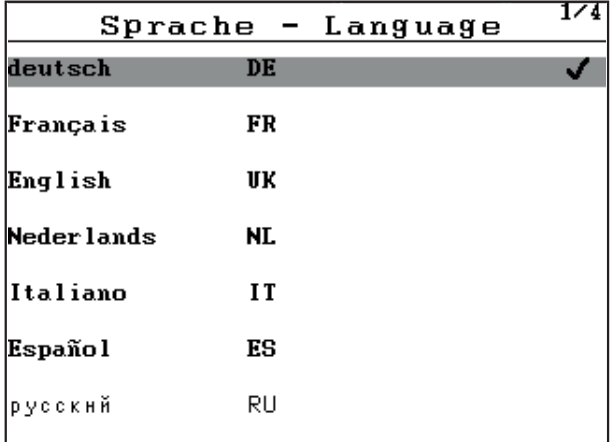

**Slika 4.31:** Podmeni Jezik, strana 1

**2.** Izaberite jezik, u kojem meniji treba da se prikažu.

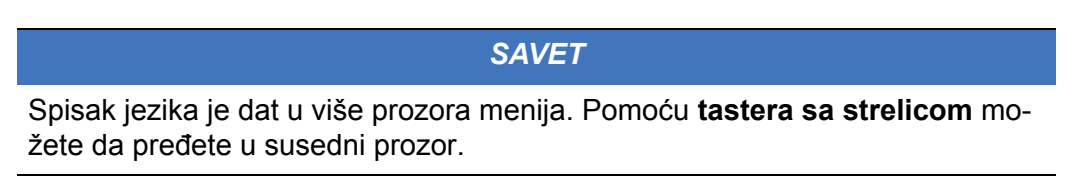

- **3. Pritisnite taster za potvrdu**.
- **Izbor je potvrđen.**
- **Komandna jedinica QUANTRON-E2 se automatski pokreće iznova.**
- **Meniji su prikazani na izabranom jeziku.**

### <span id="page-81-1"></span><span id="page-81-0"></span>**4.10.2 Izbor prikaza**

Polja za prikaz na radnom ekranu komandne jedinice možete pojedinačno da podesite. Možete da po izboru popunite polja za prikaz sledećim vrednostima:

- Brzina vožnje
- Faktor protoka (FP)
- Vreme
- ha Trip
- $\bullet$  kg Trip
- m Trip
- kg ostatak
- m ostatak
- ha ostatak

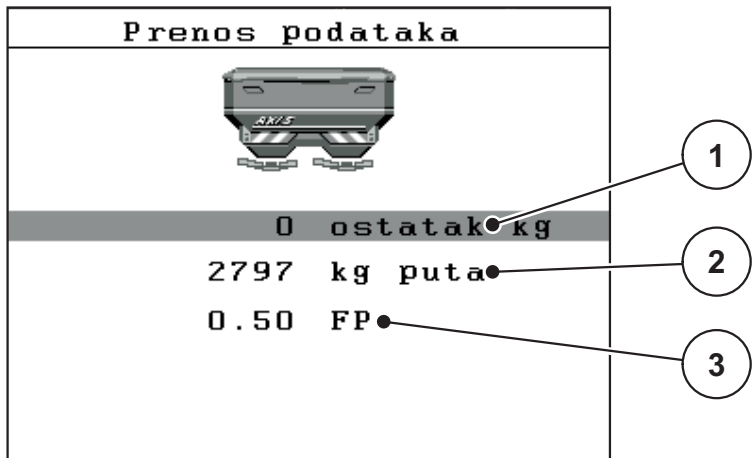

**Slika 4.32:** Meni Prenos podataka

- [1] Polje za prikaz 1
- [2] Polje za prikaz 2
- [3] Polje za prikaz 3

### **Izbor prikaza**

- **1.** Pozvati meni **Sistem/Test > Prenos podataka**.
- **2.** Označite odgovarajuće **polje za prikaz**.
- **3. Pritisnite taster za potvrdu**.
	- $\triangleright$  Na displeju se nalazi spisak mogućih prikaza.
- **4.** Označite novu vrednost, kojom polje za prikaz treba da se zauzme.
- **5. Pritisnite taster za potvrdu**.
	- Na displeju je prikazan **radni ekran**. U odgovarajućem **polju za prikaz** sada ćete pronaći unetu novu vrednost.

# <span id="page-82-0"></span>**4.10.3 Mod**

U komandnoj jedinici QUANTRON-E2 su moguća **2 različita moda**:

mod **Easy** ili **mod Expert**.

- U modu **Easy** se mogu pozivati samo parametri Podešenja đubriva koji su neophodni za rasipanje, tabele đubriva ne mogu da se kreiraju i administriraju.
- U modu **Expert** se mogu učitati svi raspoloživi parametri u meniju **Podešenje đubriva**.

## **Izbor moda**

- **1.** Označite unos u meniju **Sistem/Test > Modus**.
- **2. Pritisnite taster za potvrdu**.
- **Na displeju je prikazan aktivni mod.**

Prebacujete se iz jednog u drugi mod tako što pritisnete **taster za potvrdu**.

## <span id="page-83-0"></span>**4.10.4 Test/Dijagnoza**

U meniju **Test/Dijagnoza** možete da kontrolišete i ispitate funkciju nekih senzora/aktivatora.

### *SAVET*

Ovaj meni služi samo za informaciju.

Lista senzora zavisi od opreme mašine.

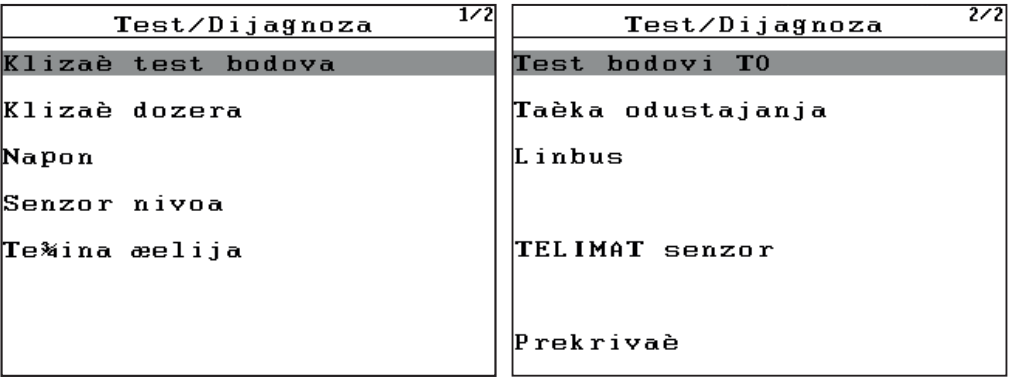

# **Slika 4.33:** Meni Test/Dijagnoza

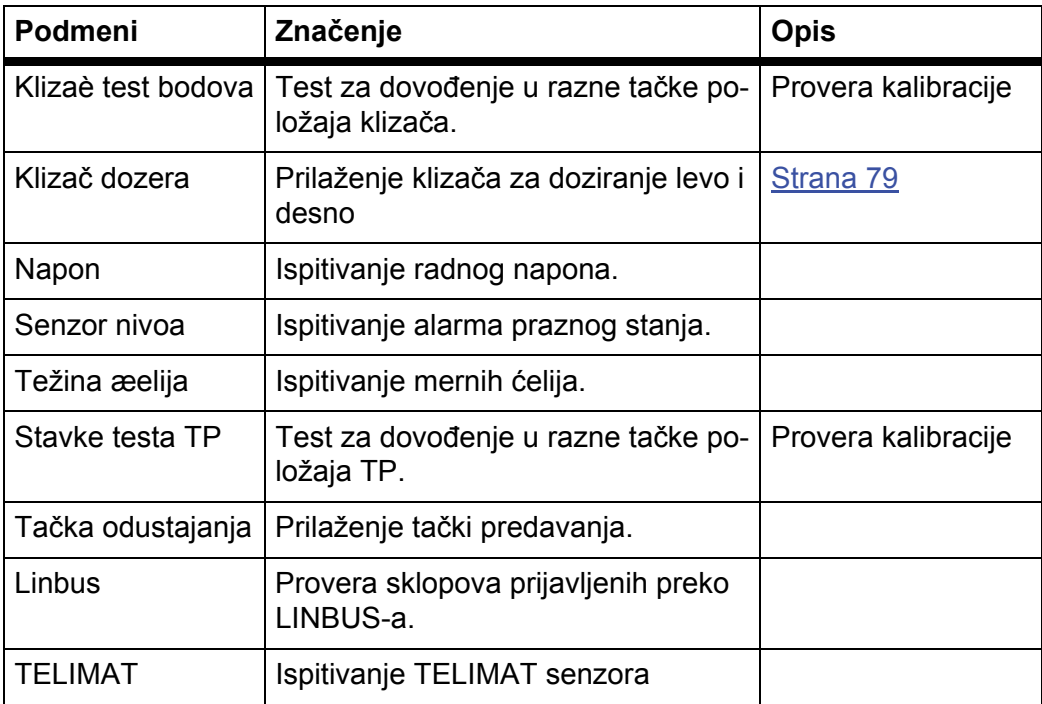

## **Primer testa/dijagnoze klizača**

- **1.** Pozvati meni **Sistem/Test > Test/Dijagnoza**.
- **2.** Označite unos u meniju **Klizač**.
- **3. Pritisnite taster za potvrdu**.
	- $\triangleright$  Na displeju je prikazan status aktivatora/senzora.

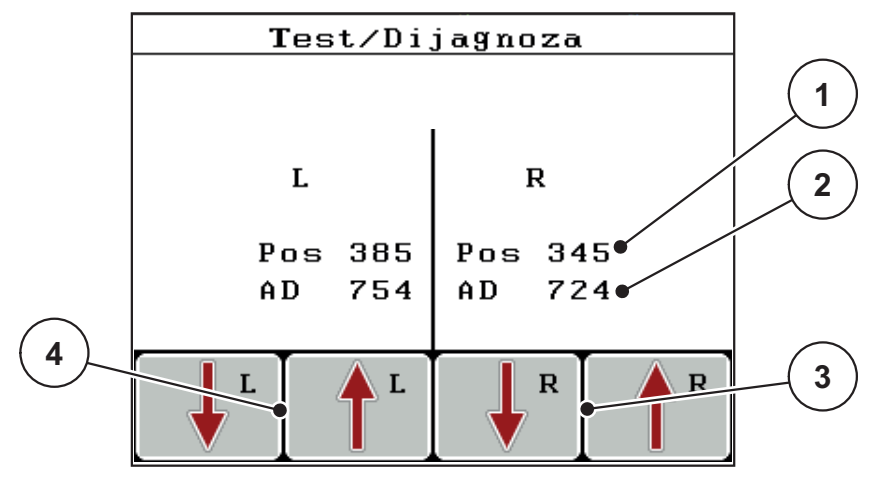

<span id="page-84-0"></span>**Slika 4.34:** Test/Dijagnoza; primer: Klizač

- [1] Prikaz pozicije
- [2] Prikaz signala
- [3] Funkcijski tasteri Aktivator desno
- [4] Funkcijski tasteri Aktivator levo

Prikaz **Signal** odvojeno prikazuje stanje signala za levu i desnu stranu.

Aktivatore možete da uvučete i izvučete preko funkcijskih tastera **F1 - F4**.

# **A OPREZ**

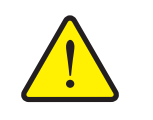

- **Opasnost od povreda zbog delova mašine koji se kreću.**
- U toku testova se delovi mašine mogu automatski pokretati.
	- **P** Pre testova se uverite da se u području mašine ne nalaze ljudi.

## **Primer Linbus**

- **1.** Pozvati meni **Sistem/Test > Test/Dijagnoza**.
- **2.** Označite unos u meniju **Linbus**.
- **3. Pritisnite taster za potvrdu**.
	- $\triangleright$  Na displeju je prikazan status aktivatora/senzora.

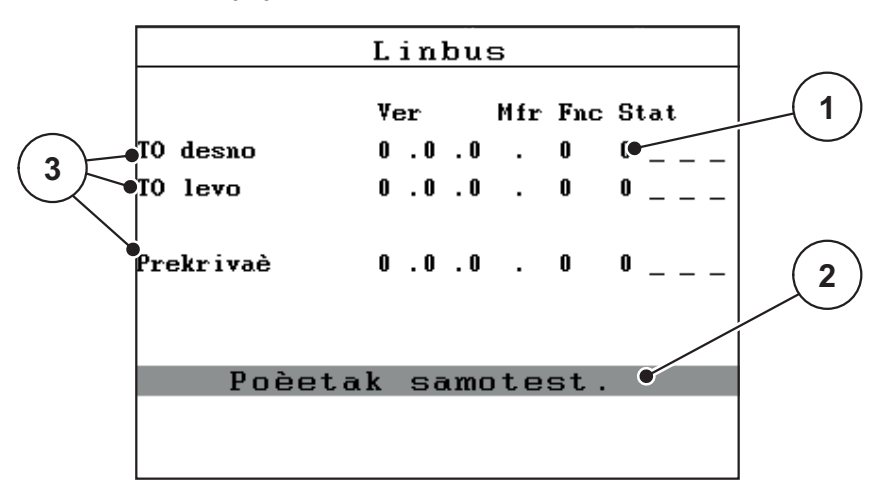

**Slika 4.35:** Test/Dijagnoza; primer: Linbus

- [1] Prikaz statusa
- [2] Početak automatskog testa.
- [3] Priključeni aktivatori

## **Poruka o statusu Linbus učesnika**

Aktivatori se mogu nalaziti u različitim stanjima:

- 0 = OK; nema greške na aktivatoru
- $\bullet$  2 = blokada
- 4 = preopterećenje

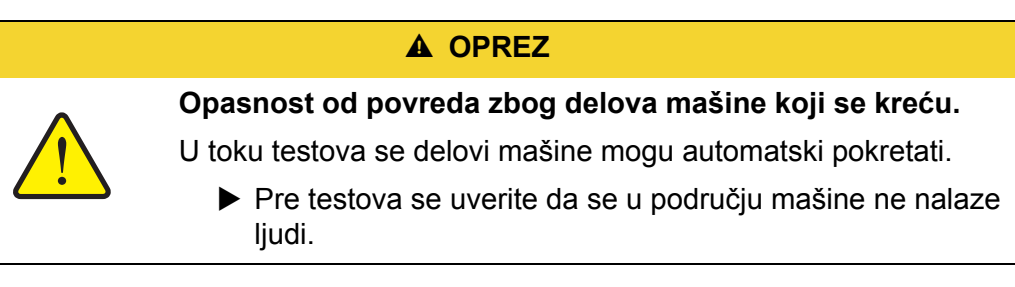

# <span id="page-86-0"></span>**4.10.5 Prenos podataka**

Prenos podataka se vrši preko različitih protokola podataka.

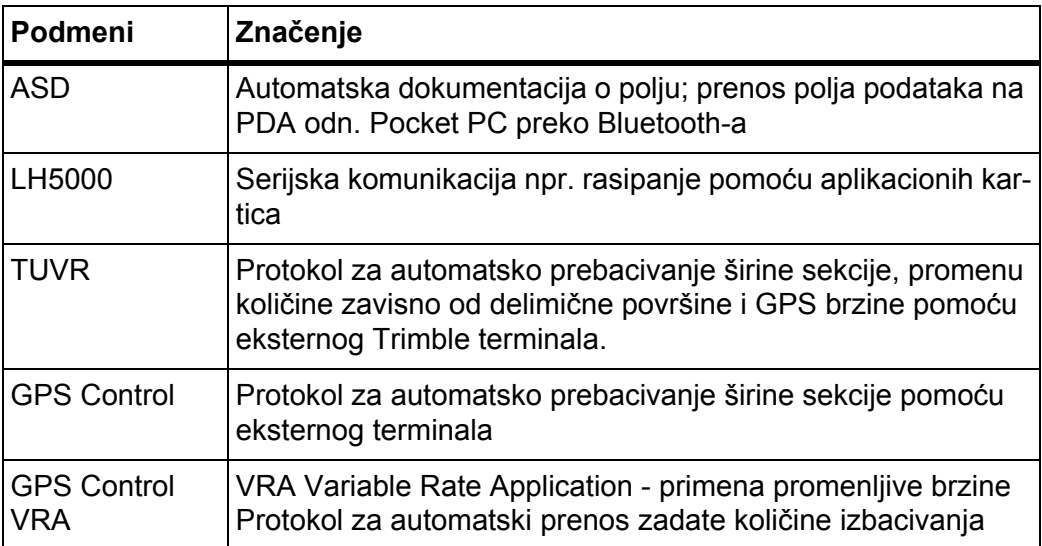

## **4.10.6 Brojač svih podataka**

U ovom meniju se prikazuju sva stanja brojača rasipača.

- rasute količine u kg
- posute površine u ha
- vremena rasipanja u h
- pređene deonice u km

*SAVET*

Ovaj meni služi samo za informaciju.

# **4.10.7 Servis**

*SAVET*

Za podešavanja u meniju **Service** potreban je kod za unos. Ova podešavanja može da menja **samo** ovlašćeno servisno osoblje.

# **4.11 Info**

U meniju **Info** možete da pronađete informacije o upravljanju uređajem.

*SAVET*

Ovaj meni služi za informaciju o konfiguraciji mašine.

Lista informacija zavisi od opreme mašine.

# **4.12 Prekrivač (specijalna oprema, električno daljinsko upravljanje)**

### **A UPOZORENJE**

**Opasnost od prignječenja i priklještenja zbog delova sa eksternim pogonom**

Prekrivač se kreće bez upozorenja i može da povredi ljude.

▶ Odstranite sve osobe iz opasnog područja.

Mašina AXIS-H EMC ima električno upravljani prekrivač. Pri ponovnom punjenju preko komandne jedinice i 2 aktivatora možete da otvorite odn. zatvorite prekrivač.

# *SAVET*

Meni služi samo za aktivaciju aktivatora radi otvaranja odn. zatvaranja prekrivača. Komandna jedinica QUANTRON-E2 ne registruje tačan položaj prekrivača.

Kontrolišite kretanje prekrivača.

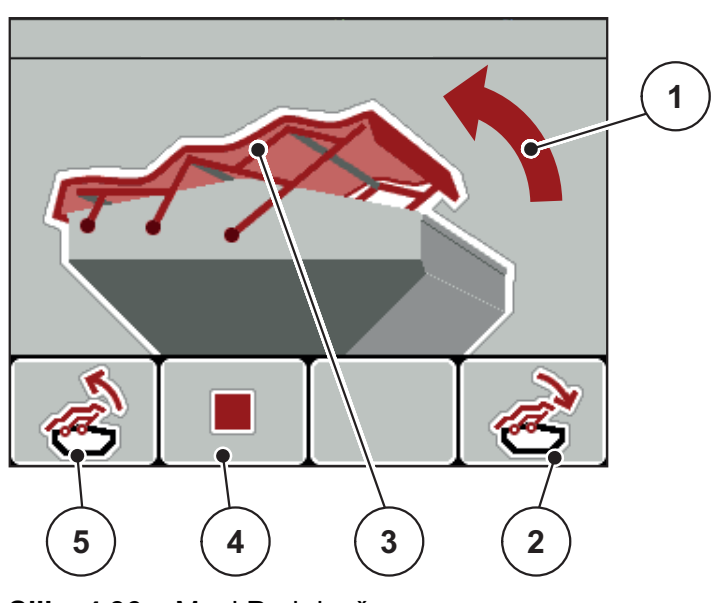

**Slika 4.36:** Meni Prekrivač

- [1] Prikaz procesa otvaranja
- [2] Funkcijski taster F4: Zatvoriti prekrivač
- [3] Statički prikaz prekrivača
- [4] Funkcijski taster F2: Zaustavljanje procesa
- [5] Funkcijski taster F1: Otvoriti prekrivač

### A OPREZ

**Materijalna šteta usled nedovoljnog slobodnog prostora**

Otvaranje i zatvaranje prekrivača zahteva dovoljno slobodnog prostora iznad rezervoara mašine. Ako je slobodan prostor previše mali, prekrivač može da se pokida. Polužje prekrivača može da se ošteti i prekrivač može da napravi štetu u okolini.

 Vodite računa o dovoljno slobodnog prostora iznad prekrivača.

## **Pomeriti prekrivač**

- **1.** Pritisnuti taster **menija**.
- **2.** Pozvati meni **Prekrivač**.
- **3.** Pritisnite funkcijski taster **F1**.
	- Za vreme kretanja pojavljuje se strelica, koja pokazuje u smeru **OTV.**
	- $\triangleright$  Prekrivač se otvara u potpunosti.
- **4.** Sipati đubrivo.
- **5.** Pritisnite funkcijski taster **F4**.
	- Za vreme kretanja pojavljuje se strelica, koja pokazuje u smeru **ZATV.**
	- $\triangleright$  Prekrivač se zatvara.

Po potrebi možete da zaustavite kretanje prekrivača pritiskom na funkcijski taster **F2**. Prekrivač ostaje u međupoložaju, dok ga kompletno ne zatvorite ili otvorite.

# **4.13 Posebne funkcije**

### **4.13.1 Unos teksta**

U nekim menijima možete da unesete tekst koji se može slobodno uređivati.

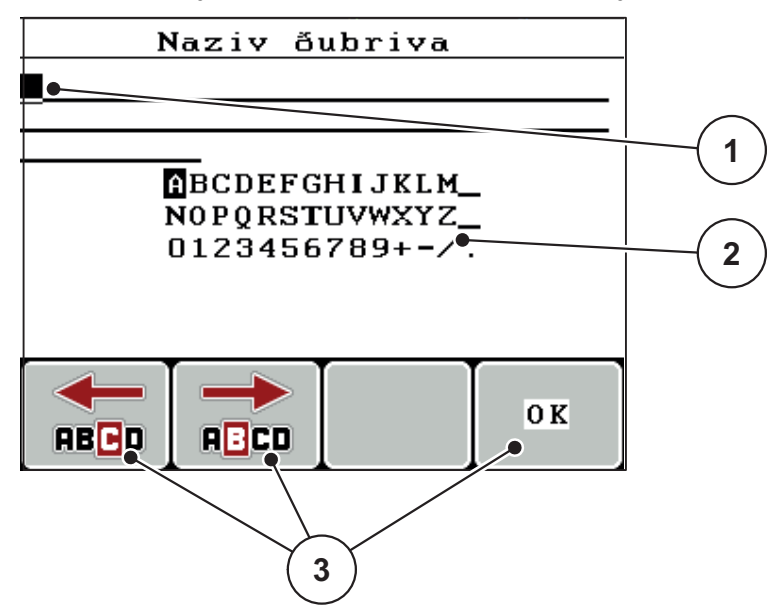

**Slika 4.37:** Meni Unos teksta

- [1] Polje za unos
- [2] Polje znakova, prikaz raspoloživih znakova (zavisno od jezika)
- [3] Funkcijski taster za navigaciju u polju za unos

### **Unos teksta:**

- **1.** Prebacite se iz nadređenog menija u meni **Unos teksta**.
- **2.** Pomoću **funkcijskih tastera** pomeriti kurzor u položaj prvog znaka u polju za unos.
- **3.** Pomoću **tastera sa strelicom** označite znak koji treba da se upiše u polju znakova.
- **4. Pritisnite taster za potvrdu**.
	- $\triangleright$  Označeni znak će se pojaviti u polju za unos.
	- $\triangleright$  Kurzor prelazi na sledeću poziciju.

Nastavite ovaj postupak, dok ne unesete kompletni tekst.

- **5.** Za **potvrdu** unosa pritisnite funkcijski taster **OK**.
	- $\triangleright$  Komandna jedinica memoriše tekst.
	- $\triangleright$  Na displeju je prikazan prethodni meni.

### **Prepisivanje znakova:**

Možete pojedinačni znak da zamenite drugim znakom.

- **1.** Pomoću **funkcijskih tastera** pomerite kurzor u položaj znaka za brisanje u polju za unos.
- **2.** Pomoću **tastera sa strelicom** označite znak koji treba da se upiše u polju znakova.
- **3. Pritisnite taster za potvrdu**.
	- $\triangleright$  Znak je prepisan.
- **4.** Za **potvrdu** unosa pritisnite funkcijski taster **OK**.
	- $\triangleright$  Tekst se memoriše u komandnoj jedinici.
	- $\triangleright$  Na displeju se prikazuje prethodni meni.

## *SAVET*

Brisanje pojedinačnih znakova je moguće samo zamenom praznim poljem (podvlaka na kraju prva 2 reda znakova).

### **Brisanje unosa:**

Možete da izbrišete kompletan unos.

- **1.** Pritisnite **C 100 %-taster**.
	- $\triangleright$  Kompletan unos je izbrisan.
- **2.** Po potrebi unesite novi tekst.
- **3.** Pritisnite funkcijski taster **OK**.

## **4.13.2 Unos vrednosti pomoću kurzorskih tastera**

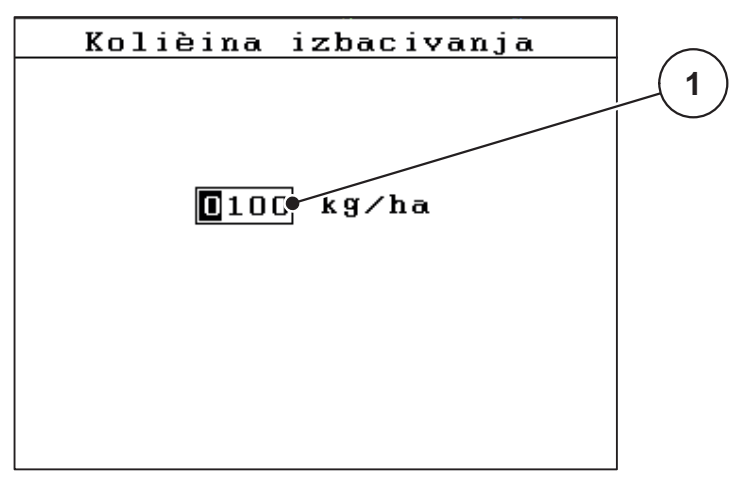

U nekim menijima možete da unosite brojčane vrednosti.

**Slika 4.38:** Unos brojčanih vrednosti (primer količine izbacivanja)

[1] Polje za unos

## **Preduslov:**

Već se nalazite u meniju, u kojem preduzimate unos brojčane vrednosti.

- **1.** Pomerite kurzor pomoću **vodoravnih tastera sa strelicama** u položaj brojčane vrednosti koja treba da se upiše u polje za unos.
- **2.** Pomoću vertikalnih **tastera sa strelicom** unesite brojčanu vrednost.

**Strelica prema gore**: Vrednost se povećava.

**Strelica prema dole**: Vrednost se smanjuje.

**Strelica prema levo/desno**: Kurzor se pomera levo/desno.

**3. Pritisnite taster za potvrdu**.

### **Brisanje unosa:**

Možete da izbrišete kompletan unos.

- **1.** Pritisnite **C 100 %-taster**.
	- $\triangleright$  Kompletan unos je izbrisan.

### **4.13.3 Kreiranje slika ekrana**

Pri ažuriranju softvera se prepisuju podaci. Preporučujemo Vam da pre ažuriranja softvera vaša podešavanja uvek sačuvate kao sliku ekrana (kopiju ekrana) na USB stiku.

- Koristite USB stik sa svetlosnim indikatorom statusa (LED).
- **1.** Skinite poklopac sa USB priključka.
- **2.** Utaknite USB stik u USB priključak.

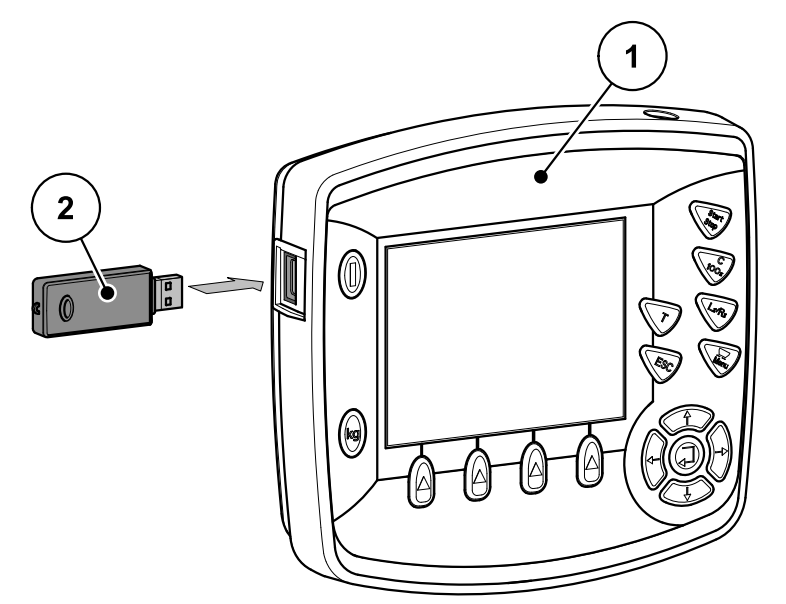

### **Slika 4.39:** Podešavanje USB stika

- [1] Komandna jedinica
- [2] USB stik
- **3.** Pozvati meni **Glavni meni > Podešenje đubriva**.
	- $\triangleright$  Na displeju je prikazana prva stranica podešenja đubriva.
- **4.** Pritisnite taster **T** i taster **L%/R% istovremeno**.
	- $\triangleright$  Treperi indikator statusa USB stika.
	- $\triangleright$  Slika se memoriše na USB stik kao bitmap.
- **5.** Sačuvajte sve stranice podešenja đubriva kao slike ekrana.
- **6.** Pozvati meni **Glavni meni > Maš. podešavanja**.
	- $\triangleright$  Na displeju je prikazana prva stranica podešenja mašine.
- **7.** Pritisnite taster **T** i taster **L%/R% istovremeno**.

 $\triangleright$  Treperi indikator statusa.

- **8.** Obe stranice menija **Podešenje mašine** memorisati kao slike ekrana.
- **9.** Sačuvajte sve slike ekrana na vešem PC-u.
- **10.** Posle ažuriranja softvera pozovite slike ekrana i unesite u komandnu jedinicu QUANTRON-E2 na osnovu slika ekrana.
- **Komandna jedinica QUANTRON-E2 sa svojim podešavanjima je spremna za rad.**

# **5 Mod rasipanja sa komandnom jedinicom QUANTRON-E2**

Komandna jedinica QUANTRON-E2 Vam pomaže pri podešavanju mašine pre rada. U toku rasipanja u pozadini su takođe aktivne funkcije komandne jedinice. Na taj način možete da proverite kvalitet raspodele đubriva.

## **5.1 Očitavanje preostale količine u toku rasipanja**

U toku rasipanja se preostala količina stalno iznova izračunava i prikazuje.

Možete **u toku rasipanja**, dakle sa otvorenim klizačima za doziranje, da se prebacite u meni **Ostatak (kg, ha, m)** i da očitate preostalu količinu koja se trenutno nalazi u rezervoaru.

### *SAVET*

Ako stalno želite da posmatrate vrednosti u toku rasipanja, možete da u poljima za prikaz sa slobodnim izborom na radnom ekranu prikažete **kg ostatak**, **ha ostatak** ili **m ostatak**, vidi poglavlje [4.10.2: Izbor prikaza, strana 76.](#page-81-1)

### **Rad sa izmerenom preostalom količinom, ponovno punjenje rezervoara:**

- **1.** Balansirajte vagu. Vidi poglavlje [4.3.5: Balansiranje vage, strana 35](#page-40-0).
- **2.** Izaberite korišćenu vrstu đubriva. Vidi poglavlje 4.6.9: Tabela đ[ubriva, strana 51.](#page-56-0)
- **3.** Napuniti rezervoar.
- **4.** Izmerite težinu količine đubriva u rezervoaru. Vidi poglavlje [4.3.4: Merenje preost. kol., strana 33](#page-38-0).
- **5.** Počnite sa radom.

Kada se rezervoar isprazni, ponovo ga napunite.

**6.** Ponovite radne korake **2** do **5**.

# *SAVET*

Ako je rezervoar **prazan** i ako se napuni **manje od 200 kg** đubriva, faktor protoka je utvrđen i neće doći do regulacije faktora protoka, vidi poglavlje 4.6.3: [Faktor protoka, strana 40.](#page-45-0)

Prebacite se u mod **AUTO km/h**.

# *SAVET*

Ako je rezervoar napunjen i ako se dopuni **manje od 200 kg đubriva, pritisnete u stanju mirovanja kg-taster i u meniju Merenje količine izaberite funkciju Ponovno punjenje.** 

# **5.2 TELIMAT**

**Varijante montaže na bacajućim rasipačima mineralnog đubriva**

**A OPREZ** 

**Opasnost od povreda usled automatskog pomeranja TELIMAT-a!**

Posle pritiskanja **tastera T**, automatski se prelazi u položaj graničnog rasipanja pomoćnih električnih servo cilindara. Ovo može da prouzrokuje povrede i materijalnu štetu.

▶ Pre aktiviranja **tastera T**, udaljite osobe iz opasnog područja mašine.

*SAVET*

TELIMAT varijanta je fabrički podešena u komandnoj jedinici!

### **TELIMAT sa hidrauličnim daljinskim upravljačem**

TELIMAT se hidraulično dovodi u radni položaj ili položaj mirovanja. Aktivirate i deaktivirate TELIMAT pritiskanjem **tastera T**. Na displeju se **TELIMAT simbol** pojavljuje zavisno od toga da li je pozicija uključena ili isključena.

### **TELIMAT sa hidrauličnom daljinskim upravljačem i TELIMAT senzorima**

Ako su TELIMAT senzori priključeni i aktivirani, na displeju komandne jedinice se prikazuje **TELIMAT simbol**, kada je TELIMAT hidraulično doveden u radni položaj. Ako se TELIMAT vraća u položaj mirovanja, **TELIMAT simbol** će opet biti sakriven. Senzori kontrolišu TELIMAT prepodešavanje i automatski aktiviraju ili deaktiviraju TELIMAT. **Taster T** u ovoj varijanti nema funkciju.

Ako stanje TELIMAT uređaja duže od 5 sekundi nije prepoznatljivo, pojavljuje se alarm 14; vidi poglavlje 6.1: Znač[enje poruka o alarmu, strana 105.](#page-110-0)

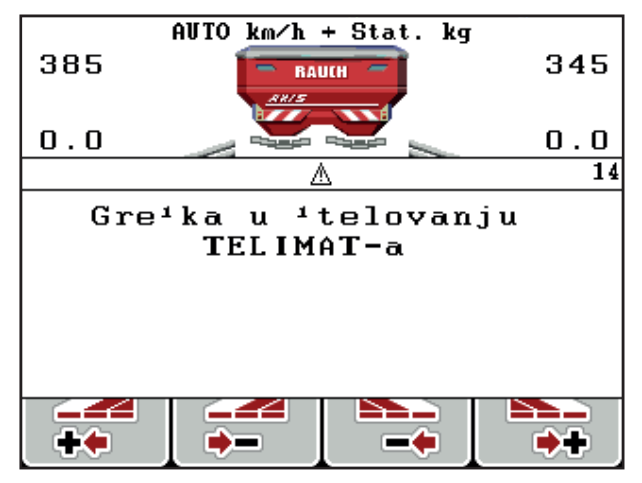

**Slika 5.1:** Prikaz poruke o alarmu TELIMAT

## **TELIMAT sa električnim daljinskim upravljanjem**

Pritiskanjem **tastera T** električni TELIMAT se pomera u položaj graničnog rasipanja. U toku podešavanja se na displeju komandne jedinice pojavljuje **?-simbol**, koji se po dostizanju radnog položaja opet sakriva. Senzorska kontrola TELIMAT položaja nije potrebna, jer je aktivator fabrički kalibrisan.

Pri blokadi TELIMAT-a pojaviće se alarm 23; vidi poglavlje 6.1: Znač[enje poruka](#page-110-0)  [o alarmu, strana 105.](#page-110-0)

*SAVET*

Prikaz TELIMAT simbola, kod raznih TELIMAT varijanti, na displeju se ne razlikuje!

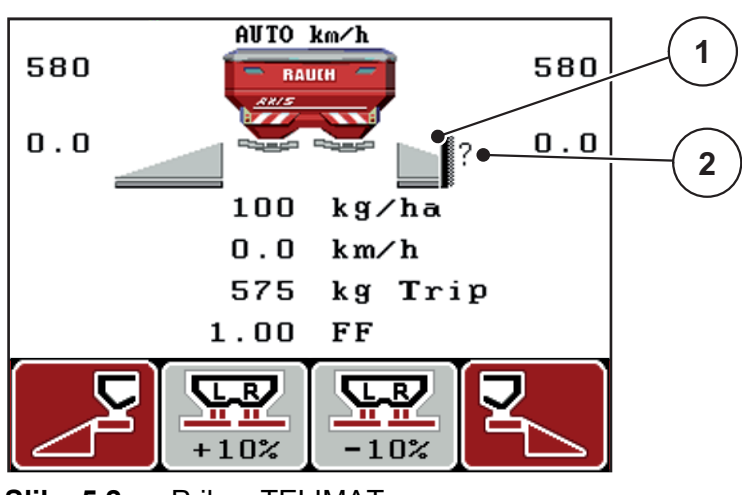

**Slika 5.2:** Prikaz TELIMAT

[1] Simbol TELIMAT

[2] Simbol TELIMAT još nije u radnom položaju

# **5.3 Rad sa delimičnim širinama**

### **5.3.1 Rasipati sa smanjenim širinama sekcije**

Možete da rasipate na jednoj ili na obe strane sa širinama sekcija i da na taj način celu širinu rasipanja prilagodite zahtevima polja. Svaka strana rasipanja može da se podesi u 4 (VariSpread 8) ili 2 (VariSpread 4) stepena.

Pritisnite taster **L%/R%**, dok se na displeju ne prikažu željeni funkcijski tasteri.

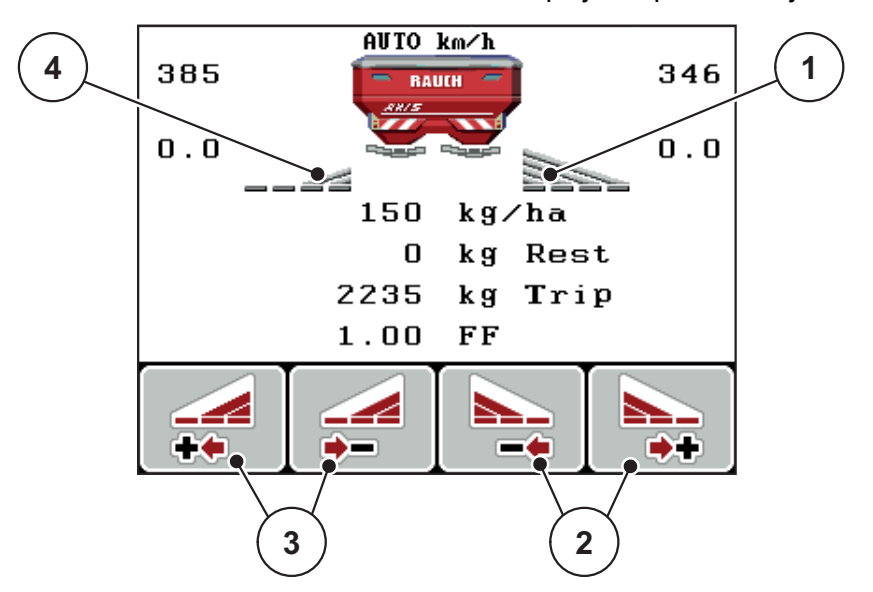

**Slika 5.3:** Radni ekran režima rasipanja sa delimičnim širinama

- [1] Desna širina sekcije rasipa na kompletnu polustranu
- [2] Funkcijski tasteri Povećanje ili smanjenje desne širine rasipanja
- [3] Funkcijski tasteri Smanjenje leve širine rasipanja
- [4] Leva širina sekcije smanjena je na 2 stepena

## *SAVET*

Svaka širina sekcije može da se postepeno smanji ili poveća u 2 odn. 4 koraka.

- **1.** Pritisnite funkcijski taster **Smanjenje leve širine rasipanja** ili **Smanjenje desne širine rasipanja**.
	- $\triangleright$  Širina sekcije strane rasipanja se smanjuje za jedan stepen.
- **2.** Pritisnite funkcijski taster **Povećanje leve širine rasipanja** ili **Povećanje desne širine rasipanja**.
	- $\triangleright$  Širina sekcije strane rasipanja se povećava za jedan stepen.

# *SAVET*

Širine sekcije nisu proporcionalno klasifikovane. Podešavate rasipanje preko asistenta za širinu rasipanja VariSpread.

Vidi 4.6.10: Obrač[un. VariSpread, strana 53.](#page-58-0)

# **5.3.2 Mod rasipanja sa delimičnom širinom i u modu graničnog rasipanja**

U toku rasipanja možete da postepeno menjate širine sekcije i da aktivirate granično rasipanje. Na slici dole prikazan je radni ekran sa aktiviranim graničnim rasipanjem i izabranom širinom sekcije.

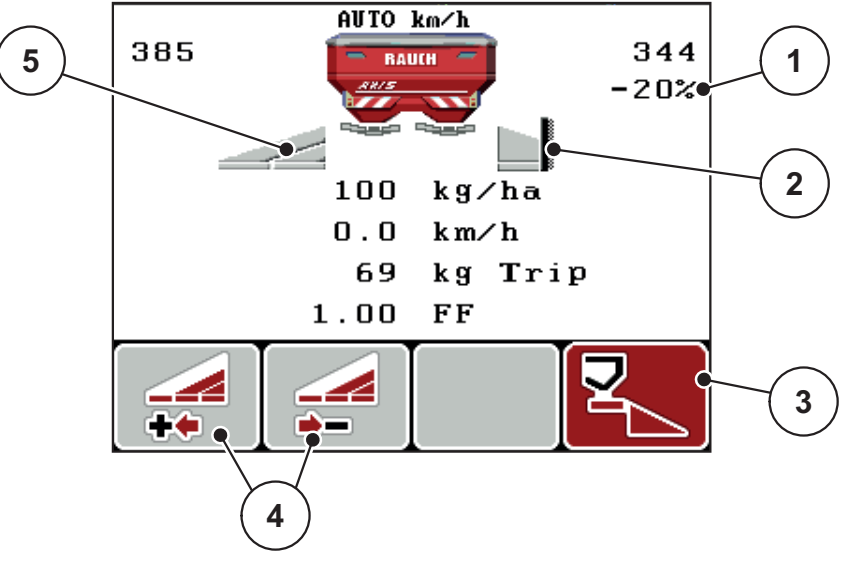

**Slika 5.4:** Radni ekran, jedna širina sekcije levo, strana graničnog rasipanja desno

- [1] Promena količine u modu graničnog rasipanja
- [2] Desna strana rasipanja u modu graničnog rasipanja
- [3] Desna strana rasipanja je aktivirana
- [4] Smanjenje ili povećanje leve širine sekcije
- [5] 2-stepeno podesiva širina sekcije levo (VariSpread 2)
- Količina rasipanja levo je podešena na punu radnu širinu.
- Pritisnut je funkcijski taster **Granično rasipanje desno**, granično rasipanje je aktivirano i količina rasipanja je smanjena za 20 %.
- Funkcijski taster **Smanjenje širine rasipanja levo**, da biste smanjili širinu sekcije za jedan stepen.
- Pritisnite funkcijski taster **C/100 %**, odmah ćete se vratiti na punu radnu širinu.
- Samo kod TELIMAT varijanata bez senzora: Pritisnite taster T, granično rasipanje se deaktivira.

# **5.4 Rasipanje pomoću moda AUTO km/h + AUTO kg**

Mod **AUTO km/h + AUTO kg** omogućava kontinualno merenje težine količine đubriva u rezervoaru u toku rasipanja. Regulacija se na osnovu ove informacije koriguje u redovnim razmacima. Na taj način se postiže optimalno doziranje đubriva.

# *SAVET*

Mod **AUTO km/h + AUTO kg** je standardno izabran.

### **Preduslov za rasipanje:**

- Mod **AUTO km/h + AUTO kg** je aktivan (vidi [4.7.2: AUTO/MAN mod,](#page-64-0)  [strana 59](#page-64-0)).
- **1.** Uključiti komandnu jedinicu QUANTRON-E2.

## *SAVET*

Ako u prazan rezervoar napunite količinu đubriva manju od 200 kg, prebacite se u mod **AUTO km/h + Stat. kg** ili **AUTO km/h**.

- **2.** Napuniti rezervoar sa đubrivom
	- Prozor **Merenje količine** se pojavljuje na displeju.
- **3.** Izmeriti težinu količine đubriva preko funkcija **Ponovno punjenje** ili **Novo đubrivo**.

Vidi poglavlje [4.3.4: Merenje preost. kol., strana 33](#page-38-0).

**Ponovno punjenje**:

Nastavak rasipanja istim đubrivom. Podešavanje faktora protoka ostaje podešeno. Preostala količina đubriva je povećana za količinu ponovnog punjenja.

- **Novo đubrivo**: Faktor protoka je podešen na 1,0; Izvršiće se nova regulacija faktora protoka.
- **Preostala količina đubriva se povećava za količinu ponovnog punjenja.**

## **A OPREZ**

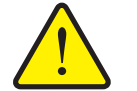

**Pogrešno doziranje pritiskanjem tastera ESC**

Taster ESC ne sme da se pritisne. U suprotnom može doći do ozbiljnih grešaka kod količine izbacivanja/doziranja.

- Radi potvrde funkcije merenja težine uvek pritisnite **taster za potvrdu**.
- **4.** Pritisnite **Start/Stop** taster.
- **Rasipanje se pokreće.**

## *SAVET*

Pri neravnom, brežuljkastom terenu, trebalo bi koristiti količine izbacivanja 30 kg/min u modu **AUTO km/h + Stat. kg** ili **AUTO km/h**.

# *SAVET*

Ako se posle potvrde prozora **Merenje količine** promeni podešenje đubriva pre početka rasipanja, onda se te promene podešenja moraju izvršiti kada rasipač miruje u vodoravnom položaju.

*SAVET*

Ako se u toku vožnje (npr. vožnje do polja) izvrši promena podešenja đubriva, pre početka rasipanja u stanju mirovanja pritisnite **kg-taster** i u meniju **Merenje količine** izaberite funkciju **Novo đubrivo**.

# *SAVET*

Preporučujemo da se radni faktor prikaže na radnom ekranu (vidi [4.10.2: Izbor](#page-81-1)  [prikaza, strana 76\)](#page-81-1), kako bi se posmatrala regulacija faktora u toku rasipanja.

## *SAVET*

Prilikom problema sa ponašanjem faktora protoka pri regulaciji (začepljenja, ...), posle otklanjanja greške u stanju mirovanja se pomoću **kg-tastera** prebacite u meni **Merenje količine** i pozovite funkciju **Novo đubrivo**.

# **5.5 Rasipanje pomoću moda AUTO km/h + Stat. kg**

U modu **AUTO km/h + Stat. kg** radite **SAMO** sa malim količinama rasipanja ili kada radite na padinama.

- **1.** Uključiti QUANTRON-E2.
- **2. Pritisnite kg-taster**.
- **3.** Pozvati meni **Merenje količine**.
- **4.** Izmeriti težinu količine đubriva preko funkcija **Ponovno punjenje** ili **Novo đubrivo**.

Vidi poglavlje [4.3.4: Merenje preost. kol., strana 33](#page-38-0).

- **5. Pritisnite taster za potvrdu**.
- **6.** Preduzima se Podešenje đubriva:
	- Količina izbacivanja (kg/ha)
	- Radna širina (m)
- **7.** Sipati đubrivo.
	- Prozor **Merenje količine** se pojavljuje na displeju.
- **8.** Označite izvršenu akciju na displeju:

**Ponovno punjenje**: Nastavak rasipanja istim đubrivom. Sve memorisane vrednosti (faktor protoka) ostaju podešene.

**Novo đubrivo**: Faktor protoka se podešava na 1,0. Željene vrednosti faktora protoka po potrebi mogu da se naknadno unesu.

**ESC**: Prekid

- **9. Pritisnite taster za potvrdu**.
- **10.** Odredite faktor protoka iz isporučene tabele đubriva ili prema iskustvenim vrednostima.
- **11.** Ručno unesite faktor protoka.

### **12. Pritisnite Start/Stop** taster.

- $\triangleright$  Počinje rasipanje.
- **13.** Posle najmanje 150 kg izbačenog đubriva, pritisnite taster **Start/Stop**.
- **14.** Zaustavite traktor na ravnoj površini.

Mašina mora da stoji vodoravno.

- **15.** Pozvati meni **Merenje količine** preko **kg**-tastera.
- **16.** Označite polje za izbor **Merenje preost. kol.**

### **17. Pritisnite taster za potvrdu**.

- Softver poredi izbačenu količinu sa stvarnom preostalom količinom u rezervoaru.
- $\triangleright$  Softver na odgovarajući način iznova izračunava faktor protoka.
- **18.** Odrediti faktor protoka.

**Pririsnite taster za potvrdu**, da biste preuzeli **iznova obračunati** faktor protoka.

**Pritisnite Taster ESC**, da biste preuzeli **do ovog trenutka memorisani** faktor protoka.

### *SAVET*

Ako ste u toku vožnje (npr. vožnje do polja) izvršili promene podešenja đubriva, pre početka rasipanja pritisnite **kg**-taster i **Merenje količine** u stanju mirovanja.

# **5.6 Rasipanje pomoću moda AUTO km/h**

- **1.** Preduzima se Podešenje đubriva:
	- Količina izbacivanja (kg/ha)
	- Radna širina (m)
- **2.** Sipati đubrivo.

## *SAVET*

Za optimalni rezultat rasipanja u modu AUTO km/h pre početka rasipanja izvršite kalibraciju.

**3.** Izvršiti kalibraciju radi određivanja faktora protoka

ili

Pronađite faktor protoka iz tabele đubriva.

- **4.** Ručno unesite faktor protoka.
- **5. Pritisnite Start/Stop** taster.
- **Rasipanje se pokreće.**

# **5.7 Rasipanje pomoću moda MAN km/h**

Radite u modu MAN km/h ako ne postoji signal brzine.

- **1.** Uključiti komandnu jedinicu QUANTRON-E2.
- **2.** Pozvati meni **Podešenje mašine > AUTO/MAN mod**.
- **3.** Pozvati stavku menija **MAN km/h**.
- **4.** Uneti brzinu vožnje.
- **5. Pritisnuti OK**.
- **6.** Preduzima se Podešenje đubriva:
	- Količina izbacivanja (kg/ha)
	- Radna širina (m)
- **7.** Sipati đubrivo.

# *SAVET*

Za optimalni rezultat rasipanja u modu MAN km/h pre početka rasipanja izvršite kalibraciju.

**8.** Izvršiti kalibraciju radi određivanja faktora protoka ili

Pronađite faktor protoka u tabeli đubriva i ručno unesite faktor protoka.

- **9. Pritisnite Start/Stop** taster.
- **Rasipanje se pokreće.**

# *SAVET*

Obavezno se pridržavajte unete brzine u toku rasipanja.

# **5.8 Rasipanje pomoću moda MAN skala**

U modu **MAN skala** u toku rasipanja možete da ručno promenite otvor klizača za doziranje.

## **Preduslov:**

- Klizači za doziranje su otvoreni (aktiviranje preko **Start/Stop tastera**).
- Na radnom ekranu **MAN skala** simboli za širine sekcije su crveno ispunjeni.

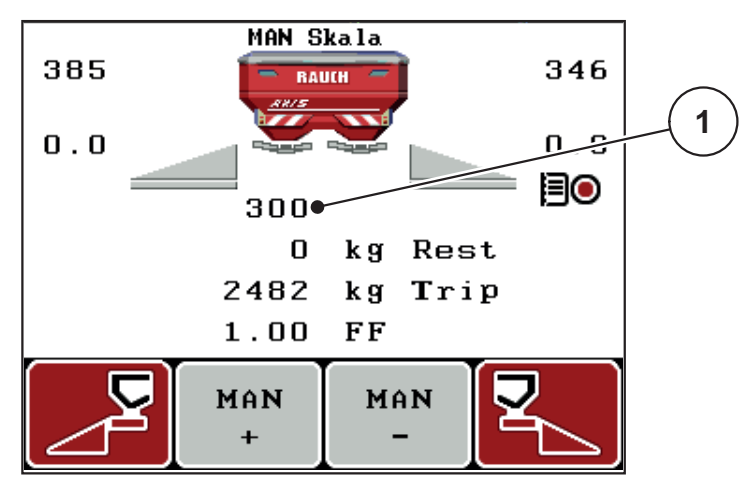

**Slika 5.5:** Radni ekran MAN skala

- [1] Prikaz aktuelnog položaja skale klizača za doziranje
- **10.** Za promenu otvora klizača za doziranje pritisnite funkcijski taster **F2** ili **F3**.
	- **F2**: **MAN+** za povećanje otvora klizača za doziranje ili
	- **F3**: **MAN-** za smanjenje otvora klizača za doziranje.

## *SAVET*

Da bi se i u ručnom modu postigao optimalan rezultat rasipanja, preporučujemo preuzimanje vrednosti za otvor klizača za doziranje i brzinu vožnje iz tabele đubriva.

### **5.9 GPS Control**

Komandna jedinica QUANTRON-E2 se može kombinovati sa uređajem koji ima GPS funkcionalnost. Različiti podaci se razmenjuju između dva uređaja, da bi se automatizovalo uključivanje.

# *SAVET*

Preporučujemo Vam upotrebu naše komandne jedinice QUANTRON-Guide u kombinaciji sa QUANTRON-E2.

- Za dodatne informacije stupite u kontakt sa vašim trgovcem.
- Vodite računa o uputstvu za upotrebu QUANTRON-Guide.

Funkcija **OptiPoint** firme RAUCH izračunava tačku uključivanja i isključivanja za rasipanje na uvratini na osnovu podešavanja na komandnoj jedinici; vidi [4.6.7:](#page-53-0)  Izrač[unati OptiPoint, strana 48.](#page-53-0)

## *SAVET*

Da bi se koristile GPS Control funkcije QUANTRON-E2 serijska komunikacija mora da se aktivira u meniju **Sistem/Test > Izbor prikaza** u stavki podmenija **GPS Control**!

Simbol **A** pored klinova rasipača signalizuje aktiviranu automatsku funkciju. Upravljački deo otvara i zatvara pojedine širine sekcija u zavisnosti od položaja u polju. Rasipanje će započeti samo, ako pritisnete **Start/Stop**.

### A UPOZORENJE

**Opasnost od povrede zbog izlazećeg đubriva**

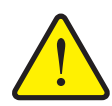

Funkcija GPS Control automatski pokreće rasipanje bez prethodnog upozorenja. Izlazeće đubrivo može da prouzrokuje povredu očiju i sluzokože nosa. Takođe postoji opasnost od klizanja.

AUTO km/h + Auto k a 98 98 **BAUCH**  $6.0$ 6.0 187 kg/ha  $10.0$ k m / h  $0.0$ Rest ha 17797 kq Trip 4 >− -9 中市 æ

Udaljite osobe iz opasnog područja u toku rasipanja.

**Slika 5.6:** Prikaz rasipanja na radnom ekranu sa GPS Control

### **Strategija vožnje OPTI**

**Strategija vožnje** se odnosi na položaj odstojanja isključivanja u odnosu na trag na uvratini. U zavisnosti od vrste đubriva optimalno odstojanje isključivanja (slika [5.7](#page-106-0), [B]) može da leži blizu granice polja [\(slika 5.7](#page-106-0), [C]).

U tom slučaju više nije moguće da se traktorom skrene u trag na uvratini i da se priđe sledećem tragu vožnje u polju. Postupak okretanja mora da se izvrši između traga na uvratini i granice polja ili van polja. Raspodela đubriva u polju je optimalna.

### *SAVET*

Izaberite pri obračunavanju **OptiPoint-a** obavezno strategiju vožnje **OPTI**.

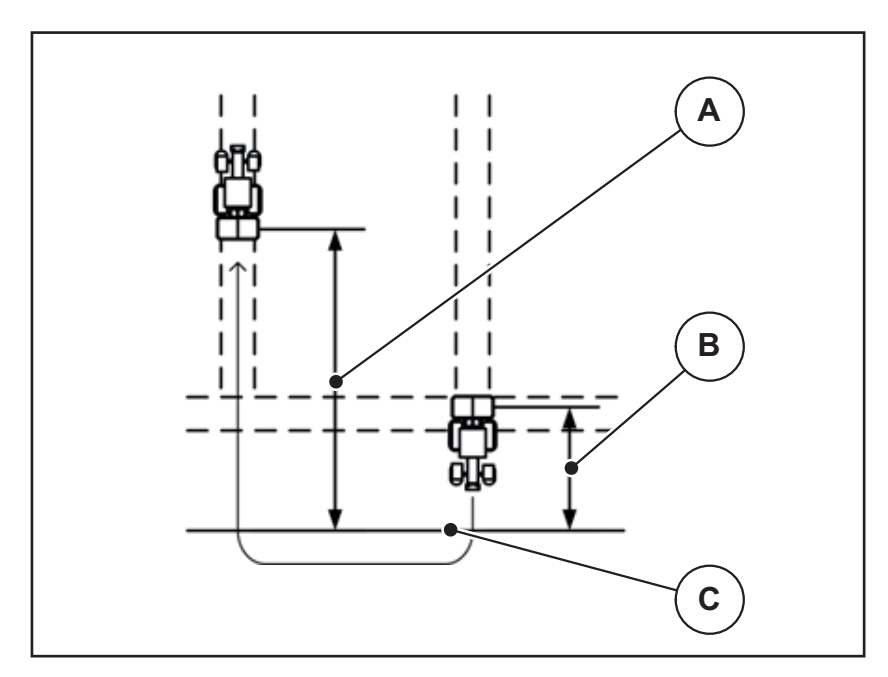

<span id="page-106-0"></span>**Slika 5.7:** Strategija vožnje OPTI

- [A] Odstojanje uključivanja
- [B] Odstojanje isključivanja
- [C] Granica polja

# **Odstojanje uklj. (m)**

**Odstojanje uklj.** označava odstojanje uključivanja ([slika 5.8](#page-107-0) [A]) u odnosu na granicu polja ([slika 5.8](#page-107-0) [C]). Na ovoj poziciji u polju klizači za doziranje počinju da otvaraju. Ovo odstojanje zavisi od vrste đubriva i predstavlja optimalno odstojanje uključivanja za optimizovanu raspodelu đubriva.

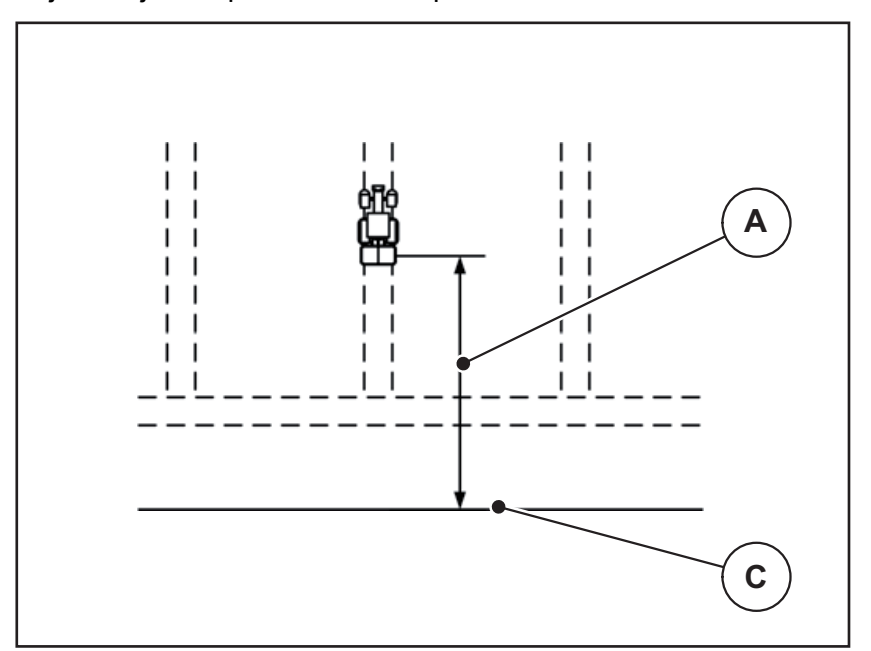

<span id="page-107-0"></span>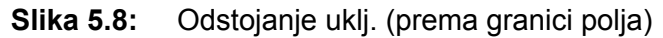

- [A] Odstojanje uključivanja
- [C] Granica polja

Ako želite da promenite položaj uključivanja u polju, morate da prilagodite **Odstojanje uklj.**

- Manja vrednost odstojanja znači da se položaj uključivanja premešta prema granici polja.
- Veća vrednost znači da se položaj uključivanja premešta u unutrašnjost polja.
#### <span id="page-108-1"></span>**Odstojanje isklj. (m)**

**Odstojanje isklj.** označava odstojanje isključivanja [\(slika 5.9](#page-108-0) [B]) u odnosu na granicu polja [\(slika 5.9](#page-108-0) [C]). Na ovoj poziciji u polju klizači za doziranje počinju da zatvaraju.

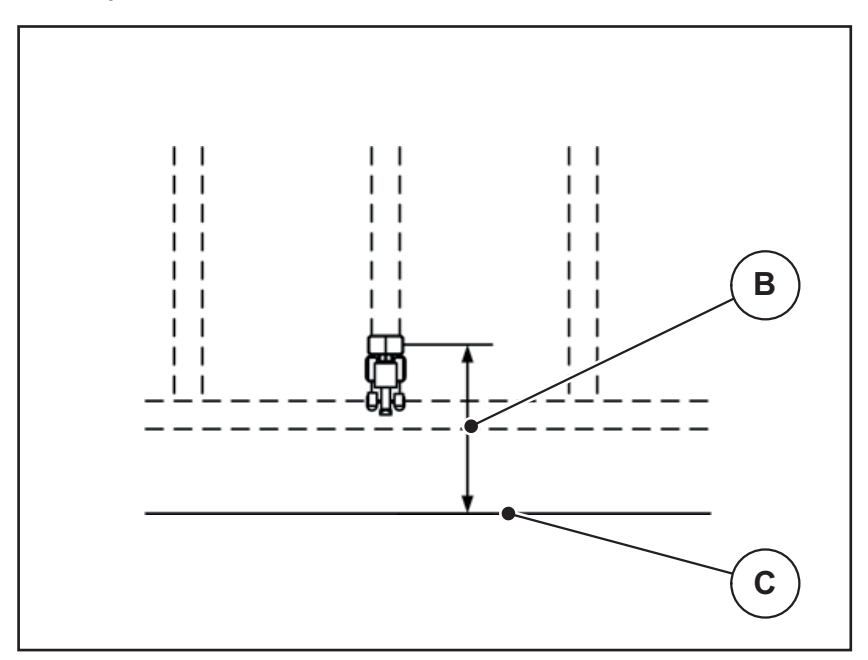

<span id="page-108-0"></span>**Slika 5.9:** Odstojanje isklj. (prema granici polja)

- [B] Odstojanje isključivanja
- [C] Granica polja

Kod **strategije vožnje OPTI** vrši se izračunavanje optimalnog odstojanja isključivanja u zavisnosti od vrste đubriva u svrhu optimizovane raspodele đubriva po polju.

Ako želite da promenite položaj isključivanja, mora adekvatno da prilagodite **Odstojanje isklj.**

- Manja vrednost znači da se položaj isključivanja premešta prema granici polja.
- Veća vrednost za premeštanje položaja isključivanja u unutrašnjost polja.

Ako želite da se okrenete preko traga na uvratini, unesite veće odstojanje u **Odstojanje isklj.**

<span id="page-108-2"></span>Prilagođenje pri tom treba da bude što je moguće manje, tako da se klizači za doziranje zatvaraju, kada traktor skrene u trag na uvratini. Prilagođavanje odstojanja isključivanja može da dovede do nedovoljnog đubrenja na području položaja isključivanja u polju.

## **6 Poruke o alarmu i mogući uzroci**

<span id="page-110-1"></span>Na displeju komandne jedinice QUANTRON-E2 mogu da se prikazuju razne poruke o alarmu.

## <span id="page-110-0"></span>**6.1 Značenje poruka o alarmu**

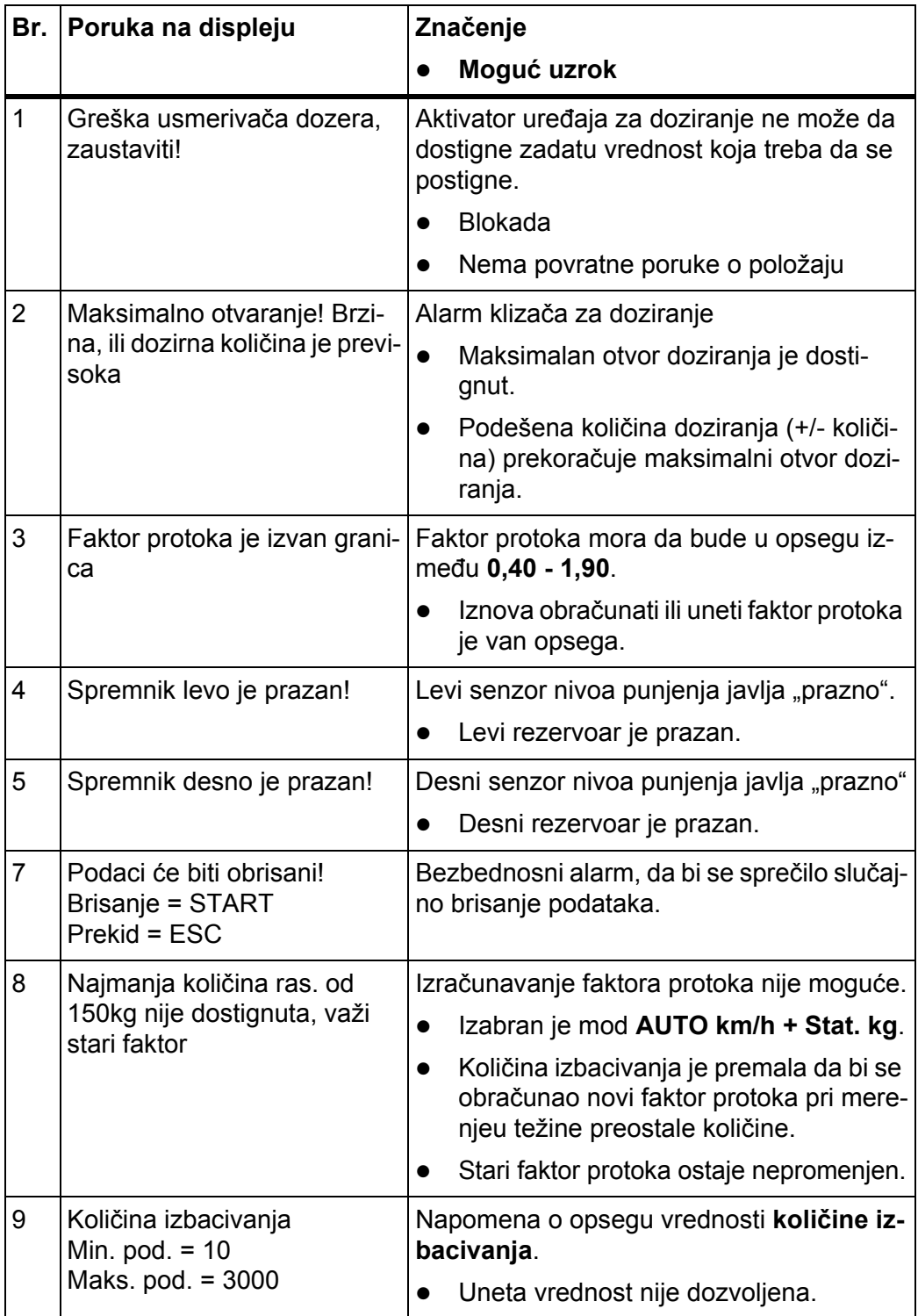

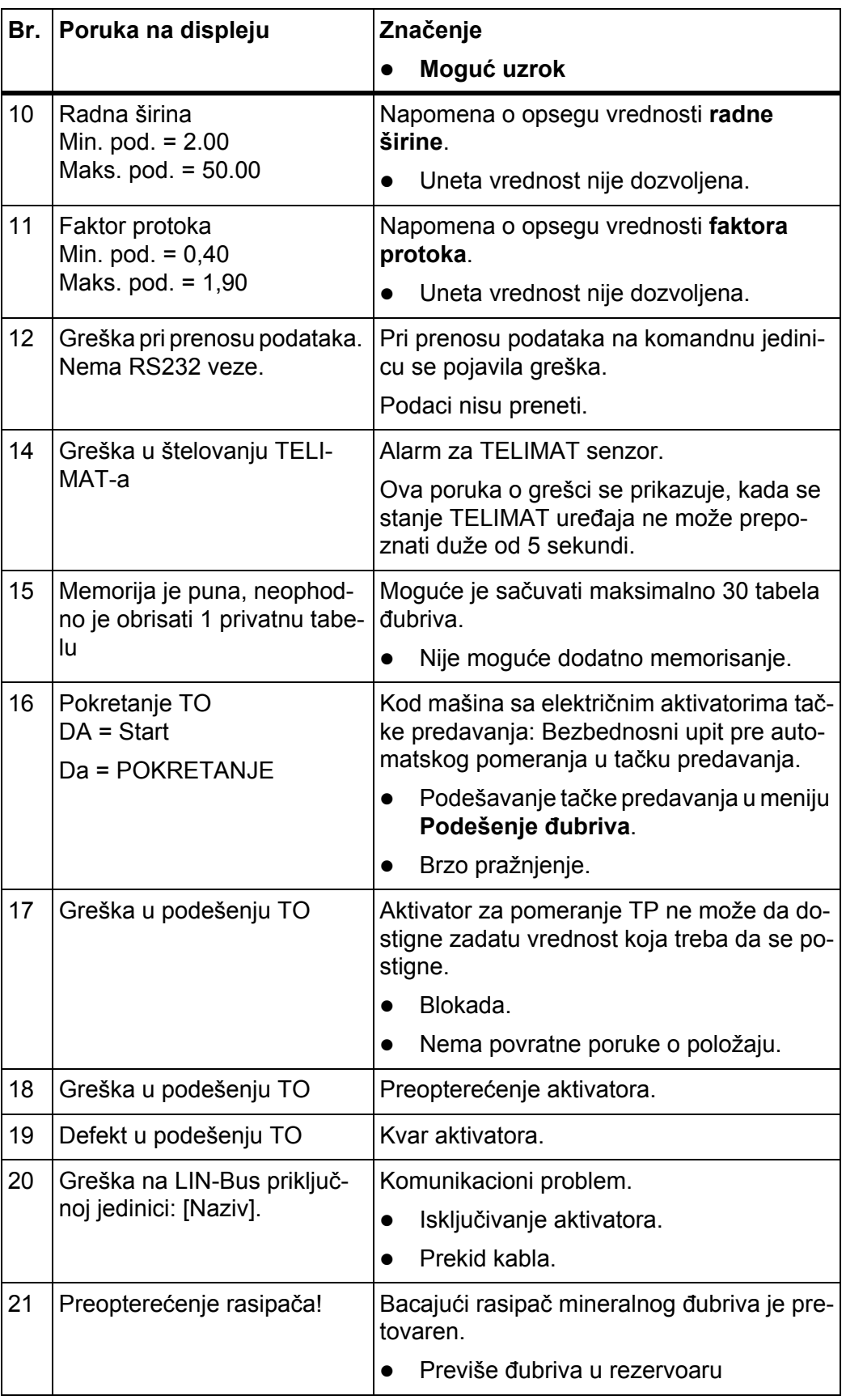

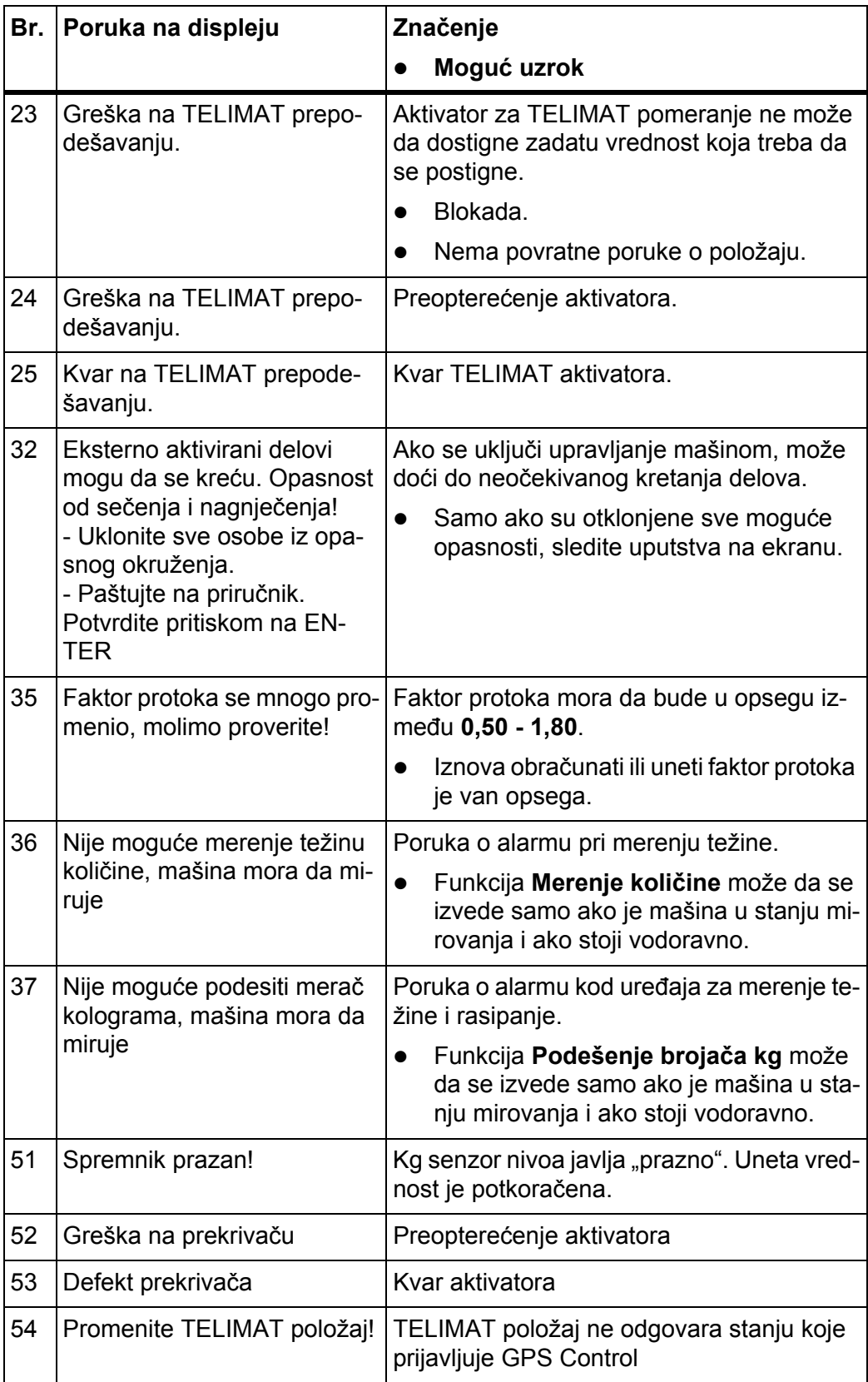

#### **6.2 Otklanjanje smetnje/alarma**

#### <span id="page-113-0"></span>**6.2.1 Potvrda poruke o alarmu**

<span id="page-113-1"></span>Poruka o alarmu se ističe na displeju i prikazuje zajedno sa simbolom upozorenja.

| AUTO km/h + Stat. kg           |                           |
|--------------------------------|---------------------------|
| 385<br>-<br><b>BAUCH</b>       | 346                       |
| 8815                           |                           |
| 0.0                            |                           |
|                                | $\mathbf 0$ . $\mathbf 0$ |
|                                | 54                        |
| Gre <sup>i</sup> ka usmerivaèa |                           |
|                                |                           |
| dozera, zaustaviti!            |                           |
|                                |                           |
|                                |                           |
|                                |                           |
|                                |                           |
|                                |                           |
|                                |                           |
|                                |                           |
|                                |                           |

**Slika 6.1:** Poruka o alarmu (primer uređaja za doziranje)

**1.** Otkloniti uzrok poruke o alarmu.

U tu svrhu obratite pažnju na uputstvo za upotrebu mašine i odeljak 6.1: Znač[enje poruka o alarmu, strana 105](#page-110-0).

- **2.** Pritisnite taster **C/100 %**.
- **Poruka o alarmu se gasi.**

#### **6.2.2 Otklanjanje problema sa regulacijom faktora protoka (samo AXIS W)**

Pod određenim uslovima se faktor protoka i pored izvršene funkcije **Merenje količine** može jako promeniti. Sledeća poruka o alarmu se pojavljuje na displeju.

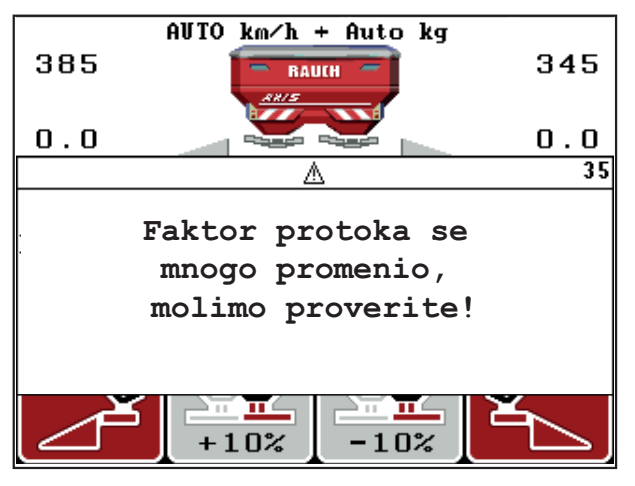

**Slika 6.2:** Poruka o grešci za faktor protoka

#### **A OPREZ**

#### **Moguće greške rasipanja**

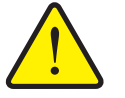

Poruka o alarmu može da dovede do grešaka u rasipanju sa negativnim posledicama po životnu sredinu.

- **Odmah zaustavite** proces rasipanja.
- Uklonite eventualna začepljenja na otvorima za doziranje.

#### **Potvrda poruke o alarmu:**

- **1.** Potvrditi alarm kao u poglavlju [6.2.1: Potvrda poruke o alarmu, strana 108](#page-113-0).
- **2.** Isključiti QUANTRON-E2 komandnu jedinicu (**UKLJ./ISKLJ.**).
- **3.** Uklonite eventualna začepljenja na otvorima za doziranje.
- **4.** Uključivanje komandne jedinice QUANTRON-E2
- **5.** Pozvati meni **Merenje količine**, preko **kg-tastera**.
- **6.** Izaberite funkciju **Novo đubrivo**.
- **7.** Pritisnite **taster za potvrdu**
- **Faktor protoka je podešen na 1,0 i komandna jedinica će izmeriti težinu preostale količine u rezervoaru.**
- **8.** Prebacite se na **radni ekran**.
	- $\triangleright$  Na displeju se izmerena količina prikazuje u polju za prikaz.
	- $\triangleright$  Kvar je otklonjen.
- **9.** Nastaviti rasipanje.
- **Vrši se nova regulacija faktora protoka.**

# **7 Posebna oprema**

<span id="page-116-0"></span>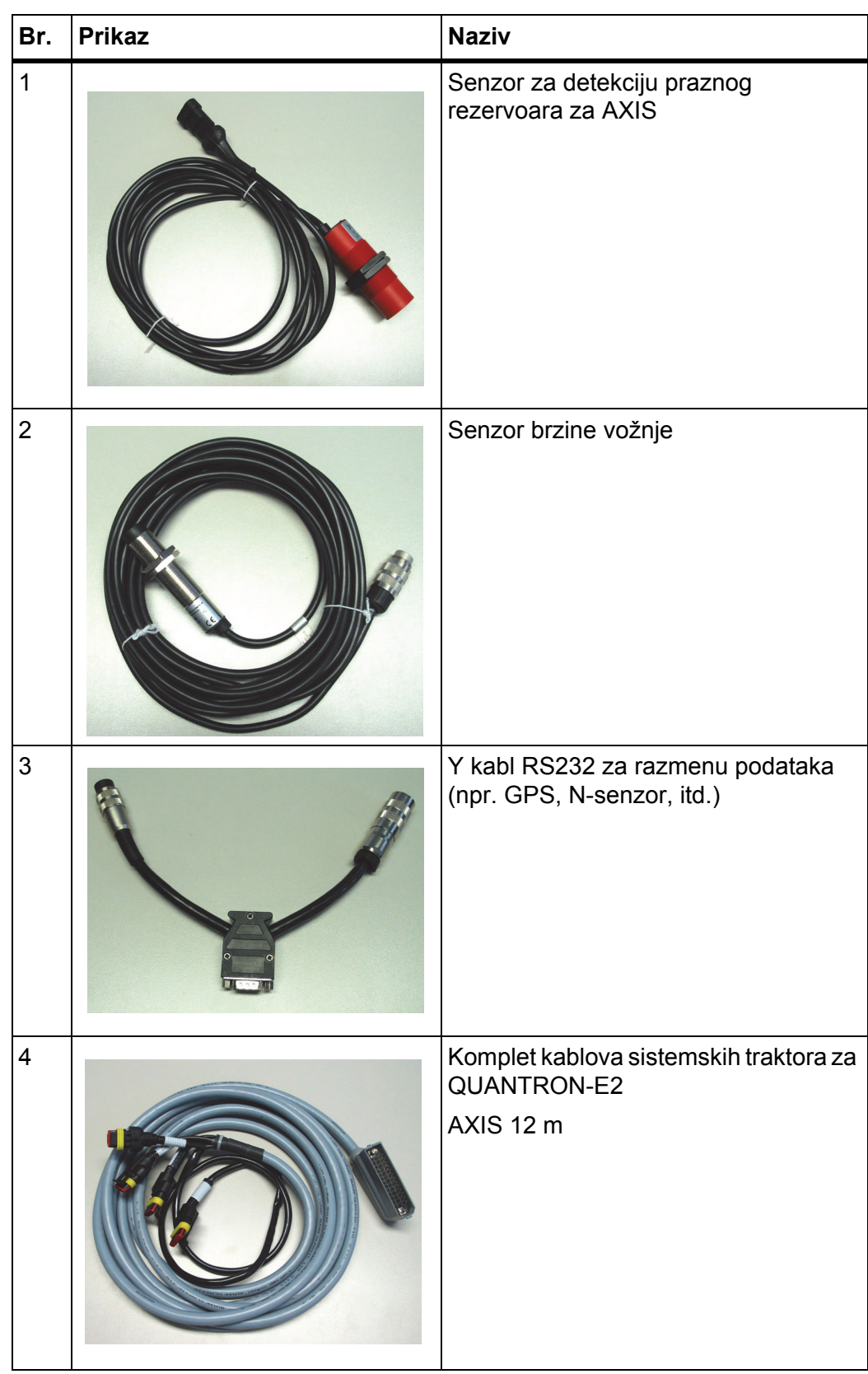

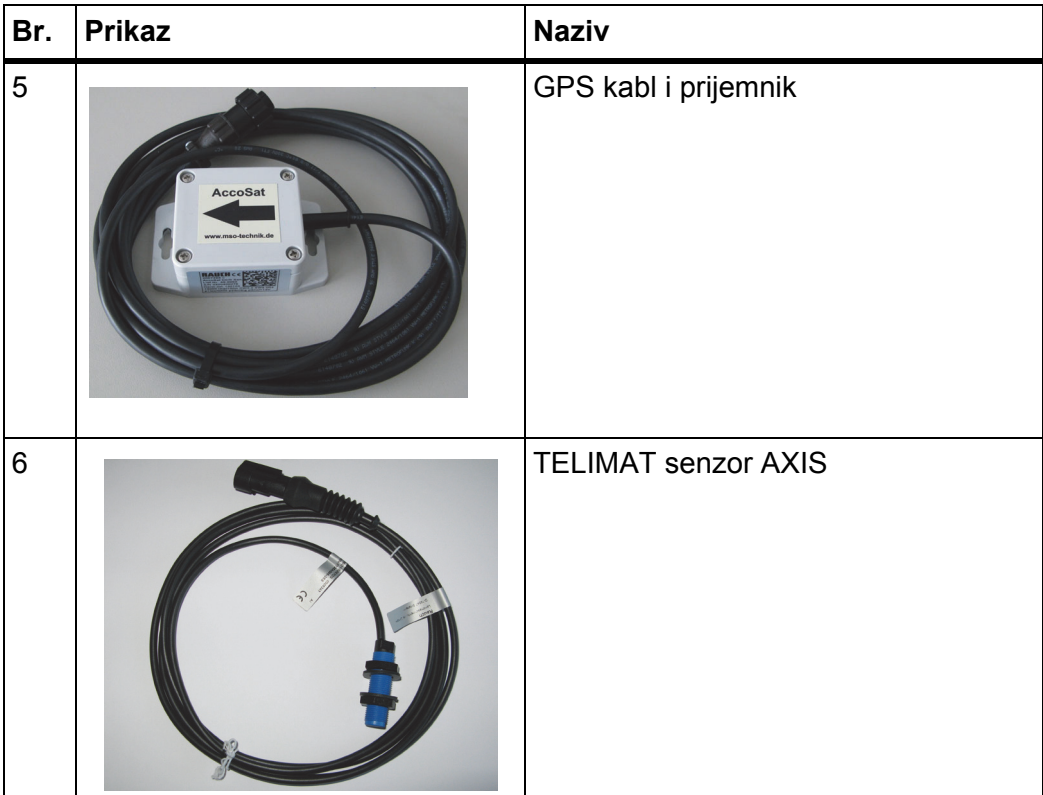

## **Spisak ključnih reči**

## *B*

Brojač Brojač svih podataka *[73](#page-78-0)* Metar *[28](#page-33-0)* Trip *[28](#page-33-0)* Brzina *[18,](#page-23-0) [45,](#page-50-0) [48](#page-53-0)* Kalibracija *[56](#page-61-0)* Signalni izvor *[57](#page-62-0)* Brzo pražnjenje *[36,](#page-41-0) [66](#page-71-0)*

## *C*

Ciljna visina *[39](#page-44-0)*

## *D*

Datum *[73](#page-78-0)* Disk raspršivaèa Tip *[38](#page-43-0)* Displej *[7,](#page-12-0) [9](#page-14-0)* Đubrivo *[25](#page-30-0)* Naziv *[38](#page-43-0)* Proizvođač *[39](#page-44-0)* Sastav *[39](#page-44-0)*

## *E*

Easy *[15,](#page-20-0) [37](#page-42-0)* Expert *[16,](#page-21-0) [38](#page-43-1)*

## *F*

Faktor protoka *[38,](#page-43-0) [40](#page-45-0)* izračunati *[47](#page-52-0)* Funkcijski taster *[8](#page-13-0)*

## *G*

Glavni meni *[36,](#page-41-0) [66,](#page-71-0) [69–](#page-74-0)[73](#page-78-1)* Brzo pražnjenje *[36](#page-41-0)* Info *[36](#page-41-0)* Podešenje đubriva *[36](#page-41-0)* Podešenje mašine *[36](#page-41-0)* Polje podataka *[36](#page-41-0)* Prekrivač *[83](#page-88-0)* Sistem/Test *[36](#page-41-0)* Taster menija *[27](#page-32-0)*

GPS-Control *[100](#page-105-0)* Info *[49–](#page-54-0)[50](#page-55-0)* Izbor prikaza *[81](#page-86-0)* Odstojanje isklj. *[39,](#page-44-0) [101,](#page-106-0) [103](#page-108-1)* Odstojanje uklj. *[39,](#page-44-0) [101–](#page-106-0)[102](#page-107-0)* Strategija vožnje *[49,](#page-54-1) [100–](#page-105-1)[103](#page-108-1)* Granično rasipanje *[39,](#page-44-0) [93](#page-98-0)*

#### *I*

Info *[36](#page-41-0)* GPS-Control *[49–](#page-54-0)[50](#page-55-0)* Izbor prikaza *[73](#page-78-0)*

## *J*

Jezik *[73,](#page-78-1) [75](#page-80-0)*

#### *K*

Kalibracija *[38–](#page-43-0)[47,](#page-52-1) [56](#page-61-0)* Brzina *[45](#page-50-0)* Izračunavanje faktora protoka *[47](#page-52-0)* sprovesti *[46](#page-51-0)* Kasno đubrenje TELIMAT *[39](#page-44-0)* kg-taster *[8,](#page-13-1) [28,](#page-33-0) [96](#page-101-0)* Klizač za doziranje *[9,](#page-14-1) [49](#page-54-2)* Stanje *[11–](#page-16-0)[12](#page-17-0)* Test bodovi *[78–](#page-83-0)[80](#page-85-0)* Količina merenje težine *[28,](#page-33-1) [96](#page-101-1)* Preostala količina *[28,](#page-33-2) [89](#page-94-0)* Promena *[9,](#page-14-2) [55](#page-60-0)* Količina izbacivanja *[9,](#page-14-3) [38,](#page-43-0) [40](#page-45-1)* Komandna jedinica Displej *[9](#page-14-0)* Držač *[6,](#page-11-0) [19](#page-24-0)* Montaža *[17](#page-22-0)* Poruka o alarmu *[105](#page-110-1)* Pregled priključaka *[20–](#page-25-0)[22](#page-27-0)* Priključak *[17–](#page-22-1)[19](#page-24-1)* rukovati *[25–](#page-30-1)[87](#page-92-0)* Serijski broj mašine *[19](#page-24-2)* Struktura *[5–](#page-10-0)[6](#page-11-1)*

#### Verzija softvera *[23,](#page-28-0) [25](#page-30-3)* Komandni elementi *[7](#page-12-1)*

uključiti *[25](#page-30-2)*

**A**

#### *M*

Meni Navigacija *[3,](#page-8-0) [8,](#page-13-2) [27](#page-32-1)* Merenje/Trip brojač *[8,](#page-13-1) [28](#page-33-0)* Mod *[73](#page-78-1)* Easy *[15,](#page-20-0) [37](#page-42-0)* Expert *[16,](#page-21-0) [38](#page-43-1)*

#### *N*

na mer. nivoa *[78](#page-83-0)* Napon *[78](#page-83-0)* **Navigacija** Simboli *[13](#page-18-0)* Tasteri *[8](#page-13-2)* Normalno đubrenje *[39](#page-44-0)*

#### *O*

Odstojanje isključivanja *[39](#page-44-0)* OptiPoint *[48–](#page-53-1)[49,](#page-54-0) [100–](#page-105-1)[103](#page-108-2)* Osvetljaj *[73](#page-78-1)*

#### *P*

Podešenje đubriva *[36](#page-41-0)* Ciljna visina *[39](#page-44-0)* Disk raspršivaèa *[39](#page-44-0)* Easy *[15,](#page-20-0) [37](#page-42-0)* Expert *[16,](#page-21-0) [38](#page-43-1)* Faktor protoka *[38,](#page-43-0) [40](#page-45-0)* GPS-Control *[39](#page-44-0)* Granično rasipanje *[39](#page-44-0)* Kalibracija *[39–](#page-44-0)[47](#page-52-1)* Količina izbacivanja *[38,](#page-43-0) [40](#page-45-1)* Naziv đubriva *[38](#page-43-0)* OptiPoint *[39,](#page-44-0) [48](#page-53-1)* Proizvođač *[39](#page-44-0)* Punjač *[39](#page-44-0)* Radna širina *[38,](#page-43-0) [40](#page-45-2)* Sastav *[39](#page-44-0)* Tabela đubriva *[39–](#page-44-0)[40,](#page-45-3) [51–](#page-56-0)[52](#page-57-0)* Tačka odustajanja *[39,](#page-44-0) [42](#page-47-0)* TELIMAT *[39,](#page-44-0) [44](#page-49-0)* Tip đubrenja *[39](#page-44-0)* VariSpread *[40](#page-45-3)* Podešenje mašine *[36](#page-41-0)* Količina *[55](#page-60-0)* Traktor *[55](#page-60-0)* Vrsta moda *[55,](#page-60-0) [59](#page-64-0)*

Polje podataka *[36,](#page-41-0) [69–](#page-74-0)[72](#page-77-0)* brisati *[72](#page-77-1)* Izvoz *[72](#page-77-0)* Prijem *[69](#page-74-0)* Simbol prijema *[70](#page-75-0)* Uvoz *[71](#page-76-0)* Polje za prikaz *[10,](#page-15-0) [76](#page-81-0)* Poruka o alarmu *[105](#page-110-1)* potvrditi *[108](#page-113-1)* Posebna oprema *[85,](#page-90-0) [111](#page-116-0)* Posebne funkcije Unos teksta *[86](#page-91-0)* Unos vrednosti *[87](#page-92-1)* Pregled menija *[15–](#page-20-0)[16](#page-21-0)* Prekrivač *[83](#page-88-0)* Prenos podataka *[73](#page-78-1)* Preostala količina *[89](#page-94-0)* Prepisivanje *[86](#page-91-0)* Priključak *[17,](#page-22-1) [19](#page-24-1)* Brzina *[18](#page-23-0)* Primer *[20–](#page-25-0)[22](#page-27-0)* Strujno napajanje *[17](#page-22-1)* Utičnica *[17](#page-22-1)* Punjač *[39](#page-44-0)*

## *R*

Radna širina *[38,](#page-43-0) [40](#page-45-2)* Radni ekran *[9](#page-14-0)* Rasipanje *[89–](#page-94-1)[103](#page-108-2)* AUTO km/h *[97](#page-102-0)* AUTO km/h + AUTO kg *[94](#page-99-0)* AUTO km/h + Stat. kg *[96](#page-101-2)* Granično rasipanje *[93](#page-98-0)* MAN km/h *[98](#page-103-0)* MAN skala *[99](#page-104-0)* Preostala količina *[89](#page-94-0)* Širine sekcije *[92](#page-97-0)* TELIMAT *[90](#page-95-0)* Razmak uključivanja *[39](#page-44-0)* Rukovanje *[25–](#page-30-1)[87](#page-92-0)*

#### *S*

Sastav *[39](#page-44-0)* Service *[73](#page-78-0)* Simboli Biblioteka *[13](#page-18-0)* Navigacija *[13](#page-18-0)* Širina sekcije *[10–](#page-15-1)[12,](#page-17-0) [46,](#page-51-1) [92](#page-97-0)* VariSpread *[53](#page-58-0)* Sistem/Test *[36,](#page-41-0) [73,](#page-78-1) [75,](#page-80-0) [78](#page-83-0)* Brojač svih podataka *[73](#page-78-0)* Datum *[73](#page-78-0)* Izbor prikaza *[73,](#page-78-0) [81](#page-86-0)* Jezik *[73,](#page-78-1) [75](#page-80-0)* Mod *[73](#page-78-1)* Osvetljaj *[73](#page-78-1)* Prenos podataka *[73,](#page-78-1) [76](#page-81-0)* Service *[73](#page-78-0)* Test/Dijagnoza *[73](#page-78-1)* Vreme *[73](#page-78-0)* Softver Verzija *[23,](#page-28-0) [25](#page-30-3)* Strategija vožnje GEOM *[49](#page-54-1)* OPTI *[49,](#page-54-1) [100–](#page-105-1)[101](#page-106-0)* Strujno napajanje *[6](#page-11-2)*

## *T*

Tabela đubriva *[38,](#page-43-0) [40,](#page-45-3) [51](#page-56-0)* kreiranje *[51–](#page-56-0)[52](#page-57-0)* Tačka odustajanja *[38,](#page-43-0) [42,](#page-47-0) [78](#page-83-0)* **Taster** Enter *[8](#page-13-2)* ESC *[8](#page-13-3)* Funkcijski taster *[8](#page-13-0)* kg-taster *[8,](#page-13-1) [96](#page-101-0)* Meni *[8,](#page-13-4) [27](#page-32-0)* Taster T *[7](#page-12-2)* Tasteri sa strelicom *[8](#page-13-2)* UKLJ./ISKLJ. *[7](#page-12-3)*

Taster menija *[8](#page-13-4)* Taster za potvrdu *[8](#page-13-2)* TELIMAT *[9,](#page-14-4) [38,](#page-43-0) [78,](#page-83-0) [90](#page-95-0)* Količina *[44](#page-49-0)* Taster T *[7](#page-12-2)* Test/Dijagnoza *[73,](#page-78-1) [78](#page-83-0)* Klizač za doziranje *[78–](#page-83-0)[80](#page-85-0)* na mer. nivoa *[78](#page-83-0)* Napon *[78](#page-83-0)* Tačka odustajanja *[78](#page-83-0)* TELIMAT *[78](#page-83-0)* Test bodovi *[78](#page-83-0)* Težina æelija *[78](#page-83-0)* Težina æelija *[5](#page-10-0)* Tip đubrenja *[39](#page-44-0)* TP Vidi tač[ku predavanja](#page-43-0) Traktor *[55](#page-60-0)* Zahtev *[17](#page-22-0)* Trip-brojaè *[28](#page-33-0)*

## *U*

Unos teksta *[86](#page-91-0)* brisati *[86](#page-91-0)*

#### *V*

Vaga balansiranje *[28,](#page-33-3) [35](#page-40-0)* VariSpread *[40](#page-45-3)* izračunati *[53](#page-58-0)* Vreme *[73](#page-78-0)* Vrsta moda *[55,](#page-60-0) [59](#page-64-0)* AUTO km/h *[62,](#page-67-0) [97](#page-102-0)* AUTO km/h + AUTO kg *[60,](#page-65-0) [94](#page-99-0)* AUTO km/h + Stat. kg *[61,](#page-66-0) [96](#page-101-2)* MAN km/h *[62,](#page-67-1) [98](#page-103-0)* MAN skala *[62,](#page-67-2) [99](#page-104-0)*

## **Garancija**

RAUCH-uređaji se proizvode prema savremenim proizvodnim metodama i uz veliku pažljivost i podležu brojnim kontrolama.

Zato RAUCH daje 12 meseci garancije ukoliko su ispunjeni sledeći uslovi:

- Garancija počinje s datumom kupovine.
- Garancija se odnosi na greške u materijalu i proizvodnji. Za proizvode drugih proizvođača (hidraulika, elektronika) preuzimamo samo odgovornost u okviru garancije datog proizvođača. Tokom perioda garancije bez naknade troškova otkloniće se sve greške na materijalu ili u proizvodnji zamenom ili popravkom pogođenih delova. Druga, dodatna prava, kao što su zahtevi za promenu, smanjenje ili naknadu štete koja nije nastala na predmetu isporuke, izričito se isključuju iz garancije. Radovi potrebni za izvršavanje obaveza iz garancije izvode ovlašćeni servisi, RAUCH-zastupništva ili fabrika.
- Iz garancije su isključene posledice prirodnog habanja, prljanja, korozije i grešaka koje su nastale usled nestručnog rukovanja ili spoljnih uticaja. Kod samostalno preduzetih popravki ili promena originalnog stanja garancija ne važi. Pravo na zamenu prestaje ukoliko se ne koriste RAUCH-originalni rezervni delovi. Obratite pažnju na Uputstvo za upotrebu. U slučaju nedoumica obratite se našem predstavništvu ili direktno fabrici. Zahtevi iz prava na garanciju moraju da se prijave fabrici u roku od 30 dana od nastanka štete. Navesti datum kupovine i broj mašine. Popravke koje spadaju pod garanciju može da izvodi ovlašćeni servis samo nakon konsultacije sa preduzećem RAUCH ili njenim oficijelnim zastupništvom. Vreme utrošeno na radove iz garancije ne produžava njeno trajanje. Greške prilikom transporta nisu fabričke greške te zbog toga ne spadaju pod obavezu iz garancije proizvođača.
- Zahtevi za naknadu štete koja nije nastala posredsvom RAUCH-uređaja su isključeni. To znači i da je isključena odgovornost za posledične štete nastale usled greške prilikom raspršivanja. Neovlaščene promene na RAUCH-uređajima mogu da dovedu do posledica i isključuju odgovornost dobavljača za nastalu štetu. Kod namere ili grubog nehata vlasnika ili rukovodećeg lica, kao i u slučajevima u kojima se, prema Zakonu o garanciji na proizvode, kod grešaka na isporučenom predmetu odgovara za povrede osoba ili materijalnu štetu privatno koriščenih predmeta, ne važi odricanje garancije dobavljača. Takođe ne važi ni kod grešaka u karakteristikama koje su izričito obećane, naročito kada je svrha obećanja bila da se naručilac osigura od štete koja nije nastala na samom predmetu isporuke.

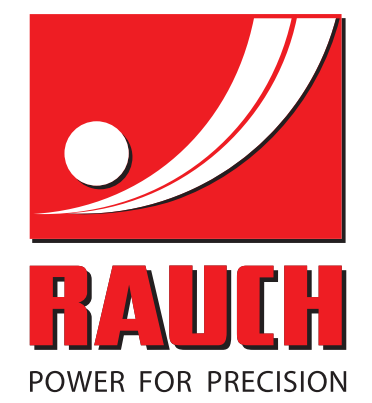

# **RAUCH Landmaschinenfabrik GmbH**

**Em** Landstraße 14 · D-76547 Sinzheim Victoria-Boulevard E200 · D-77836 Rheinmünster

Phone +49 (0) 7221/985-0 · Fax +49 (0) 7221/985-200 info@rauch.de · www.rauch.de · wap.rauch.de

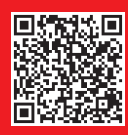